## FastCAM Software Series

### FastNEST® Bedienungshandbuch

*The World Standard in Profiling Software* 

#### Erschienen bei

#### **FastCAM Pty Ltd 96 Canterbury Rd Middle Park Victoria Australia 3206**

**Telephone: (03) 9699 9899 Facsimile: (03) 9699 7501 Email: fastcam@fastcam.com.au www.fastcam.com.au** 

**FastCAM Inc 8700 West Bryn Mawr Suite 800 South Chicago IL 60631-3507 USA Telephone: (312) 715 1535 Facsimile: (312) 715 1536 Email: service@fastcamusa.com www.fastcamusa.com** 

#### Copyright © 2002, 2004, 2005 FastCAM Inc. Alle Rechte vorbehalten.

Inhaltliche Änderungen vorbehalten.

Sämtliche Software und die Dokumentation sind urheberrechtlich geschützt. Jede Verwertung ist ohne die ausdrückliche schriftliche Genehmigung von FastCAM Inc unzulässig. Dies gilt insbesondere für auch auszugsweise Vervielfältigungen, Nachdrucke und Übermittlungen in elektronischer und mechanischer Form. Die beigelegten Datenträger sind serialisiert können nur vom eingetragenen Benutzer gebraucht werden. Weiterverkauf oder Übertrag nur mit Zustimmung der FastCAM Inc.

FastCUT, FastCAM, FastFRAME, FastSHAPES, FastNEST, FastTRACK, FastAIR, FastCOPY und FastLOC Dongle sind eingetragene Warenzeichen der Fagan Microprocessor Systems Pty Ltd.

Windows ist ein eingetragenes Warenzeichen der Microsoft Corporation in den Vereinigten Staaten von Amerika und anderen Ländern.

> Alle anderen Warenzeichen sind anerkannt. 5. Auflage 2005

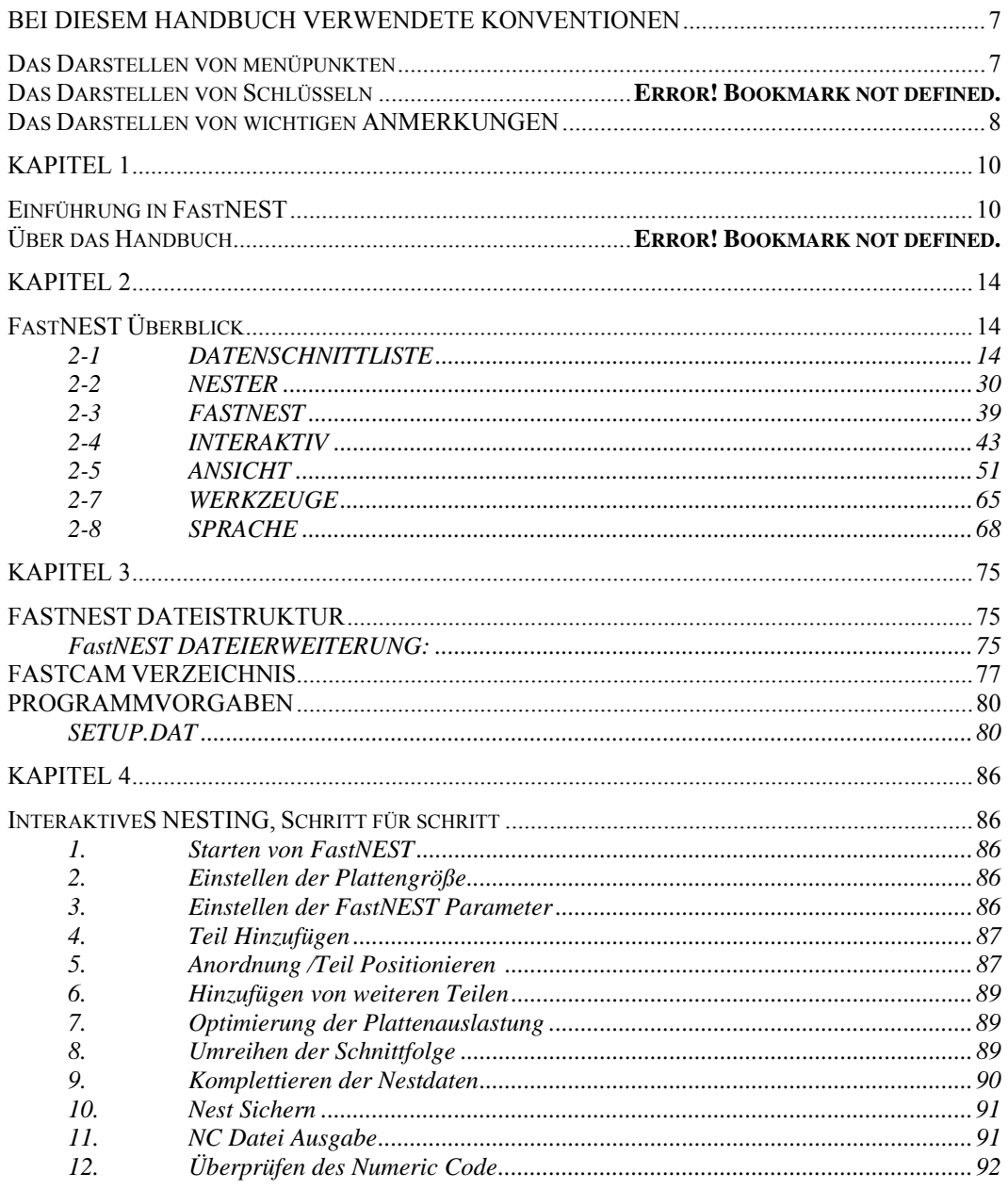

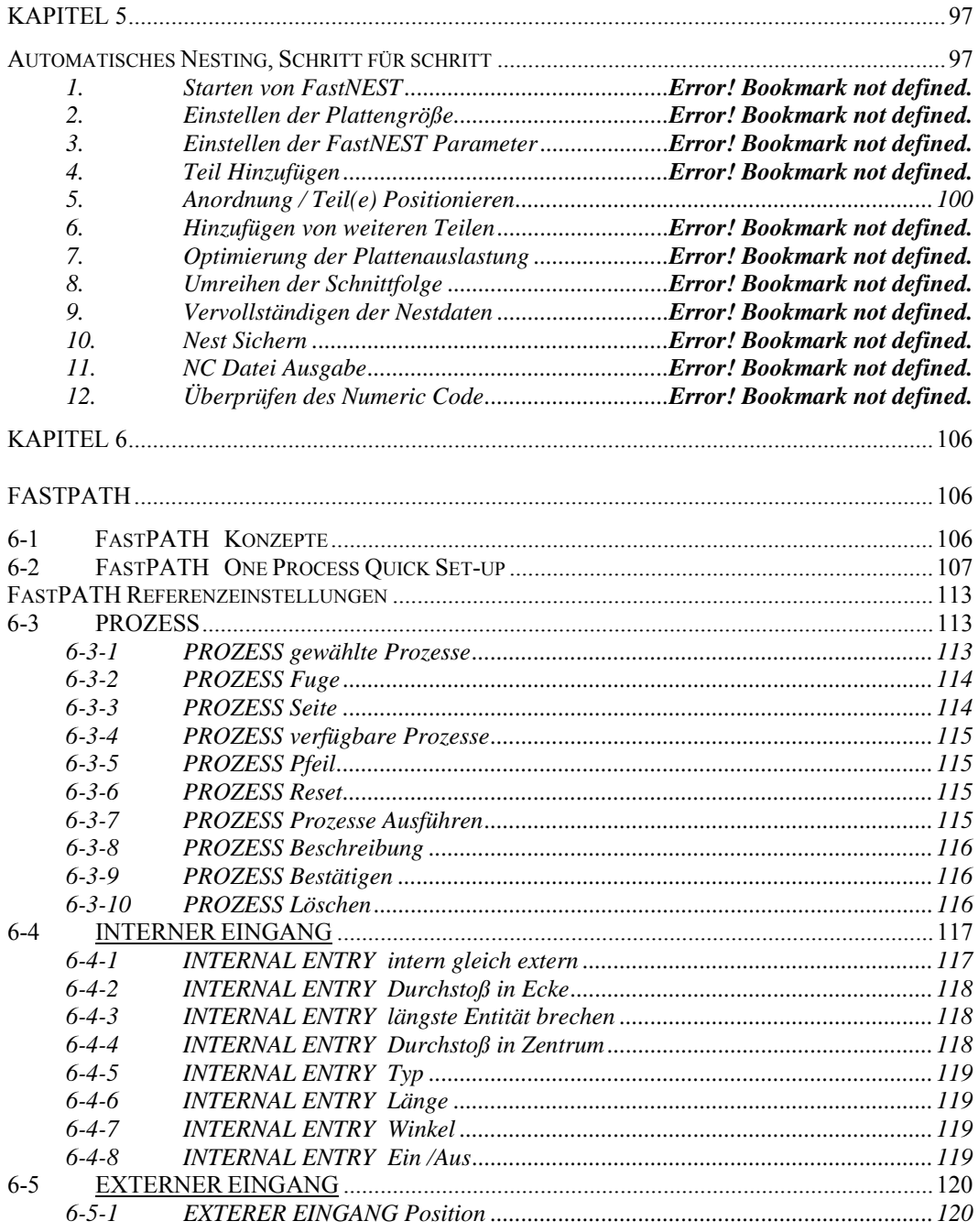

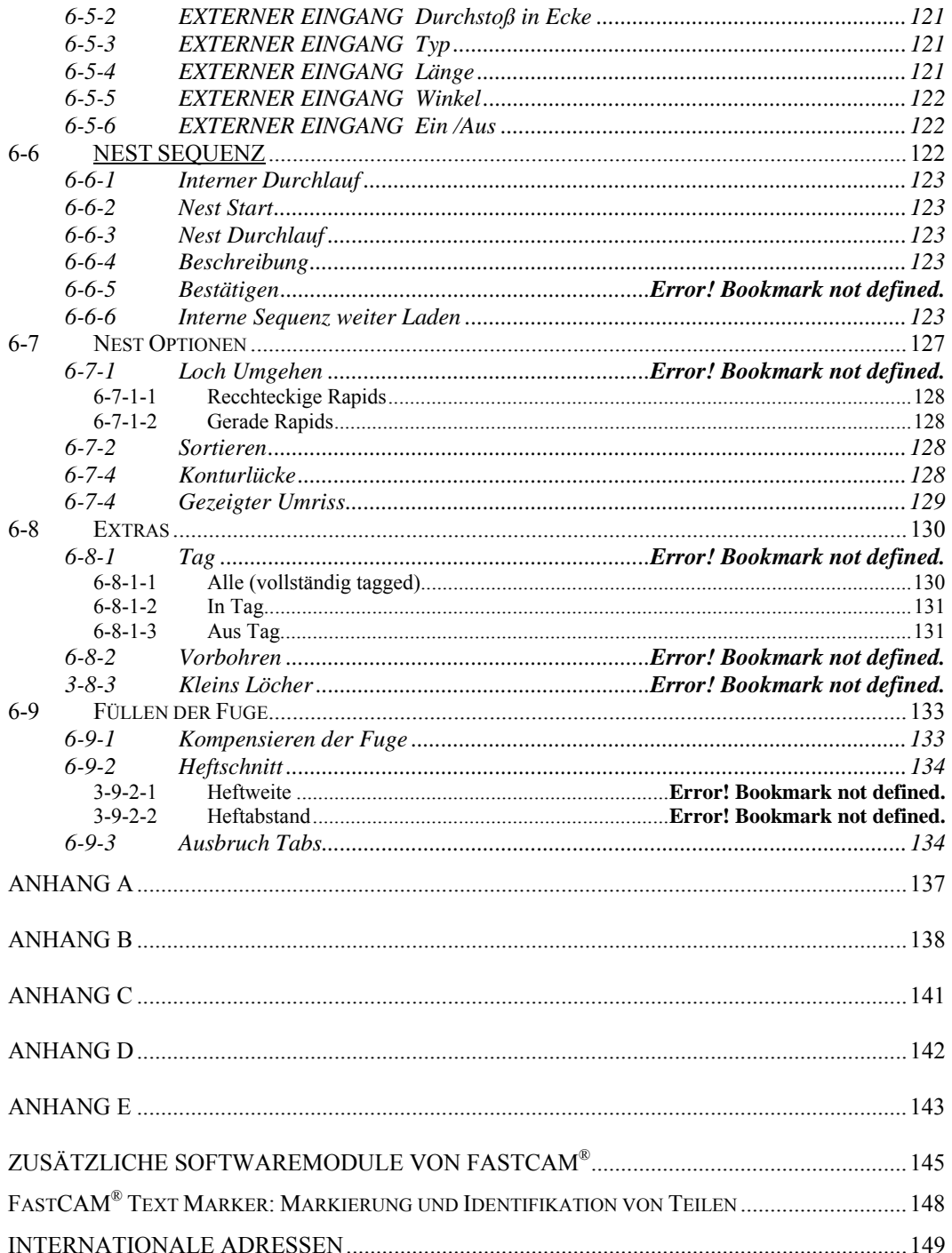

#### Einleitung 6

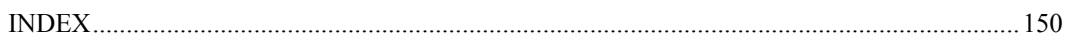

#### **Bei diesem Handbuch verwendete Konventionen**

Überall in diesem Handbuch sind Informationen, welche für Ihr Verständnis von FastCAM/FastPLOT wichtig sind, auf bestimmte Weisen hervorgehoben. Es handelt sich dabei um folgende Objekte:

- Menüpunkte
- Schlüssel
- Mausknöpfe
- Bildschirmnachrichten
- Wichtige Anmerkungen

#### **Das Darstellen von Menüpunkten**

Jeder Menüpunkt ist am Anfang der Beschreibung nummeriert. Die allgemeine Form ist,

#### **2-1-2 DATEI SCHNITTLISTE Öffnen**

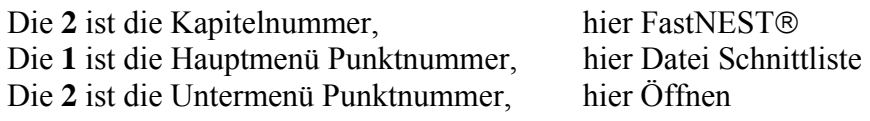

#### **Das Darstellen von Schlüsseln**

Wenn Sie einen bestimmten Schlüssel eintippen oder einen besonderen Knopf klicken müssen, wird die Anweisung so gezeigt:

#### **ENTER**

Dies bedeutet, den Eingabeknopf drücken.

#### **Darstellen von wichtigen Anmerkungen**

Ein Schreibsymbol wird verwendet, um Ihre Aufmerksamkeit auf wichtige Notizen im Text zu lenken. Zum Beispiel:

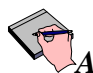

*ANMERKUNG: Die Multimaschinenoption wird nicht standardmäßig installiert. Bitte wenden Sie sich für weitere Informationen bezüglich dieser Option an Ihren Händler.* 

# KAPITEL

#### **Kapitel 1**

#### **Einführung in FastNEST**

FastNEST ® ist eines der wichtigsten Module innerhalb der FastCAM ® Familie von Darstellungs- und Plattenentwicklungssoftware. FastNEST ® ist ein zweckmäßiges, wahres Formverschachtelungsprogramm für die Bedienung von NC kontrollierten Maschinen, normalerweise mit Oxygen-, Plasma-, Laser- & Wasserstrahl Ausrüstung.

Nesting ist der Prozess, mehrere zweidimensionale Formen in einem definierten Bereich zu kombinieren, unter gleichzeitiger Optimierung der Materialnutzung. Normalerweise bedeutet dies, die Maximalanzahl von Bauteilen in den kleinsten Bereich unter Berücksichtigung der Beschränkungen von Material und Maschinerie einzupassen.

FastNEST ® ermöglicht die rasche Auswahl der Teile und Mengen, als auch die Verwendung von Vorratsmaterialien. Die allgemeinste Methode für das Verschachteln mit FastNEST ® ist, einzelne Dateien mit der FastCAM ® Zeichnung und dem Pathing System zu schaffen. Diese Dateien in NC Codeformat werden dann in ein Nest oder mehrere Nester für das Verarbeiten kombiniert. FastNEST ® kann optional Dateien in andere Formate wie DXF (CAD Dateien) oder unser hauseigenes "CAM" Format verschachteln. Das listenbasierte System ermöglicht, dass bestimmte Parameter vor oder während des Nestings eingestellt werden, um die Verwendung oder Produktivität zu verbessern.

FastNEST ® ist ein vollautomatisches System und unterstützt in den meisten Fällen eine maximale Verwendung von Material in minimalem Ausmaß an Zeit. Es gibt jedoch den Fall, dass der manuelle Eingriff das Nestingergebnis verbessern kann. Durch Identifizieren von Mustern oder Gelegenheiten, die ein Computer nie sehen kann, können die Bediener schnell schwierige Verschachtelungen verbessern. Für diesen Zweck hat FastNEST ® viele manuelle und halbautomatische Merkmale, welche die Effizienz des Nestings maximieren. Diese Merkmale sind besonders nützlich, um mehrere ähnliche Teile (Anordnung) oder Nester zu verschachteln, die eine sehr bestimmte Platzierung der Bestandteile erfordern. Beispiele dafür wären das Verschachteln für hoch überbrückte Nester oder das Verschachteln einzelner Restteile. Thermische Bewegung und andere Faktoren wie zum Beispiel Korn, können oft automatische Verschachtelung ausschließen; hier findet FastNESTs manuelle Platzierung Anwendung. Autoplatzierung, genauer Abstand und unendliche Ausrichtungswerkzeuge machen Verschachtelung zu einem Kinderspiel. Merkmale wie "Jostle" verdichten sogar das festsitzendste Muster, um die maximale Materialrückkehr zu erreichen.

Vorhandenen Nestern einzelne Teile hinzuzufügen ist so einfach, wie das Trialing von großen Listen von Teilen in andere Vorrats- oder Resteplatten. FastNEST ® kann schnell bessere Vorratsverwendung identifizieren, nämlich mit dem Durchlauf von "was wenn'" in Ihren Schnittlisten.

Die Autoren von FastNEST ® und andere FastCAM ® Produkten betreiben eine kontinuierliche Politik der Produktverbesserung. Wir begrüßen Ihre Kommentare und Ihre Rückmeldung, bitte schicken Sie uns eine Email mit Ihrem Vorschlag sowie Ihren Beobachtungen an service@fastcamusa.com.

#### **Über das Handbuch**

Dieses Handbuch wurde für den Markt in den Vereinigten Staaten von Amerika ausgelegt, wo in erster Linie Zoll anstelle des metrischen Maßsystems verwendet werden. Die überall in den Handbüchern gezeigten Beispiele basieren auf dem imperialen Meßsystem. Metrische Größen werden nach der Zollgröße "( )" gezeigt. FastNEST® bringt sowohl Zoll als auch metrische Berechnungen unter. Die Art von Einheiten, für die Ihre FastNEST® Software gegenwärtig konfiguriert wird, wurde bei der Installation der Software bestimmt.

Der Hauptzweck dieses Referenzhandbuchs ist es, den Benutzer über die im FastNEST® Programm verfügbaren Funktionen zu informieren.

# KAPITEL $\overline{\mathbf{2}}$

#### **Kapitel 2**

#### **FastNEST Überblick**

#### 2-1 DATEI SCHNITTLISTE

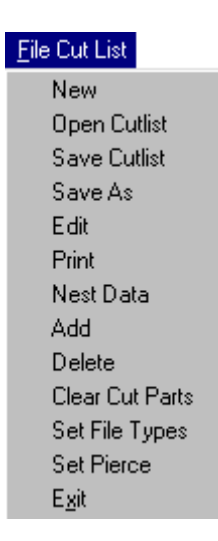

#### **2-1-1 NEU**

Die Funktion NEU löscht den gegenwärtigen Inhalt Ihrer SCHNITTLISTE und erlaubt, dass Sie neue Teile in eine LEERE Liste einfügen. Alle Parameter wie Plattengröße und Trennung müssen überprüft und zurückgestellt werden. Nachdem Sie NEU gewählt und prompt mit JA am Bildschirm geantwortet haben, gehen alle gegenwärtigen Nestdetails verloren, falls jene zuvor nicht gesichert wurden.

#### **2-1-2 ÖFFNEN**

Die Funktion ÖFFNEN wird verwendet, um eine vorhandene SCHNITTLISTE zu öffnen, die zuvor gesichert worden ist; diese Dateien haben eine ".LST" Erweiterung. Wie bei der Funktion NEU gehen alle

gegenwärtigen SCHNITTLISTEN Daten verloren, wenn sie eine andere SCHNITTLISTE ohne vorherige Sicherung öffnen.

#### **2-1-3 SICHERN**

Die Funktion SICHERN wird verwendet, um alle SCHNITTLISTEN Daten zu sichern, und beinhaltet:

- Stückliste,
- Plattengröße, und
- Teiletrennung.

Sie würden normalerweise die Daten sichern, nachdem Sie zur Liste wechseln, und auch nachdem das Nest beendet worden ist. Sobald zuvor gesichert, werden Sie nicht darum gebeten, den Dateinamen oder Standort zu bestätigen, die Datei wird automatisch gesichert, wie im letzten Fall. Um eine SCHNITTLISTE unter einem anderen Namen zu sichern, sehen Sie SICHERN UNTER. Die SCHNITTLISTE Daten werden alle einer Erweiterung zugeteilt von (LST).

#### **2-1-4 SICHERN UNTER**

Die Funktion SICHERN UNTER funktioniert in derselben Art wie die Funktion SICHERN, wo dieselben Daten gespeichert werden, jedoch erlaubt Ihnen SICHERN UNTER den Dateinamen oder den Speicherort jedes Mal zu ändern.

#### **2-1-5 ÄNDERN**

Die Funktion ÄNDERN erlaubt Ihnen, die SCHNITTLISTE zu bearbeiten. Die Schnittliste wird über dem Nest angezeigt, Details in der Liste können geändert werden. Um die Parameter für ein bestimmtes Teil zu ändern, "doppelklicken" Sie einfach den Teilenamen und die Box Nest Teil Daten erscheint. Dies erlaubt dem Benutzer folgendes zu ändern:

- Menge,
- Priorität, und
- Rotation

Der Inhalt der Schnittliste kann zu einem Microsoft Excel Arbeitsblatt kopiert und einfügt werden. Um den Tisch zu kopieren, wählen Sie die mit dem linken Mausknopf die gewünschten Zellen und kopieren Sie diese durch gleichzeitiges Halten der Ctrl Tast und Drücken der C Taste. Dies kopiert den gewählten Tischinhalt zum Clipboard. Diese Daten können in Excel durch die Auswahl von Ändern und danach Einfügen eingefügt werden.

Wir verweisen Sie auf den "FastNEST Überblick" in Kapitel 1 zu einer genaueren Erklärung dieser Parameter.

#### **2-1-6 DRUCKEN**

Die Funktion DRUCKEN erlaubt Ihnen, die Details aus der SCHNITTLISTE in tabellarischer Form mit Ihrem Drucker auszudrucken. Die ausgegebene Information umfasst die Anzahl von Brennern, die Plattengröße, den Dateinamen, Menge von geforderten Teilen, die Verschachtelungspriorität, die Rotation und die Anzahl von bereits geschnittenen Werkstücken.

#### **2-1-7 NEST DATEI**

Die NEST DATEI ermöglicht, dass Sie Parameter für das Nest eingeben, diese schließen Folgendes mit ein:

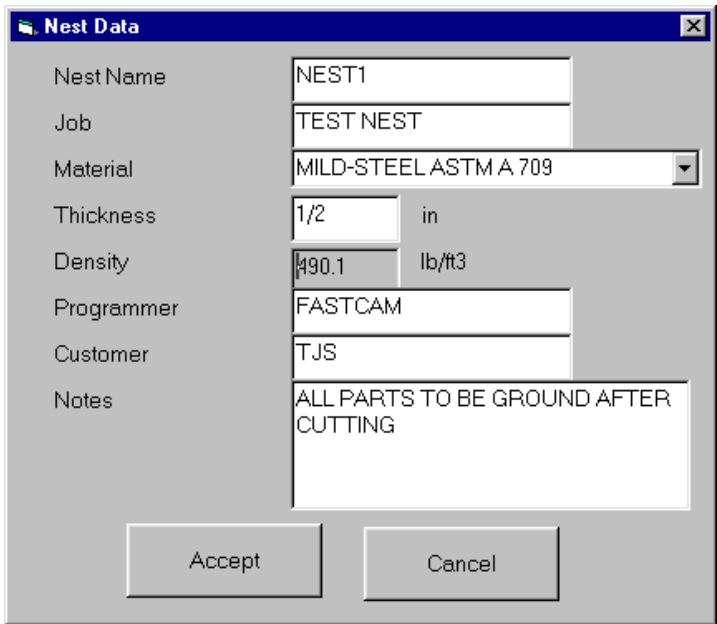

Alle diese Parameter sind manuell eingegeben *(mit Ausnahme der Dichte)* und können auf jeder Stufe während des Nestings gewechselt werden. Das Material und seine Dichte basiert auf der MATERIAL.DAT Datei, die sich in Ihrem FastCAM Verzeichnis befindet. Sehen Sie Kapitel 3 für Details zur Konfiguration dieser Datei.

#### **2-1-8 HINZUFÜGEN**

Die Funktion HINZUFÜGEN fügt einen neuen Teil in Ihre SCHNITTLISTE hinzu. Die Box Datei Auswahl erscheint und eine oder mehrere Dateien können hinzugefügt werden. Um einen einzelnen Teil einfach hinzuzufügen, "doppelklicken" Sie auf den Teilenamen; um mehrere Teile hinzuzufügen, klicken Sie auf einen Teil und halten Sie die "STEUERUNG" Taste gedrückt, während Sie auf weitere Teile klicken. Nach der Teilauswahl erscheint der Nestteildatenkasten, in welchem Informationen zu(m) (den) Teil(en) eingegeben werden können.

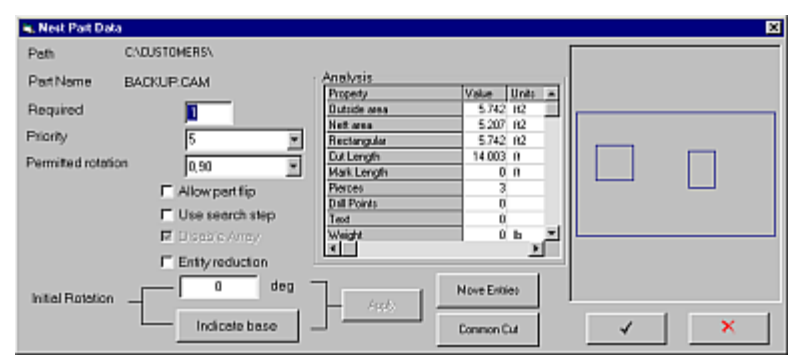

Das Haupterfordernis ist hier die für den Teil geforderte Nummer. Nach dem Akzeptieren dieses Kastens, nachdem Sie die Daten geändert haben (falls notwendig), sollte das Nesting automatisch beginnen.

Die gleiche Funktion kann auch durch Klicken auf das icon TEIL HINZUFÜGEN in der Werkzeugleiste durchgeführt werden.

ANMERKUNG: *Das Teil welches hinzugefügt wird, muss im selben Dateiformat sein wie gegenwärtig im Menü "Dateityp bestimmen" ausgewählt. Wenn der Programmierer Schwierigkeiten beim Laden von Teilen hat, sollte das gewählte Dateiformat geklärt werden. Das gegenwärtige Dateiformat kann durch Kontrolle des Konfigurationsicons in der obersten rechten Handecke des Bildschirms überprüft werden.* 

*Das Standardicon ist: NC -> NC. Links ist die Eingabedateiart, rechts ist die Ausgabedateiart.* 

**Priorität** Die Priorität ist relevant, wenn der Teil auf die Platte geladen wird. Wenn alle Teile dieselbe Priorität haben, dann werden die größeren Teile früher geladen. Eine niedrigere Nummer zeigt an, dass ein Teil später (ohne Rücksicht auf die Größe) lädt, und eine höhere Nummer zeigt eine frühere Ladung von einem Teil an. Beispielsweise würde eine Priorität von 1 für passende Füllteile gewählt, so dass sie auf die Platte gestellt werden, nachdem alle erforderlichen Teile genistet worden sind.

**Erlaubte Rotation** Die erlaubte Rotation zeigt den(die) Winkel an, unter dem(denen) ein Teil rotieren kann, während es einer Platte hinzugefügt wird. Verfügbare Einstellungen sind

- Kein
- Körnung 0, 180
- $\bullet$  0, 90
- $\bullet$  0, 90, 180, 270
- ALLE
- $\bullet$  0, 180 + ALLE

Die Verwendung dieser Einstellungen ändert sich je nachdem, wie ein Teil verschachtelt ist. FastNEST wählt selbsttätig die optimale Rotation für ein Teil; dies kann jedoch von den Bedürfnissen des Benutzers abweichen. Die Einstellungen können erforderlichenfalls geändert werden. Die Auswahl "ALLE" ist standardmäßig ein Schritt von 30 Grad. Bei Auswahl von *Schrittsuche verwenden* (siehe unten) ändert sich dieser Wert.

**Erlaube Flip Teile** Wenn gewählt, werden die Teile analysiert um zu sehen, ob sie in eine schnelle (gespiegelte) Position genistet werden können. Dies hat Wirkung auf den Teil, besonders wenn mit Plasma geschnitten wird. Wenn ein Teil "geflippt" wird, wird auch die Fuge "geflippt" und auf das Gegenteil der gegenwärtigen Einstellung gebracht. Dies bedeutet, dass ein Teil mit linker Fuge dann in der entgegengesetzten Richtung mit rechter Fuge geschnitten wird. Diese Schneidmethode ist normalerweise für Schneiden mit Oxy Treibstoff richtig, könnte jedoch Probleme bei dicken Platten mit Plasmaschnitt verursachen, wo normalerweise mit linker Fuge die Schnittschräge auf dem Reststück ist. Wenn der Teil geflippt wird, wird der Teil abgeschrägt.

**Schrittsuche verwenden** Wenn gewählt, werden die Teildaten von den "Schrittsuche" Einstellungen verwendet.

Der Wert "ALLE" in der erlaubten Rotation wird in Schritten von 30 Graden geändert, bis zum Winkelschritt, der in der Dialogbox FastNEST Parameter gemacht worden ist. Der Teil wird ebenfalls mit dem angegebenen Suchschritt verschachtelt. Die Verwendung der Schrittsuche mit kleinen Einstellungen verlangsamt den Nestingprozess.

**Anordnung ausschalten** Falls aktiviert und Anordnung berechnen in den FastNEST Nestparametern ausgewählt wurde, dann wird der Teil nicht in Anordnungen verschachtelt, jeder Teil wird auf die Platte als ein einzelner Teil geladen.

**Datenreduktion** Falls ausgewählt, wird für große Teile die Verschachtelung schneller und die Interaktion problemloser. Datenreduktion verkleinert die Anzahl von Entitäten, die das Programm analysiert, ohne die Genauigkeit des Nests zu reduzieren. Es ist gegen Teile mit mehr als 500 Entitäten ziemlich wirksam.

**Anfangsrotation** Diese Option bestimmt die Anfangsrotation eines Teiles. Durch Drücken von Anwenden bei der gewünschten Rotation wird der Teil dementsprechend rotiert.

**Basis indizieren** Diese Funktion ermöglicht, dass die Auswahl einer Entität zur Basis eines Teils gemacht wird. Die gewählte Entität wird auf die Horizontale an der Basis des Teils ausgerichtet. Um diese Funktion zu verwenden, wählen Sie Basis indizieren, dann klickt der Benutzer links auf eine Zeile in der Vorschau des Teils im rechten Vorschaufenster. Die gewählte Entität wird hervorgehoben und der Knopf Anwenden kann gedrückt werden, um den grundlegenden Winkel zu setzen.

**Eingänge verschieben** Diese Funktion ermöglicht die anfangs gesetzten Einträge für CAM / DXF Dateien zu ändern. Diese Option ist für NC Code nicht verfügbar. Um die Eingänge einfach zu wechseln, klicken Sie auf den angezeigten Teil dort im Fenster, wo der neue Eingang und Ausgang erforderlich sind. Der Eingang und Ausgang werden an dieser Stelle gesetzt. Um die Änderung zu akzeptieren, wird der "Haken" Knopf gedrückt. Wenn die Länge oder der Winkel eines Eingangs oder Ausgangs geändert werden müssen, dann sollte der Eingang (durch Klicken darauf) gewählt werden und der neue Endpunkt des Eingangs gesetzt werden. Nach der erforderlichen Einstellung der Länge und des Winkels klicken Sie auf den Teil. Der "Haken" kann dann gedrückt werden um die Änderung zu setzen. Wenn eine Änderung nicht erforderlich ist, drücken Sie das "Kreuz" und alle Änderungen werden abgebrochen.

**Interne Schnittfolge ändern** *Siehe auch Absatz 2-1-14* Wenn Eingänge bewegt werden, ist es auch möglich, die Schnittfolge auf internen Durchdringungen zu ändern.

Durch Drücken des  $\frac{2}{1}$  Knopfes im Menü "Eingänge verschieben" startet man einem Modus der es ermöglicht, dass die interne Schnittfolge modifiziert wird. Um die interne Schnittfolge zu ändern, wählen Sie die internen Profile einfach in der Reihenfolge, in der sie geschnitten werden sollten. Sobald all die internen Profile gewählt worden sind, wird die neue Folge gesetzt.

**Gemeinsamer Schnitt** Diese Funktion schafft gemeinsame Schnittpaare des selben Teiles. Wenn der Teil zu einem

gemeinsamen Schnittpaar gemacht wird, wird nur die Hälfte der Menge erforderlich sein. Diesen Knopf zu drücken, ändert die Mausanzeige auf ein Fadenkreuz. Wählen Sie die Linie auf dem Teil, der das gemeinsame Paar formt. Ein Wert Fuge ist erforderlich. Dies ist der Radius des Schnitts. Auf einem Burny Kontroller ist der Wert Fuge der Durchmesser, in diesem Fall würde die Hälfte des Werts bestimmt. Dieser Wert muss vor dem Eintreten bestätigt sein. Der Wert Fuge unterscheidet sich für veränderliche Dicken des Materials. Wird der Wert Fuge bestätigt, wird das Paar im Teilvorschaufenster angezeigt. Um das gemeinsame Schnittpaar zu verbessern, wählen Sie "Kurze Rapids Schneiden" auf dem FastPATH Dialog.

#### **2-1-9 LÖSCHEN**

Verwenden Sie die Funktion LÖSCHEN, um den in der SCHNITTLISTE gezeigten letzten Teil zu löschen (entfernen). Sie werden zu einer Bestätigung des Löschens aufgefordert.

#### **2-1-10 SCHNITTTEILE SÄUBERN**

Die Funktion SCHNITTTEILE SÄUBERN erlaubt Ihnen, eine vorhandene Schnittliste, welche zuvor verwendet wurde, mit den erforderlichen Originalmengen wiederherzustellen. Nach dem Öffnen einer Schnittliste und wenn die gegenwärtigen erforderlichen Mengen Null sind (oder anders als Sie benötigen), und es Werte gibt die in der vorherigen Spalte enthalten sind, können Sie die vorherigen Mengen wiederherstellen durch Wählen von Lösche Vorherige.

#### **2-1-11 DATEITYP EINSTELLEN**

Die Option ermöglicht Ihnen, FastNEST mit Ihren individuellen Nesting Bedürfnissen zu konfigurieren. Von diesem Kasten aus können Sie FastNEST für das Nesting unterschiedlich einstellen:

- NC Dateien
- DXF Dateien
- IGES Dateien, oder
- CAM Dateien.

Falls Sie Geometrie Dateien *(CAM/DXF/IGES)* für die Eingabe wählen, dann dürfen die Eingänge/Lead-ins auch von den Dateien abgestreift werden, um das Pathing nach dem abgeschlossenen Nisten zu deaktivieren.

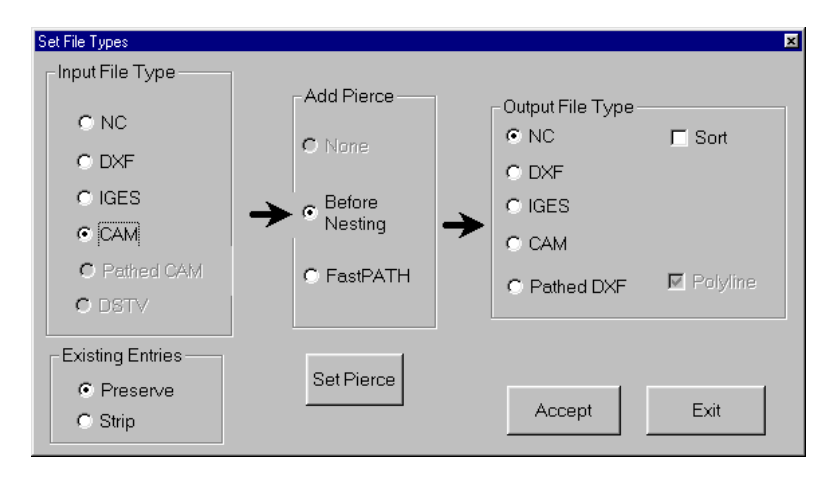

Wenn Sie NC Dateien zu NC Dateien nisten, dann ist Pathing nicht weiter notwendig, nisten Sie einfach die Teile und generieren das NC Programm *(wie mit FastNEST interaktiver Verschachtelung*).

DXF als Eingabedateiart zu wählen, ermöglicht den Import von DXF und wahlweise DWG Dateien. Wenn die DWG Option gekauft worden ist, bietet der Dateiladedialog die Möglichkeit, entweder DXF oder DWG Dateien zu wählen.

Wenn DXF oder DWG Dateien geladen sind, wird ein automatischer CAD Säuberungsprozess auf den Teil beim Laden angewandt. Dieser Prozess wechselt nicht die Geometrie des Teils, sondern entfernt unnötige Entitäten und anderen Abfall, die aus einem DXF oder DWG ausrangiert werden können, um die Fähigkeit zu verbessern, richtig zu nisten. Bitte sehen Sie im FastCAM® Handbuch für mehr Details über den CAD Säuberungsprozess nach.

Wenn Sie einige der anderen Aktenarten (DXF, CAM, IGES, DWG) nisten, müssen Sie einen Schnittpfad zu den Teilen hinzufügen. Dies kann nach Fertigstellung mit Hilfe von FastPATH innerhalb von FastNEST, oder in FastCAM getan werden. Alternativ kann Pathing einzelnen Teilen beim Laden hinzugefügt werden. Wenn diese Option gewählt wird, wird Pathing mit Hilfe der FastPATH Schnittstelle in FastNEST hinzugefügt.

Dies kann durch Wählen von *Durchstoß Bestimmen* betrachtet werden, ausgehend entweder vom Menü Dateibestimmung oder vom Menü Schnittliste.

Die Ausgabe muss nicht NC Code sein. Durch Wählen von Ausgabedateityp kann FastNEST die Dateien NC, CAM, DXF oder IGES generieren. Eine andere Datenausgabeoption ist eine pathed DXF Datei. Dies generiert eine DXF Datei, die einen sicheren "Pfad" hat. Alle Entitäten folgen einander, das heißt, wenn die Entitäten in der pathed DXF Datei gereiht aufgeführt wurden, würde der Teil in einer Folge angezeigt, die zu Schneiden geeignet ist.

Der Knopf Durchstoß Bestimmen ist eine Verbindung zu den FastPATH Einstellungen in FastNEST. Weitere Informationen können im nächsten Abschnitt gefunden werden.

Die Checkbox Sortieren ermöglicht, dass das letzte NC Programm sortiert wird für die Ausgabe für mehrfache Prozesse, z. B. erst Markieren und dann Schneiden.

#### **2-1-12 DURCHSTOSS BESTIMMEN**

Die Funktion Pierce Setzen wird verwendet, um automatische Pathing Information auf eine CAM/DXF/IGES Teil zu stellen, beim Laden in FastNEST. Die Einstellungen, die hier gesetzt sind, können auf einer späteren Stufe modifiziert werden, wenn erforderlich. Weitere Informationen darüber im Kapitel FastPATH.

#### **2-1-13 BEENDEN**

Beenden schließt das FastNEST Programm.

#### 2-1-14 Umordnen Interne Folge

Es ist jetzt möglich, die Schnittfolge von internen Pfaden interaktiv zu ändern. Dies ist nur möglich durch Benutzen der Option "Durchstoß Hinzufügen - vor dem Nisten" im Menü *Dateitypen Bestimmen*.

Die Schnittfolge kann nur auf einem Teil modifiziert werden, nicht über einem ganzen Nest. Die Option zum Ändern der internen Folge wird nicht angeboten, wenn NC Code generiert wird.

Verwenden der Funktion Umordnen:

- Setzen Sie FastNEST für Geometrie ein und NC aus. Geometrie bezieht sich auf CAM/DXF/DWG Dateien. Diese Einstellung basiert auf dem Menü 'Dateitypen Einstellen'. Um dieses Formblatt zu öffnen, wählen Sie vom Menü *Datei Schnittliste -> Dateitypen Einstellen*.
- Laden Sie eine Geometriedatei in FastNEST. Nach dem Laden des Teils öffnen Sie das Formblatt Teildaten. *Datei Schnittliste* -> *Ändern* -> *Teildaten.*
- In diesem Formblatt wählen sie "Eingänge verschieben", es wird der Teil angezeigt mit der Möglichkeit die Eingänge zu verschieben oder die innere Reihenfolge des Teils zu ändern. Zur Änderung der inneren Reihenfolge eines Teiles drücken Sie den Knopf **12** und wählen Sie die Schnittfolge der inneren Konturen.
- Nachdem die innere Reihenfolge durch Auswahl jeder inneren Kontur bestimmt wurde, bestätigen Sie diese Änderung mit dem Knopf "Tick/Check" in der Werkzeugleiste.

• Ist der NC Code auf Ausgang, wird die geänderte innere Reihenfolge im NC Ausgang reflektiert.

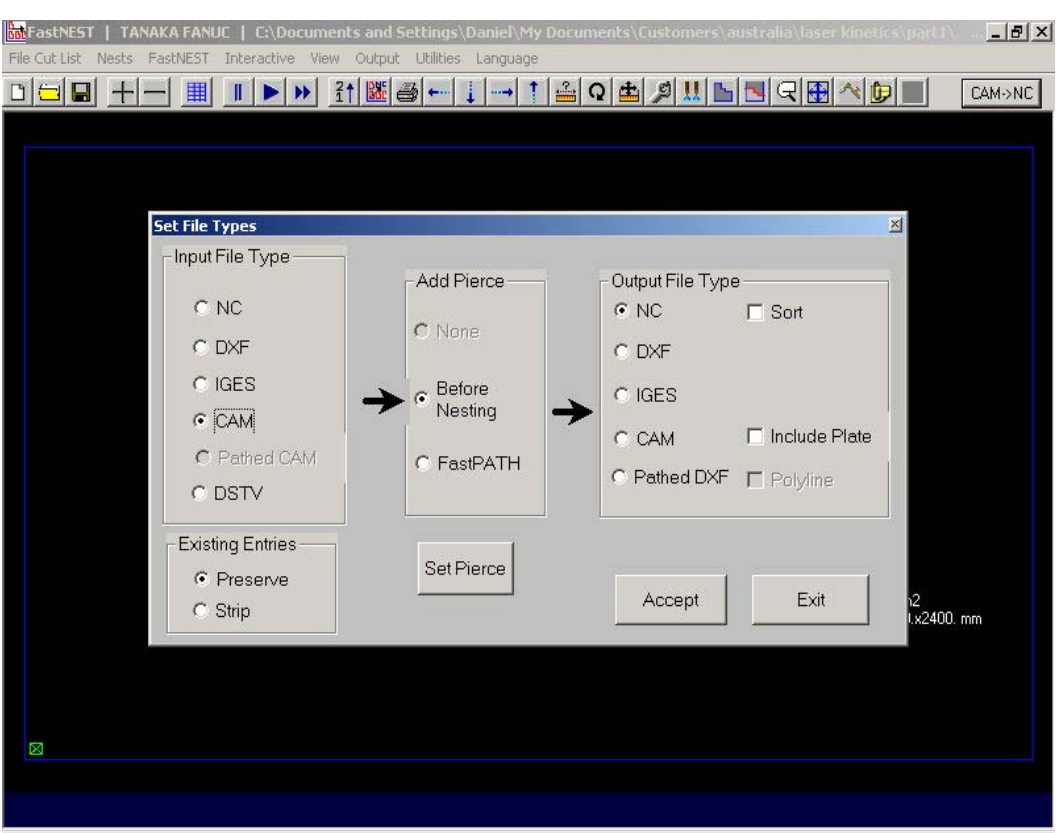

*Eingabedatei Type CAM Durchstoß Hinzufügen vor Nisten Ausgabedatei Type NC*

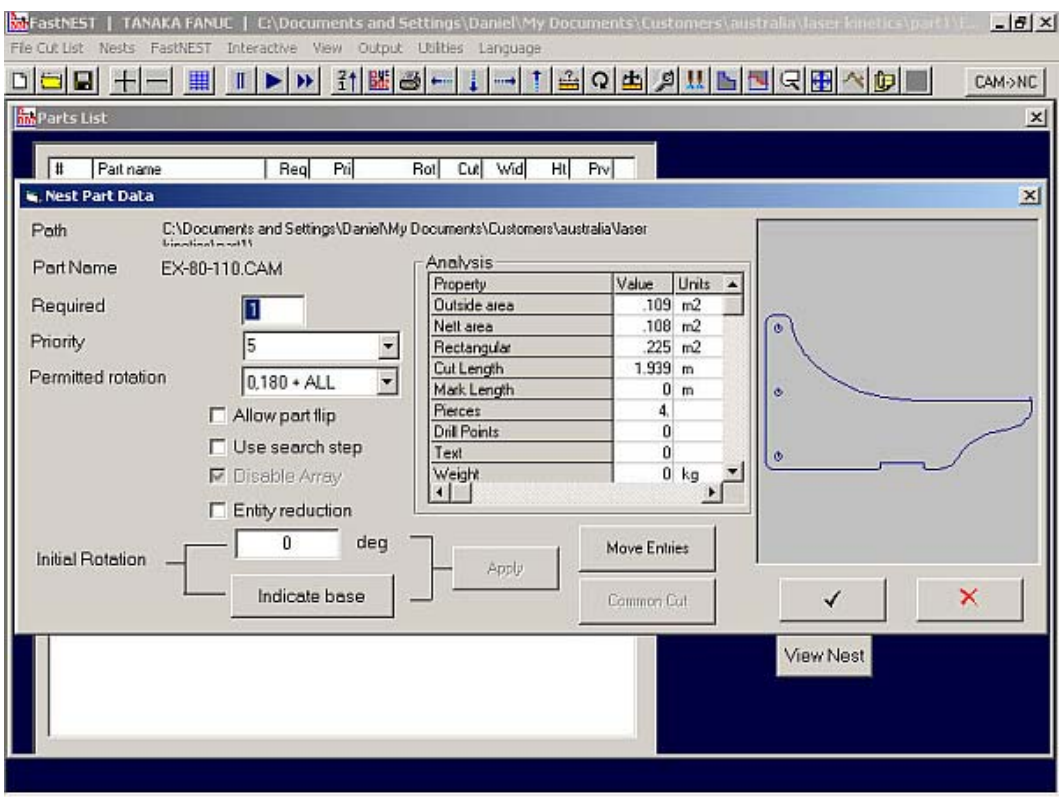

*Nest Teildaten* **Eingänge verschieben** *zum Ändern der inneren Reihenfolge* 

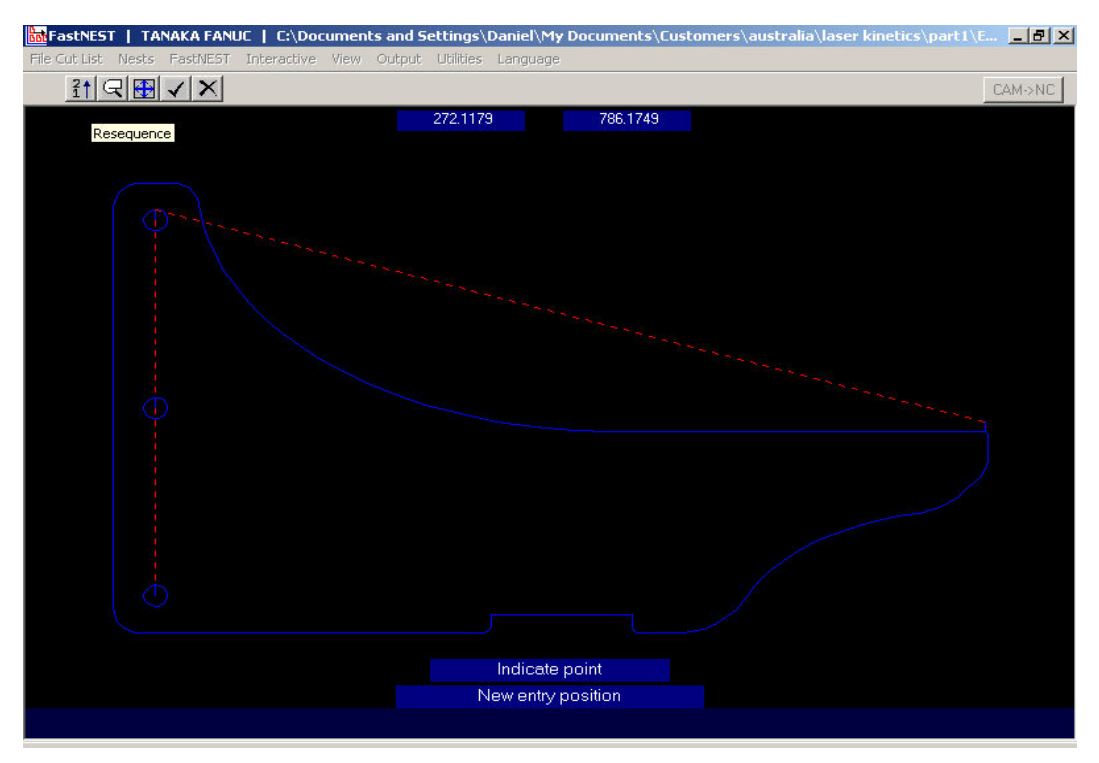

*Anzeige Eingänge Verschieben; der Knopf Umändern [12] ist gedrückt zur Änderung der inneren Schnittpfad Abfolge.* 

#### 2-2 NESTER

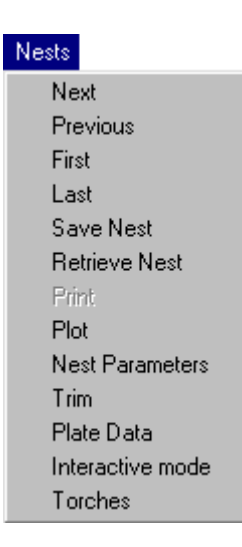

#### **2-2-1 NÄCHSTE**

Die Funktion NÄCHSTE erlaubt Ihnen zur nächsten verfügbaren genisteten Platte zu wechseln.

VE **Anmerkung:** N*ur bei der Multi-Platten Version von FastNEST (nur vollautomatisch) und wenn Sie mehr als eine Platte verschachtelt haben. Am Bildschirm erscheint eine Aufforderung zum Kennzeichnen der gegenwärtig betrachteten Platte. z.B.: PLATTE 1 / 2* 

**2-2-2 VORIGE** 

Die Funktion VORIGE erlaubt Ihnen, zur vorherigen verfügbaren genisteten Platte zu wechseln. Falls Sie sich vorwärts durch die Platten bewegt haben, können Sie diese Funktion benutzen, um jeweils um eine Platten zurück zu wechseln.

**Anmerkung:** *Nur bei der Multi-Platten Version von FastNEST (nur vollautomatisch) und wenn Sie mehr als eine Platte verschachtelt haben.* 

#### **2-2-3 ERSTE**

Nests-Erste erlaubt Ihnen die Bewegung von einer beliebigen Platte zurück zur ersten verschachtelten Platte.

#### **2-2-4 LETZTE**

Nests-Last erlaubt Ihnen die Bewegung einer beliebigen Platte nach vor zur letzten verschachtelten Platte.

#### **2-2-5 SPEICHERN**

Die Funktion SPEICHERN erlaubt Ihnen, das Nest (.NST) als auch die Schnittliste zu sichern (.LST).

*Anmerkung: Das Nest ist ein Bild der gegenwärtig verschachtelten Platte(n), es unterstützt alle automatischen und interaktiven Einstellungen des Teils.* 

Sie werden aufgefordert, zuerst die Schnittliste und danach das Nest zu benennen. Es ist WICHTIG, dass Sie bei Wahl dieser Funktion die Schnittliste und das Nest benennen. Falls nicht, ist das Bild des Nests nicht korrekt.

#### **2-2-6 ABRUFEN**

Die Funktion ABRUFEN erlaubt Ihnen, ein zuvor gespeichertes Nest & Schnittliste abzurufen . Bei der Auswahl der Nest Datei (NST) werden Ihnen die Nester gezeigt, und Sie werden zur Bestätigung aufgefordert. Bei Eingabe NEIN erscheint die Auswahlbox nochmals und Sie können ein anderes Nest wählen, bis Sie das richtige finden.

**2-2-7 DRUCK** 

Gegenwärtig in dieser Version von FastNEST nicht verwendet.

#### **2-2-8 PLAN**

Die Funktion PLOT erlaubt dem Benutzer, eine grafische Kopie der Bildschirmdarstellung zum Druck/Plotgerät zu übermitteln. Der Plan erscheint im gleichen Maßstab wie am Bildschirm. Bei Auswahl dieser Option im Menü Anzeige wechseln kann eine Vorlage um den Plot des Nestes gelegt werden. Näheres zu Anzeige Wechseln im Menü PLOT siehe später.

#### **2-2-9 NEST PARAMETER**

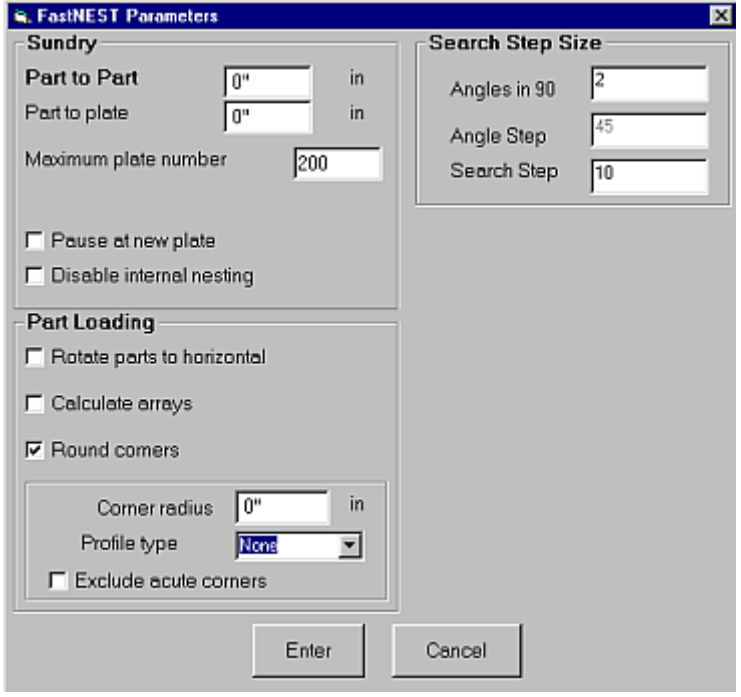

Die Nest Parameter erlauben Ihnen Ihre Teil an Teil Auswahl in (mm) oder (in), abhängig von Ihrer individuellen Einstellung. Die Teil an Teil Auswahl ist das gewünschte Intervall zwischen den Teilen. Die Teil an Teil Auswahl ist die Trennung von der Plattekante zum Teil. Da FastNEST mit exakten Teilabständen verschachtelt, können die von Ihnen eingegebenen Werte sehr genau sein.

Die maximale Plattenanzahl hängt von der Funktion 'Multi-Platten' des Programms ab. Durch Ändern dieser Zahl können Sie das Programm effektiv in nur eine (1) Platte oder mehr als eine verschachteln lassen. Daher können Sie die physische Stückbegrenzung im Programm emulieren.  $\sqrt{6}$ 

**Anmerkung:** *Nur bei der Multi-Platten Version von FastNEST (nur vollautomatisch) und wenn Sie mehr als eine Platte verschachtelt haben.* 

Sie können ebenso wählen "Teile beim Laden Drehen ", wobei versucht wird, die Teile in der Schnittliste so zu drehen, dass die lange Kante eines Teiles mit der langen Kante dem Plattenrandes gefluchtet wird.

 $\sqrt{8}$ *Wenn Sie Drehen der Teile wählen gerade nachdem Sie eine Schnittliste bestimmt haben, werden die Teile nochmals geladen, und Sie müssen Nesting neu starten.* 

Internes Nesting kann auch deaktiviert werden, was das Nisten von Teilen innerhalb anderer Teile (wenn möglich) stoppt. Diese Option kann verwendet werden, um das Nesting zu beschleunigen, falls Ihre Teile viele kleine interne Löcher beinhalten, wo andere Teile nicht genistet werden können.

Die Berechnung 'Anordnung beim Laden' erlaubt FastNEST eine Vorberechnung des optimalen Bereiches für Ihre Teile. Es wird empfohlen, dass diese Option immer aktiviert ist, um bessere Verschachtelungen zu erreichen.

Sie können das Programm auch dadurch beschleunigen, indem Sie dem Benutzer das Hinzufügen der nächsten Platte erlauben. Wenn Sie mehr als eine Platte als Maximum und 'Pause bei neuer Platte' eingestellt haben, wird das Programm den Benutzer nach dem Fortsetzen der Verschachtelung in der nächsten Platte fragen. Entscheidet der Benutzer NEIN, stoppt das Nisten. Bei JA wird das Nisten in die nächste Platte fortgesetzt.

Sollen die Ecken von allen Teilen mit einem bestimmten Radius ausgerundet werden, wählen Sie ALLE ECKEN RUNDEN. Diese Option rundet alle Schnittpunkte aller Winkel mit dem gewählten Radius. Diese Option ist normalerweise nicht gesetzt. Der Profiltyp kann auf KEIN, INNEN, AUSSEN oder beide gesetzt werden und scharfe Ecken können unberührt gelassen werden.

SUCHE SCHRITTGRÖSSE ermöglicht die Einstellung für die Dichte eines Nestes. Im Datenblatt des Nestteils deaktiviert, verbessert diese Option das Verschachteln, obwohl die Geschwindigkeit des Nistens verringert wird.

Die Option WINKEL IN 90 bestimmt die Anzahl der Winkelgrade, um die ein Teil beim Verschachteln gedreht wird. Der Normalfall ist 2 und das Maximum kann 90 ein. Die resultierenden Winkel sind 90/2 = 45 Grad, und 90/90 = 1 Grad. Es kann jeder Wert zwischen 2 und 90 gewählt werden. Im Extremfall beim Wert 90 wird ein Teil 90 mal gedreht während die endgültige Verschachtelungsposition gesucht wird.

SUCHSCHRITT bestimmt, wie genau ein Teil auf die Platte gestellt wird. Wird diese Option auf den Normalfall 10 eingestellt, ist die angesetzte Ausgangsposition während des Verschachtelns 1/10 der Teilgröße. Für ein großes Werkstück kann diese Einstellung nicht geeignet sein, falls in einen kleinen Bereich, der nur wenig größer als das Stück ist, verschachtelt wird. Die Einstellung 100 oder

1/100 der Teilgröße würde es möglich machen, das Teil in kleinere Bereiche zu nisten. Zu Beginn wird eine Bewegung von 1/100 der Teilgröße versucht. Diese Einstellungen beeinflussen zwar die Geschwindigkeit, verbessern aber die Qualität von Nestern.

#### **2-2-10 STUTZEN**

Die Funktion Platte Stutzen erlaubt das automatische Abtrennen des Reststücks vom Werkstück.

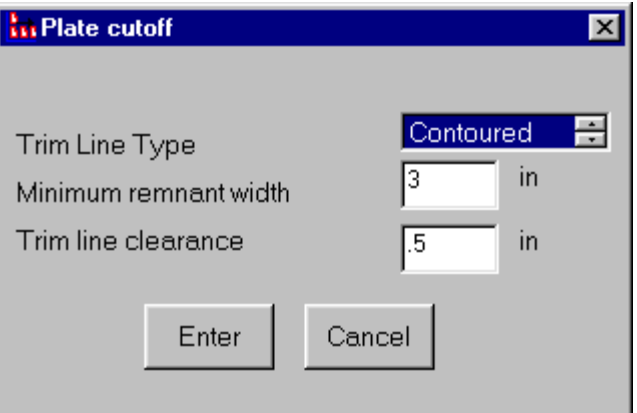

Es gibt 2 mögliche Optionen:

1. Kontur:

Das Konturstutzen fragt die "minimale Restbreite" ab, welche es für jenes Ausmaß an Material ermöglicht, am Reststück zu verbleiben; weiters den "Abstand Stutzlinie", welcher der erlaubte Abstand zwischen dem Stutzschnitt und dem genisteten Teil ist. Dies ermöglicht dann der Stutzlinie, der rechteckigen Form der vorhandenen Schnittteile zu folgen.

2. Gerade:

Das gerade Stutzen erfordert nur den "Abstand Stutzlinie". Danach wird der Rest einfach in einer geraden Linie von Kante zu Kante der Platte abgeschnitten.

Das Stutzen Platte ist ebenfalls "dynamisch", das bedeutet, daß bei bewegten Teilen auf der Platte das Stutzen entsprechend durchgeführt wird.

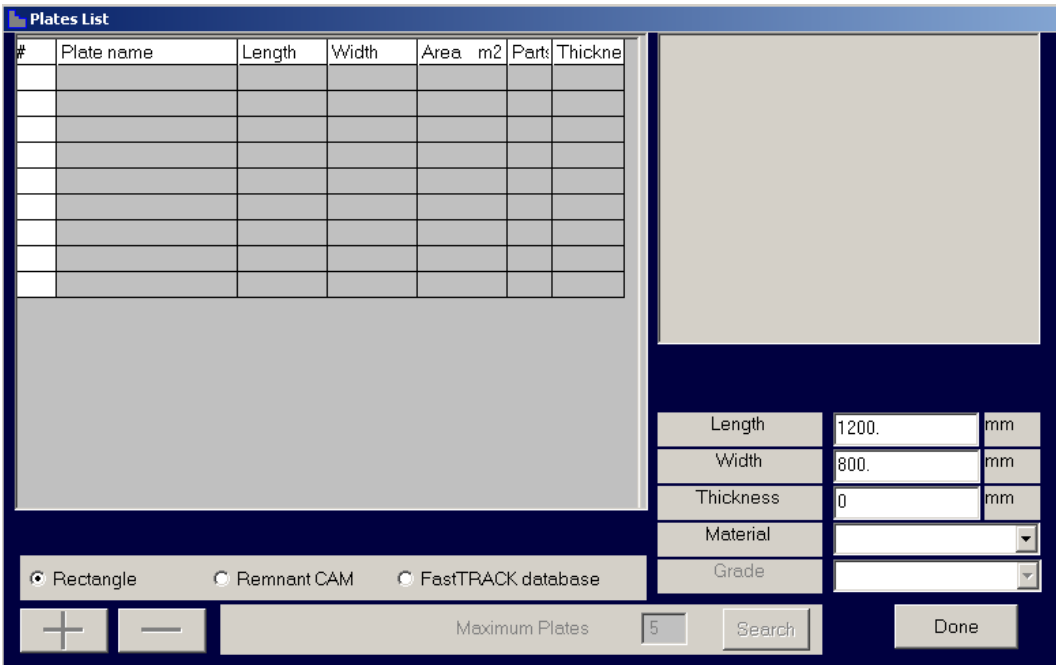

#### **2-2-11 PLATTENDATEN**

Plattendaten ermöglicht Ihnen Änderungen der Plattengröße auf welche Sie verschachteln, außerdem ermöglicht es das Verschachteln in eine nicht geeignete Plattenform durch Auswahl eines Rests (CAM Datei) als Plattengrenze. Alternativ als eine zusätzliche Option können alle Platten im FastTRACK® Restezuordnungssystem gespeichert werden..

Wird die Option "Rest" gewählt, aktiviert man das kleine Arbeitsblatt. Um eine Restplatte auszuwählen, klicken Sie einfach den goßen "plus" Knopf in der linken unteren Ecke, und wählen Sie eine Platte von der OFFENEN Box. Sie
können falls notwendig mehrere Platen gleichzeitig dazufügen, obwohl die erste Platte in der Liste zuerst benutzt wird. Die anderen werden nur dann benutzt, falls die erste Platte gefüllt ist.

TO *ANMERKUNG: Rest oder CAM Datei Plattenkontur ist eine optionale Funktion in FastNEST (nur vollautomatisch)*.

Wenn Sie die FastTRACK Datenbank benutzen, wird die Eingabe von Dicke und Materialtype erforderlich. Nach dieser Einstellung wird das Arbeitsblatt bis zur maximalen Plattenanzahl mit jenen Platten gefüllt, die den Erfordernissen entsprechen. Dieses System kann erweitert werden zum eingebauten Scavenging Nesting ™ . Dabei wird direkte Optimierung und Verschachtelung in bestehende Restplatten möglich.

## **2-2-12 INTERAKTIVER MODUS**

Die Option "Interaktiver Modus" erlaubt dem Benutzer die Sperre des FastNEST System vor dem "Interaktiven Nsting Modus". Es bewirkt ein anderes Hinzufügen von Teilen auf die Platte und Verschachteln.

Teile können nur "einzeln" hinzugefügt werden, die Automatischen Nistfunktionen können nicht benutzt werden.

Sehen Sie Kapitel 3 für weitere Informationen zum Interaktiven Nisten.

## **2-2-13 BRENNER**

Mehrfache Brenner können in FastNEST einfach durch Einstellen der benötigten Anzahl und Abstand untereinander benutzt werden.

Nach Änderung der Anzahl an Brennern ändert sich der Abstand dazwischen automatisch. Bei falschen Werten können Sie manuell korrigieren.

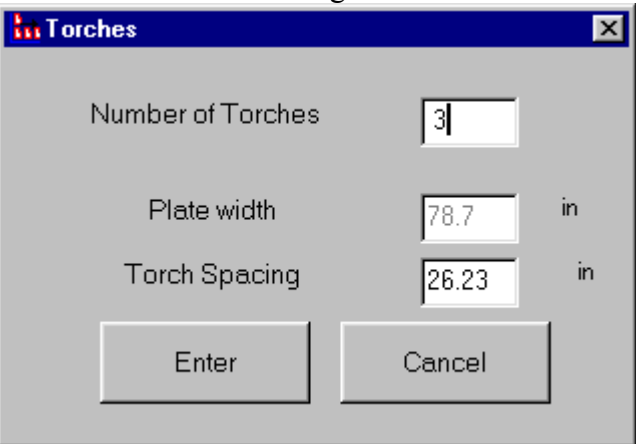

Dadurch werden Brennlinien auf der Platte in "roter" Farbe gesetzt, und der Name jedes Brenners wird in jeder Sektion angezeigt.

# 2-3 FASTNEST

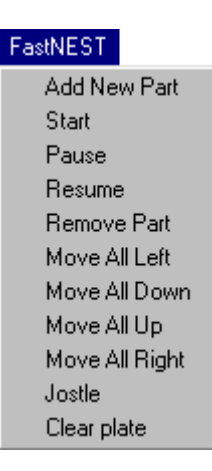

## **2-3-1 NEUES TEIL HINZUFÜGEN**

Die Funktion Neues Teil Hinzufügen führt das gleiche aus wie die Funktion Teil Hinzufügen. Sie erlaubt das HINZUFÜGEN eines neuen Teiles in Ihre SCHNITTLISTE und das Fortsetzen mit Nesting. Siehe 2-1-8.

## **2-3-2 START**

Start erlaubt Ihnen den Start von Nesting mit den Teilen aus Ihrer Schnittliste. Falls Sie gerade die Teile verschachtelt haben, beginnt das Nisten einfach wieder von vorne. Diese Option kann verwendet werden, falls Sie Änderungen in Ihrer Schnittliste gemacht haben, beispielsweise Mengen oder Prioritäten… etc.

 $\sqrt{2}$ **Anmerkung:** *Die Nistfunktionen START/PAUSE & FORTSETZEN sind nur bei der vollautomatischen Version von FastNEST aktiv.* 

#### **2-3-3 PAUSE**

Pause kann an jeder Stelle während des automatischen Nistens verwendet werden, um kurz anzuhalten, üblicherweise in Verbindung mit der Funktion "Fortsetzen" Zum Beispiel kann das Verschachteln angehalten werden um Teile manuell zu verschieben, danach kann das Nisten wieder fortgesetzt werden.

 *Anmerkung: Die "rechte Maus" Taste kann auch zum Anhalten verwendet werden.* 

#### **2-3-4 FORTSETZEN**

Fortsetzen kann in Verbindung mit den Funktionen "Pause" und "Teil entfernen" verwendet werden. Es kann auch verwendet werden, falls die Schnittliste nicht vollständig entleert wurde.

Fortsetzen betrachtet die Schnittliste nach unverschachtelten Teilen. Diese werden rundherum, innen *(wo möglich)* und nach allen anderen gegenwärtigen Teilen auf der Platte verschachtelt.

#### **2-3-5 TEIL ENTFERNEN**

Teil Entfernen wird verwendet um einen verschachtelten Teil von der Platte zu nehmen und zurück in die Schnittliste zu setzen.

Das Programm entfernt den gegenwärtigen ausgewählten Teil (angezeigt durch die gelbe gestrichelte Grenzlinie); und setzt fort mit der Schnittfolge (dargestellt mit grünen Nummern innerhalb jedes Teils).

Diese Funktion wird normalerweise in Verbindung mit Start, Fortsetzen & Anordnung verwendet.

## **2-3-6 ALLE VERSCHIEBEN LINKS/AB/AUF/RECHTS**

Alle Verschieben Links/Ab/Auf/Rechts bewegt alle gegenwärtig verschachtelten Teile in die ausgewählte Richtung, während dem Beibehalten der Funktion Teiletrennung, angewählt im Bereich Nest Parameter. Dies ist nützlich beim Bewegen aller Teile nächst zu einer bestimmten Plattenkante.

#### **2-3-7 JOSTLE**

Jostle bewegt alle gegenwärtig verschachtelten Teile in 2 Richtungen, bis keine Bewegung mehr möglich ist, wiederum unter Beibehalten der Funktion Teiletrennung, angewählt im Bereich Nest Parameter.

Die Richtungen sind festgelegt durch Ihre "URSPRUNGsPosition" Ihrer Maschine. Dies ist mit einer kleinen grünen Box am Bildschirm angezeigt und ist festgelegt mit dem "NEST" Parameter in der Installations Datei.

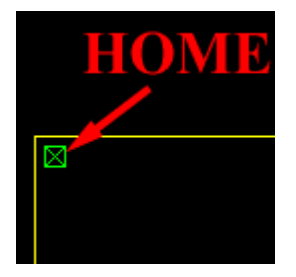

z.B.: Ist die Ursprungsposition in der linken oberen Plattenecke (am Bildschirm), dann bewegt Drängen alle Teile nach **LINKS** und dann **AUFwärts**. Dies wird so lange wiederholt, bis keine anderen Bewegungen möglich sind.

 *Anmerkung: Teile bewegen sich nicht um andere Teile. Falls Teile zusammen stoßen, wird die Bewegung gestoppt.* 

## **2-3-8 PLATTE SÄUBERN**

Platte säubern erlaubt dem Benutzer, alle gegenwärtig verschachtelten Teile von der Platte zu löschen und zurück in die Schnittliste zu setzen. Diese Funktion ist nicht zu verwechseln mit "NEU", dabei wird die Schnittliste gänzlich geleert.

# 2-4 INTERAKTIV

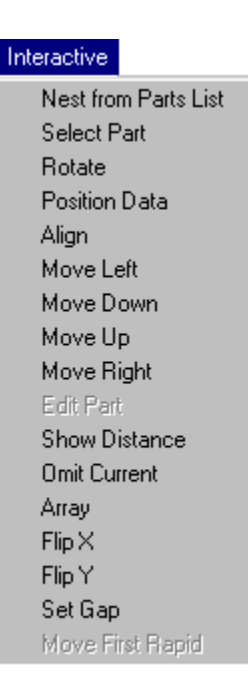

#### **2-4-1 NISTEN VON DER TEILELISTE**

Diese Option erlaubt dem Benutzer, individuelle Teile auf die Platte hinzu zu fügen, welche bisher noch nicht verschachtelt wurden. Diese Situation könnte auftreten bei:

- Herstellen einer manuellen Anordnung ohne Ausnutzen der Gesamteingangszahl im Feld. **Beispiel:** *Wählen Sie 20 in der Anordnung, aber nur 12 Teile passen auf die Platte in der bestimmten Richtung. Also bleiben 8 Teile unverschachtelt in der Schnittliste.*
- Der Benutzer "unterbricht" das automatische Nisten, bevor die Schnittliste von allen Teilen befreit wurde.
- Das automatische Nisten kann einen Teil nicht auf die Platte nisten.

Um einen Teil mit Hilfe dieser Option hinzu zu fügen, wählen Sie diese Option im Menü und 'klicken' Sie einfach auf den verlangten Teil in der Schnittliste, danach drücken Sie den großen "Plus" Knopf *(in der rechten unteren Ecke*), um diesen Teil zum Nest hinzu zu fügen.

## **2-4-2 TEIL WÄHLEN**

Erlaubt dem Benutzer die gegenwärtige Teileauswahl zu ändern, die Anzeige erfolgt durch eine gelb strichlierte Umrisslinie.

Bei der Auswahl dieser Funktion erscheint eine Eingabebox mit der Abfrage nach der neuen Folgenummer

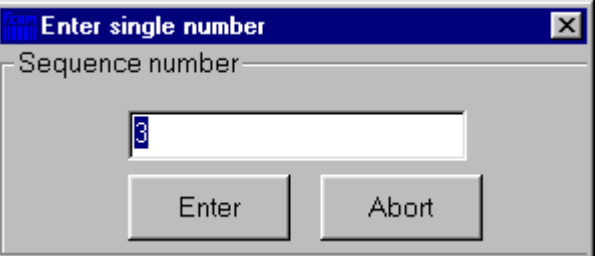

des auszuwählenden Teiles.

#### **2-4-3 DREHEN**

Ermöglicht es, den gegenwärtig gewählten Teil im Uhrzeigersinn in Schritten von 90 Grad zu drehen. Dies kann auch durch das Verwenden des icons 'Drehen 90' in der Werkzeugbox erreicht werden.

## **2-4-4 POSITIONSDATEN**

Das Formblatt Positionsdaten ermöglicht dem Benutzer die Anwendung mehrerer Optionen. Dieses Menü kann auch durch Drücken der Leertaste aufgerufen werden:

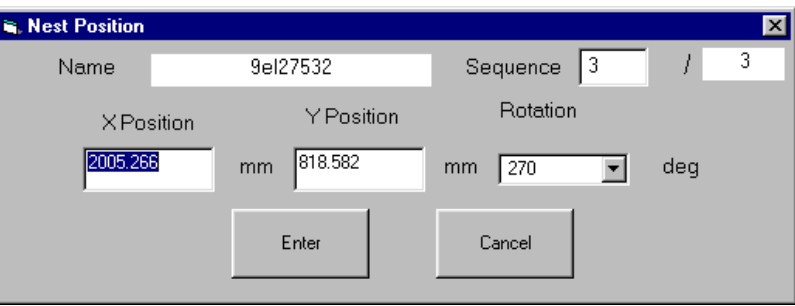

- Manuelles Ändern der Folge eines Teiles.
- Manuelles Ändern der Position in Abhängigkeit zu der X & Y Position des Lead-In(Entry).
- Ändern der Drehung eines Teils zu jedem bestimmten Winkel.

## **2-4-5 FLUCHTEN**

Fluchten, ermöglicht dem Benutzer das gleichzeitige Verschieben und Drehen eines Teiles. Der Benutzer greift einfach 2 Punkte auf, einen am zu bewegenden Teil, den anderen Punkt an jenem Teil *(oder Kante der Platte)*, zu welchem der erste Teil bewegt und gefluchtet werden soll.

## **2-4-6 LINKS BEWEGEN**

Links bewegen bewegt den gegenwärtig gewählten Teil auf der Platte nach links (von rechts nach links), bis es auf die Kante eines anderen Teiles oder dem Rand der Platte prallt. Die Bewegung läuft ab, während gleichzeitig die 'Teiletrennung' unterstützt wird, welche zuvor unter "Parameter Ändern" eingestellt wurde. Falls ein Abstand links vom Teil mit welchem es kollidiert vorhanden ist, wird der bewegte Teil nicht hindurch oder herum bewegt, es kann nur in gänzlich offene Bereiche verschoben werden.

Ähnlich funktionieren die "Bewegen" Optionen nicht, wenn der Teil über einem anderen Teil steht, oder über die Plattenkante. Der Teil muss gänzlich frei sein damit diese Funktionen funktionieren.

## **2-4-7 ABWÄRTS BEWEGEN**

Wie "Links Bewegen", jedoch mit Abwärtsbewegung des Bildschirms (von oben nach unten).

#### **2-4-8 AUFWÄRTS BEWEGEN**

Wie "Links Bewegen", jedoch mit Aufwärtsbewegung des Bildschirms (von unten nach oben).

#### **2-4-9 RECHTS BEWEGEN**

Wie "Links Bewegen", jedoch mit Rechtsbewegung des Bildschirms (von links nach rechts).

#### **2-4-10 TEIL BEARBEITEN**

Die Funktion Teil bearbeiten ist in dieser Version gegenwärtig nicht aktiv.

## **2-4-11 ZEIGE ABSTAND**

Zeige Abstand ermöglicht dem Benutzer, Maße am Bildschirm physisch zu messen, entweder zwischen zwei (2) Teilen oder zwischen einem Teil und der Plattenkante. Diese Funktion schnappt direkt nach der Kante der gewählten Komponente, das ermöglicht sehr genaue Messergebnisse. Die X, Y, Diagonale, und Winkelmessungen werden am Bildschirm angezeigt. Rechts 'Klick' zum Beenden der Funktion.

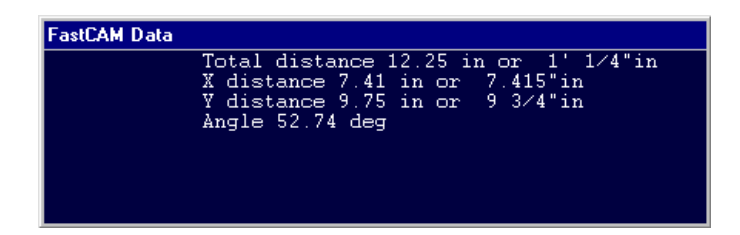

## **2-4-12 DERZEIT WEGLASSEN**

Derzeit Weglassen verschiebt das gegenwärtig gewählte Teil von der Platte und setzt es zurück in die Schnittliste. So auch bei 4 verschachtelten Teilen und 'Weglassen' eines Teils, die Liste hat jetzt nur 3 genistete Teile. Mit dem icon 'Teil Verchieben' in der Werkzeugliste erzielen Sie das gleiche Ergebnis.

## **2-4-13 ANORDNUNG**

Die Funktion Anordnung ermöglicht dem Benutzer die manuelle Gestaltung einer Anordnung von Teilen in einer gegebenen Richtung. Wenn ausgewählt, wird dem Benutzer eine Anzeige zur Mengeneingabe sowie für folgende Optionen angezeigt.

```
Automatic Array
X
Ÿ
X flipped
Y flipped
Array in box
```
• Automatisch: Das Programm berechnet automatisch die Winkelschritte basierend auf minimaler Teiletrennung sowie die Platzierung der Teile in der Anordnung. Das Nisten erfolgt am Bildschirm aufwärts und dann nach rechts. Man kann zwischen einem rechteckigen sowie einem rechteckigen Musterbereich wählen. Dreieckige Bereiche sind besser geeignet für

Kreise und Ringe. Bei Wahl der dreieckigen Verschachtelung kann entweder eine senkrechte oder waagerechte Berührung angegeben werden. Eine waagerechte Berührung stellt die erste Reihe entlang der Horizontalen auf und stellt dann die nächste Reihe darüber. Wenn senkrechte Berührung gewählt wird, wird die Spalte hinauf aufgestellt, und die nächste Spalte links davon dazugestellt. Die maximale Anzahl der Spalten und Reihen wird anfangs auf optimal gestellt. Der Benutzer kann diese Empfehlung wechseln und eigene Einstellungen vornehmen. Das Feld Maximale Reihen / Spalten ist die maximale Anzahl an geschaffenen Reihen und Spalten. Falls die Einstellung Ignoriere Zusammenstöße gesetzt ist, wird der ausgewählte Teil rund um bereits auf der Platte positionierte Teile genistet.

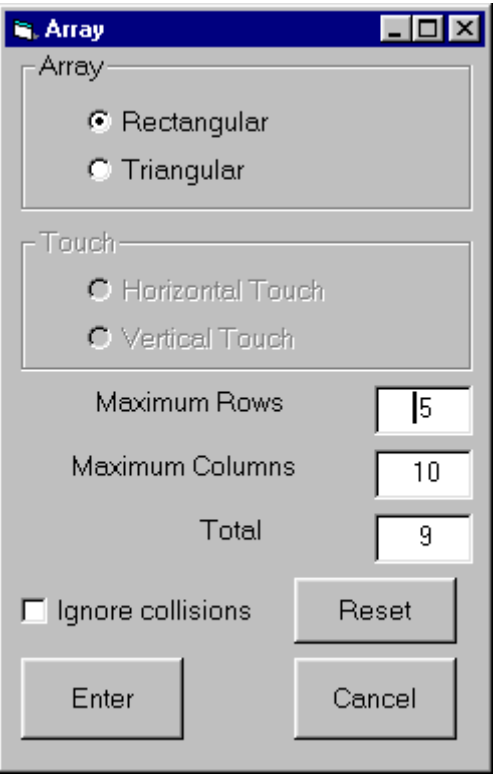

- X: Das Programm versucht, die gewünschte Menge an Teilen in der X Richtung über die Platte in einer Reihe zu nisten *(von links nach rechts am Bildschirm)*.
- Y: Das Programm versucht, die gewünschte Menge an Teilen in der Y Richtung über die Platte in einer Spalte zu nisten *(von Bildschirmboden nach oben)*.
- X gedreht: Das Programm versucht, die gewünschte Menge an Teilen über die Platte zu nisten, in einer Reihe mit Drehung jeden Teiles um 180 Grad.
- Y flipped: Das Programm versucht, die gewünschte Menge an Teilen über die Platte zu nisten, in einer Spalte mit Drehung jeden Teiles um 180 Grad.

Anordnung in Box ermöglicht, ein ausgewähltes Teil in einer Zeichenbox vom Benutzer zu zeichnen. Die linke untere Ecke der Box wird eingestellt durch die linke untere Position des Teiles.

Falls die gewünschte Menge in der Anordnung nicht erreicht wird, bleibt der Reste der Teile immer noch in der Schnittliste übrig. Diese können danach hinzugefügt werden, entweder durch Verwenden der Funktion FORTSETZEN *(siehe Punkt 2-3-4)* oder durch die Option NISTEN VON DER TEILELISTE *(siehe Punkt 2-4-1)*.

 *Anmerkung: Die Funktion Anordnung kann in der Interaktiven sowie vollautomatischen Version von FastNEST*® *verwendet werden.* 

## **2-4-14 FUGE SETZEN**

Dieses Menü ermöglicht dem Benutzer, die gewünschte Fuge zwischen zwei Teilen zu bewegen und einzustellen. Die gewähltete Fuge wird eingestellt zwischen zwei beliebigen Punkten auf beliebigen Teilen im Nest. Diese zwei Punkte müssen nicht parallel sein. Das zuerst ausgewählte Teil wird verschoben. Das bewegte Teil wird um die eingestellte "Fugenbreite" verschoben. Das zweite gewählte Teil ist das fixierte Teil oder die Grenze.

## **2-4-15 ERSTES TEIL SCHNELL VERSCHIEBEN**

Beim Nisten auf die Restplatte kann der Erste Schnelle (oder die Brenner Ausgangsposition) mit diesem Befehl in eine beliebige Plattenecke gesetzt werden. Der Brenner beginnt bei dieser Position und eilt zum ersten Schnittpunkt.

# 2-5 ANSICHT

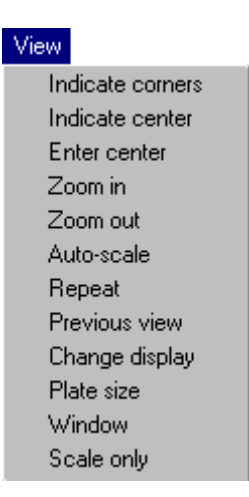

Das MENÜ ANSICHT erlaubt die Einstellung der Ansicht am Bildschirm. Bei Verwendung des Ansichtmenüs kann sich der Programmierer in eine abschließende Ansicht eines Teiles zoomen, den Maßstab eines Teiles wechseln, oder eine vorherige Ansicht betrachten. Das Menü Ansicht erscheint in beiden, sowohl FastCAM als auch FastNEST.

## **2-5-1 ZEIGE ECKEN**

ZEIGE ECKEN ermöglicht, einen Rahmen um einen Bereich des Bildschirms zu zeichnen, um seinen Inhalt danach in voller Bildschirmgröße darzustellen. Wählen Sie das MENÜ ANSICHT aus den Menüoptionen. Platzieren Sie die hervorgehobene Leiste auf der Option ZEIGE ECKE und pressen Sie die LINKE Maustaste. Der Mauscursor erscheint sodann am Bildschirm. Platzieren Sie den Cursor links und etwas unter dem zu vergrößernden Bildschirmbereich. Drücken Sie die LINKE Maustaste. Dies bestimmt eine Ecke des Rahmens, der den zu vergrößernden Bereich definiert. Bewegen Sie den Cursor mit der Maus nach rechts und aufwärts. Es wird ein Rahmen am Bildschirm gezeichnet. Falls der Rahmen den zu vergrößernden Bereich umfasst, drücken Sie die LINKE Maustaste. Der Teilbereich des vorherigen Bildschirms wird vergrößert, um den nächsten betrachteten Bildschirm zu füllen. Mehrfache Vergrößerungen des selben Bereiches sind möglich durch Wiederholen des soeben beschriebenen Vorganges.

#### **2-5-2 ZEIGE ZENTRUM**

ZEIGE ZENTRUM bewegt das Zentrum im nächsten Bildschirm zu der im gegenwärtigen Schirm mit dem grafischen Cursor angezeigten Position. Diese Funktion ermöglicht dem Programmierer, den Bildschirm zu schwenken oder bewegen, um Wesentliches, welches möglicherweise am gegenwärtigen Bildschirm nicht sichtbar ist, betrachten zu können. Dies ist dann sinnvoll, wenn ein Teil des Bildschirms mit ZEIGE ECKEN vergrößert wurde, und sich ein zu betrachtendes Detail außerhalb des vergrößerten Bereiches befindet. Wählen Sie das MENÜ ANSICHT. Platzieren Sie die hervorgehoben Leiste auf ZEIGE ZENTRUM und drücken Sie die LINKE Maustaste. Der Cursor erscheint am Bildschirm. Bewegen Sie den Cursor zu einer Position am gegenwärtigen Bildschirm, sagen Sie die ganze Strecke bis zum rechten Zentrum des Bildschirms und drücken Sie den LINKEN Mausknopf. Diese Position wird zum Mittelpunkt des nächsten Bildschirms.

## **2-5-3 ZENTRUM FASSEN**

ZENTRUM FASSEN ermöglicht die Auswahl einer absolute X, Y Koordinate als Zentrum für den nächsten Bildschirm. Wählen Sie ZENTRUM FASSEN, bestimmen Sie die gewünschten absoluten X, Y Koordinaten, drücken Sie die LINKE Maustaste. Danach werden Sie zur Eingabe des Anzeigemaßstabes aufgefordert.. Drücken Sie die linke Maustaste für Beibehalten des vorherigen Maßstabes. Der Mittelpunkt des nächsten Bildschirms wird die oben gefassten Koordinaten haben.

## **2-5-4 ZOOM**

ZOOM vergrößert den gegenwärtigen Bildschirm mit einem am Keyboard eingegebenen Faktor. Der vorgegebene Wert ist zwei. Um den Faktor zu ändern, wählen Sie den gewünschten Maßstab wenn die Box am Bildschirm angezeigt wird. Diese Funktion benutzt immer das gegenwärtige Zentrum zum hinein Zoomen.

## **2-5-5 ZOOM HERAUS**

ZOOM HERAUS verkleinert die Größe des gegenwärtigen Bildschirms durch einen auf der Tastatur gewählten Faktor. Die Voreinstellung ist der Faktor zwei. Zum Ändern des Faktors wählen Sie den gewünschten Wert in der dargestellten Box am Bildschirm.

## **2-5-6 AUTO-SCALE**

AUTO-SCALE stellt die Zeichnung automatisch im richtigen Maßstab am Bildschirm dar. Dies wird anfangs angewendet, wenn die Objekte sehr klein erscheinen, oder nach dem Verwenden von ZEIGE ECKEN, um den Bildschirm in der vollen Größe anzuzeigen. Manchmal wird die Darstellung nach der Verwendung der Funktion AUTOSKALA als sehr klein erscheinen. Dies weist nicht auf ein Problem im System hin, sondern ist bedingt durch den absoluten Nullpunkt bzw. durch unwichtige Punkte, welche neben dem programmierten Teil liegen. Dies wird oftmals beim DXF Transfer auftreten..

## **2-5-7 WIEDERHOLEN**

Zeichnet den bestehenden Zeichenschirm neu. Es wird verwendet, um unerwünschte Grafiken vom Schirm zu nehmen, zum Beispiel Kotenschnüre bei der Verwendung von Prüfen, Kontrollpunkte, oder wenn zurückgebliebene Greifpunkte beim Anzeigen der Eigenschaften am Schirm zurückgeblieben sind.

## **2-5-8 VORIGE ANSICHT**

Diese Funktion zeichnet die vorige Bildschirmansicht zum gegenwärtigen Schirm. Es bedeutet eine große Zeitersparnis, vom vergrößerten zum Vollbildschirm zu wechseln. Es kann nur der unmittelbar vorangegangene Schirm angezeigt werden. Wird VORIGE ANSICHT erneut gewählt, erfolgt wiederum die Anzeige des ersten Schirmes.

## **2-5-9 DISPLAY WECHSELN**

DISPLAY WECHSELN öffnet das Pullup-Menü "Plotparameter". Es ermöglicht Änderungen der grafischen Anzeige als auch der Ausgabe zum Plotter/Drucker. Wählen Sie DISPLAY WECHSELN im Menü ANSICHT. Zur Aktivierung oder Deaktivierung einer Funktion, platzieren Sie den Mauscursor über der entsprechenden Box und klicken Sie mit dem LINKEN Mausknopf. Dabei wird mit einem Häkchen die aktuelle Auswahl angezeigt. Drücken Sie den ENTER Knopf für die Bestätigung der Änderungen.

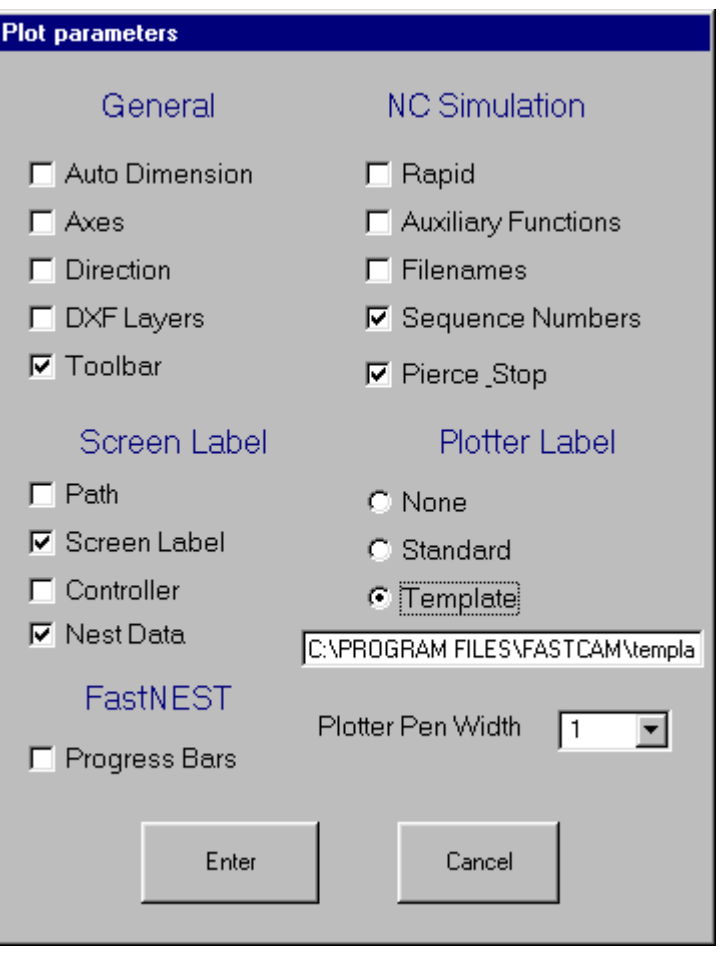

 **2-5-9-1 DISPLAY MENÜ Auto Dimension** 

Die Funktion AUTO DIMENSION wird zur Zeit nicht verwendet in FastNEST.

#### **2-5-9-2 DISPLAY MENÜ Achsen**

Die Funktion ACHSEN wird zur Zeit nicht verwendet in FastNEST.

#### **2-5-9-3 DISPLAY MENÜ Richtung**

Das RICHTUNG Display wird nur aktiviert, nachdem ein Schnittpfad markiert wurde. Schnittrichtungspfeile werden auf Seite der gewählten Fuge platziert. Diese Funktion ist beim Untersuchen der richtigen Schnittrichtung nützlich. Die Richtungspfeile werden automatisch beim Verlassen von FastCAM zur Bestätigung des NC Codes in FastPLOT angezeigt.

## **2-5-9-4 DISPLAY MENÜ DXF Layer**

Die Option DXF Layer ermöglicht es, alle gegenwärtig zugeordneten Layer anzuzeigen. Diese Layer können entweder ins CAD System, welches die DXF Dateien erstellt, oder direkt in FastCAM selbst hinzugefügt werden. *(Siehe nachfolgend unter Punkt CAD Layer in diesem Kapitel nähere Informationen)* 

#### **2-5-9-5 DISPLAY MENÜ Werkzeugbox**

Diese Option ermöglicht dem Benutzer das EIN- und AUSSCHALTEN der Werkzeugbox.

#### **2-5-9-6 DISPLAY MENÜ Schnell**

Die Anzeige SCHNELL ist nur in FastPLOT & FastNEST aktiv. Falls gewählt, werden alle SCHNELL Traversen am Bildschirm oder Plotter, entsprechend der gewählten Ausgabeauswahl angezeigt.

#### **2-5-9-7 DISPLAY MENÜ Dateinamen**

DATEINAMEN wird in FastPLOT & FastNEST verwendet. Falls gewählt, werden die Dateinamen in der Grafikausgabe angezeigt.

**2-5-9-8 DISPLAY MENÜ Sequenznummern** Falls gewählt, werden die Sequenznummern oder die Reihenfolge der zu schneidenden Teile im Nest in der Grafikausgabe angezeigt.

## **2-5-9-9 DISPLAY MENÜ Pierce & Stop**

Die Funktion Pierce & Stop wird zur Zeit nicht verwendet in FastNEST.

## **2-5-9-10 DISPLAY MENÜ Schirm Label**

LABEL werden in FastCAM, FastPLOT & FastNEST verwendet. Es sind vier individuelle Typen möglich.

- \* Schirm Label: es zeigt das Label am Schirm,
- \* Pfad: zeigt den Directory Pfad in der FastCAM Titelleiste,
- \* Controller: zeigt den Namen des verwendeten Controllers (ebenfalls in der Titelleiste), und
- \* Nest Data: zeigt Nest Daten, zugehörig zum gegenwärtigen Nest.

## **2-5-9-11 DISPLAY MENÜ Plotter Label**

Genau so wie ein Label am Bildschirm angezeigt wird, kann es auch mit der Zeichnung oder dem Nest ausgedruckt werden. Die Plotter Label sind entweder: Kein, Standard, oder Verwenden einer Dokumentenvorlage.

Zum Verwenden der Option Dokumentenvorlage gehen Sie wie folgt vor:

- Wählen der Option Dokumentenvorlage,
- Klicken Sie in die Box unter der Option Dokumentenvorlage,
- Wählen Sie Ihre Dokumentenvorlage.CAM Datei (normalerweise aus Ihrem FastCAM Verzeichnis), und klicken Sie SICHERN.

Einmal geladen, verbleibt die Dokumentenvorlage im Speicher und wird solange zum Drucken verwendet, als sie gewechselt wird.

Die Dokumentenvorlage.CAM Datei kann modifiziert werden, um jede Anforderung des Benutzers zu erfüllen.

Öffnen Sie einfach die Datei in FastCAM und ändern Sie Ihre Spezifikationen. Für eine Liste der Schlüsselwörter, sehen Sie die Tabelle im Anhang E. Für ein Beispiel voreingestellten Dokumentenvorlage sehen Sie Anhang C, und für ein Beispiel für ein gedrucktes Nest mit der Dokumentenvorlage sehen Sie Anhang D.

## **2-5-9-12 DISPLAY MENÜ Plotter Stiftbreite**

Sie können die Option Stiftbreite zum Generieren von dickeren Linien auf allen Plots verwenden. Dies ist besonders nützlich für Benutzer mit optischen Maschinen, um für optische Sucher ein Plot zu generieren.

## **2-5-10 FENSTER**

FENSTER ermöglicht dem Programmierer einen Bereich in der gleichen Weise zu vergrößern, wie bei ECKEN ANZEIGEN. Der wichtige Unterschied ist, dass der vergrößerte Bereich gesichert und zu einem späteren Zeitpunkt zugeordnet werden kann. Diese Funktion ist vorteilhaft beim Arbeiten an einem Teil mit vielen Detailbereichen, welche oft zurückgestellt werden. Im Folgenden die Beschreibung der Untermenüs dieser Funktion.

#### **2-5-10-1 FENSTER MENÜ Aktuell Speichern**

Die Funktion AKTUELL SPEICHERN speichert den gegenwärtigen Status des betrachteten Fensters.

#### **2-5-10-2 FENSTER MENÜ Wiederaufruf**

Die Funktion WIEDERAUFRUF stellt einen vorher gespeicherten Schirm durch Wahl der gewünschten Fensternummer wieder her.

## **2-5-10-3 FENSTER MENÜ Alle Zeigen**

Die Funktion ALLE ZEIGEN zeigt alle definierten Fenster im gegenwärtig betrachteten Bildschirm an.

#### **2-5-10-4 FENSTER MENÜ Definieren**

Die Funktion DEFINIEREN wird unter dem FENSTER MENÜ verwendet, um den zu vergrößernden Bildschirmbereich auszuwählen. Bei Aufruf dieser Funktion, ermöglicht sie das Zeichnen eines Fensters auf die gleiche Weise, als ein zu vergrößernder Bereich, definiert in ZEIGE ECKEN. (Siehe Beschreibung ZEIGE ECKEN). Verwenden Sie die Maus um das Fenster zu bewegen und den Detailbereich zu umranden, und für zukünftige Abrufe zu speichern.

## **2-5-10-5 FENSTER MENÜ Alle Löschen**

Die Funktion Alle Löschen löscht alle zuvor bestimmten Fenster, gestattet dem Benutzer das Bestimmen von neuen Ansichtsfenstern für weitere Bearbeitungen.

#### **2-5-11 NUR SKALIEREN**

Die Funktion NUR SKALIEREN wird verwendet, um den Maßstab des Bildschirms oder des Plotters zu ändern. Beim Aufruf dieser Funktion wird der gegenwärtige Maßstab vergeben. Falls ein neuer Maßstab benötigt wird, wählen Sie den Maßstab und drücken Sie den ENTER Knopf. Falls Sie ein Teil im Maßstab 1 zu 1 drucken wollen, verwenden Sie diese Option um Ihren Plot anstatt WIEDERHOLEN zu generieren.

# 2-6 AUSGABE

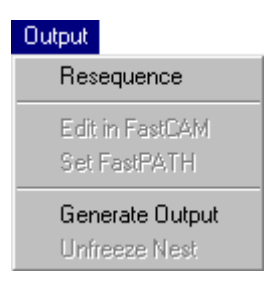

# **2-6-1 ABFOLGE ÄNDERN**

Die Funktion Abfolge Ändern ermöglicht dem Benutzer die Festlegung der Schnittfolge der verschachtelten Teile auf

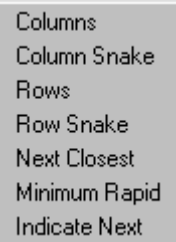

der Platte. Dies kann auf mehrere Arten erfolgen.

- Säulen: Beginnt die Abfolge mit dem ersten Teil in der linken unteren Ecke der Platte und arbeitet den Weg schirmaufwärts ab. An der Spitze der Platte angelangt, bewegt es sich hinab zur Basis der Platte und startet erneut die Abfolge am Schirm.
- Säulen abwinkeln: wie Säulen, jedoch bewegt es sich nach Erreichen der Spitze der Platte nach rechts und führt die Abfolge abwärts am Schirm durch, dem Muster folgend bis zum entfernten rechten Ende der Platte.
- Reihen: Beginnt die Abfolge in der linken oberen Ecke der Platte und arbeitet den Weg nach rechts am Schirm

ab. Dort angelangt, erfolgt die Umkehr zum linken Ende der Platte, danach wieder zum rechten Ende der Platte.

- Reihe abwinkeln: wie Reihen, jedoch bewegt es sich nach Erreichen der entfernten rechten Ecke abwärts und danach zurück zum linken Ende der Platte. Dieses Muster wird bis zum Erreichen des Plattenbodens ausgeführt.
- Nächstes: führt die Abfolge in Abhängigkeit zum nächstgelegenen Teil durch, ausgehend von der "URSPRUNG" Position. Der nächstgelegene Teil aufgrund des Eingangs (Lead-in) wird gefunden.
- Minimum Tempo: wählt aus den oberen fünf (5) Optionen die langsamste (Traverse).
- Nächste anzeigen: Ermöglicht dem Benutzer die manuelle Interaktion der Abfolge. Alle Ablaufnummern verschwinden vom Schirm, der Benutzer kann also nicht auf die einzelnen Teile "links-klicken" beim Anzeigen der neuen Abfolge. Jeder angeklickte Teil ändert seine Farbe in "gelb", um die Auswahl des Teils anzuzeigen.

Zum Abbrechen der manuellen Abfolge bewegen Sie einfach die Maus aus der Plattenumgrenzung und "klicken Sie rechts".

Sehen Sie Punkt **2-1-8** für Informationen zum *Umordnen interne Profile.* 

## **2-6-2 EDITIEREN IN FASTCAM**

Gegenwärtig in dieser Version nicht verfügbar.

#### **2-6-3 FASTPATH SETZEN**

Wenn der Programmierer CAM/DXF oder IGES Dateien verschachtelt, wird diese Option aktiv. Seit keine NC Pfaddaten für eine CAM Datei gesetzt werden, müssen die verschachtelten CAM Dateien durch FastPATH laufen, oder das gesicherte Nest muß einen manuell mit FastCAM® platzierten Schnittpfad um alle Teile haben. Nachdem die Einstellungen in FastPATH gesetzt wurden, können diese gespeichert werden.

#### **2-6-4 AUSGABE GENERIEREN**

Dies ist normalerweise die letzte in einem Nest ausgeführte Option in FastNEST®. Wenn ein Nest komplett ist und Sie Ausgabe generieren, wird ein NC Programm generiert, und die Geometrie der Teile wird konvertiert in NC Sprache und eine TEXT Datei wird angelegt. Es ist die Datei, welche zum Bediener der Maschine zum Schneiden geschickt wird.

*ANMERKUNG: Diese Option generiert nur dann ein NC Programm, wenn die "Datei Typen" so programmiert wurden (siehe unter Punkt 2-1-11)*. *Im Fall von FastNEST*® *(Interaktives Nisten) gibt das Programm nur eine NC Datei aus. Für FastNEST*® *(vollautomatisches Nisten) kann das Programm eingestellt werden zum Generieren einer CAM/DXF oder einer NC Datei.* 

Falls ausgewählt, wird Ihnen die Option zum PLOT des NESTs, und danach die ABFOLGE fürs Nest angezeigt *(siehe Punkt 2-6-1)*. Eine AUSGABE NC DATEI Box erscheint und fragt nach dem endgültigen NEST Namen. Nach Eingabe des Namens und Drücken des SICHERN Knopfes, wird das Programm ausgeführt und gesichert. Danach werden Sie zur Bestätigung des Programms in FastPLOT aufgefordert. Die Datei ist jetzt bereit zum Versenden zur Schneidmaschine.

*ANMERKUNG: Der angebotene voreingestellte Dateiname wird entweder von den Nestdaten genommen, oder, wenn kein Dateiname in den Nestdaten gewählt wurde, wird ein Dateiname automatisch hergestellt. Automatische Dateinamen werden von FastNEST generiert und der zuletzt verwendeten Nummer, zum Beispiel wird N1 in der FASTNEST.TMP Datei gespeichert, welche im FASTCAM Verzeichnis liegt. FastNEST erhöht die gespeicherten Nummern um den Wert eins um den nächsten Vorgabedateinamen zu gestalten.*

# **2-6-5 NEST AUFTAUEN**

Die Option "Auftauen" wird nur aktiviert, wenn der Benutzer CAM/DXF oder IGES Dateien verschachtelt und zu einer NC Datei generiert..

# 2-7 WERKZEUGE

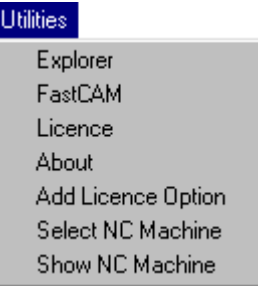

## **2-7-1 EXPLORER**

 $\sqrt{2}$ 

Starten Sie die Kurzschnittoption mit dem Windows Explorer.

*Diese Funktion arbeitet gegenwärtig nur unter Windows 95/98* 

## **2-7-2 FASTCAM**

Ermöglicht dem Benutzer das Öffnen einer Sitzung von FastCAM, zum Beispiel , wenn ein neues Teil benötigt wurde. Das gleiche kann entweder durch Benutzen der FastCAM Icons am Windows Desktop erreicht werden, oder durch Benutzen der Option FastCAM im Menü des Programms.

## **2-7-3 LIZENZ**

Zeigt die Information über die Autoren der Software und die Lizensierung des Programms. Zeigt auch Ihre FastLOC/Dongle Nummer.

## **2-7-4 ÜBER**

Zeigt die Information über die Programmdatei, nämlich Detailangaben über die Programmversion sowie das Generierdatum.

## **2-7-5 LIZENZOPTIONEN**

Diese Option ermöglicht dem Benutzer das Hinzufügen einer neuen Funktion zum Programm. Dies kann nur unter Verwenden eines Passwortes erfolgen, welches bei Ihrem Händler bestellt und bezogen werden kann.

**Beispiel:** Es ermöglicht dem Benutzer das Upgrade von halbautomatischem zu vollautomatischem Nesting.

## **2-7-6 WÄHLEN NC MASCHINE**

Diese Option ist nur in der "vollautomatischen Nesting" Version von FastNEST® verfügbar. Es stellt dem Benutzer Multiple Machine und Controller Setups zur Verfügung, und ermöglicht im Programm den Wechseln von einer zur anderen.

**Beispiel**: Der Benutzer hat 3 unterschiedliche Maschinen Controller:

- Burny 3
- Lynx
- AutoPath

Jeder dieser Controller benutzt unterschiedliche NC Codes für deren Programme. Dafür muss der Benutzer jene Maschine auswählen, zu welcher die Datei übermittelt wird, um den richtigen NC Code für diese Maschine zu produzieren .

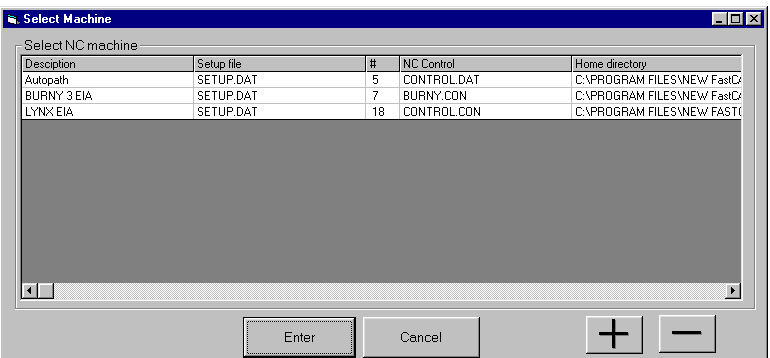

Der Benutzer kann diese Option einfach aus dem Menü wählen, die Darstellung erfolgt mit einer Controller Auswahlbox. Wählen Sie einfach die zu verwendende Maschine und bestätigen Sie mit der ENTER Taste, oder "doppelklicken" Sie den Maschinennamen. Es erscheint sodann ein Anzeigefenster zur Bestätigung der neuen Maschine und des Codes. Drücken Sie **ENTER** um fortzusetzen. Das Programm wird dann in den ausgewählten Maschinencode sein.

*ANMERKUNG: Die Option Multi-Maschinen ist nicht vorweg eingestellt. Bitte kontaktieren Sie Ihren Händler für weitere Informationen bezüglich dieser Option.*

## **2-7-7 ZEIGE NC MASCHINE**

Zeige NC MASCHINE, zeigt einfach die gegenwärtige Maschine und seinen Code an. Es ist eine visuelle Kontrolle für den Benutzer, um zu gewährleisten, dass im entsprechenden Code für die richtige Maschine gearbeitet wird. Zum Ändern des Codes siehe Punkt 2-7-6.

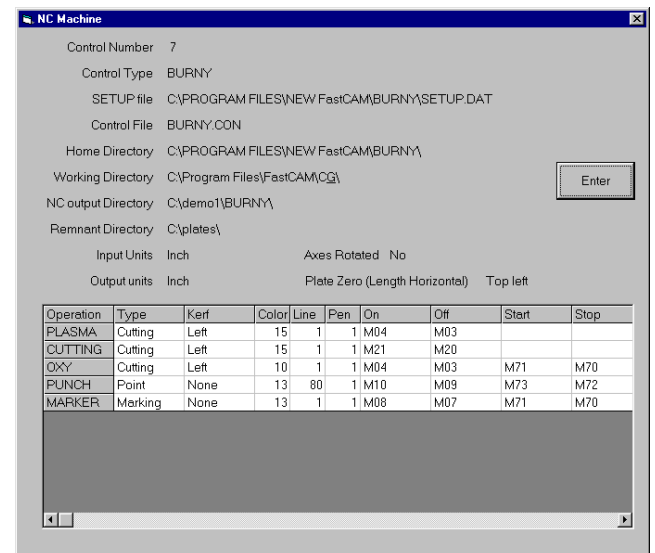

# 2-8 SPRACHE

Diese Menü ermöglicht dem Benutzer, das FastNEST System in eine andere Sprache zu wechseln. Die Option Sprache ist nur in Internationalen Installationen installiert, für die Unterstützung anderer Sprachen kontaktieren Sie bitte Ihren Händler.

# 2-9 Gas Axe

Diese neue Funktion Gas Axe von FastNEST ermöglicht automatischen und manuellen Rahmenverfall. Rahmenverfall via NC Controller ist ein sicherer Weg zum Entfernen eines geschnittenen Rahmens, verglichen mit der sonst üblichen Methode, wo der Maschinist mit einem Handbrenner im Lager steht.

Um die Funktion Rahmenverfall nach dem Verschachteln von Teilen im Automatikmodus zu verwenden, wählen Sie Utilities -> Gas Axe -> Use Grid in FastNEST.

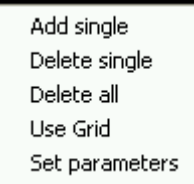

Die folgenden Einstellungen werden für die automatische Rasterfunktion benötigt:

**X Raster Distanz:** X Abtrennung jedes einzelnen geraden Schnittes.

**Y Raster Distanz:** Y Abtrennung jedes einzelnen geraden Schnittes.

**Maximum Gas Distanz:** Wie weit nach der Fuge des äußersten Teils soll die automatische Gas Axe Funktion schneiden. Falls die Einstellung nicht ausreichend gut gesetzt wird, wird der Restteil abgetrennt.

optional

**Überschnitt Distanz:** Falls erwartet wird, dass sich die Platte bewegt, ermöglicht diese Option für Gas Axe, eine extra Distanz in die durch den entfernten Teil entstandene Lücke zu schneiden. Falls der Wert für Überschnitt Distanz kleiner als Null ist, dann wird der Schnittpfad des Teils kurz um den eingestellten Wert unterbrochen.

**Start Distanz bewegen:** Für das Schneiden mit Plasma gewährleistet diese Funktion, dass der Brenner sein Durchdringen eher am Rahmen beginnt, als einen Bogen in den leeren Raum zu setzen versucht.

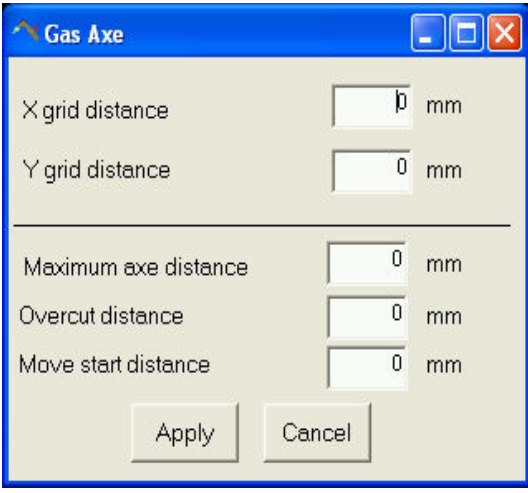

Die Funktion *add single* fügt eine einzelne Schnittlinie zu einem bestehenden Nest. Die Linie wird gerade, muß jedoch nicht horizontal oder vertikal verlaufen.

Die Funktion *delete single* entfernt einen einzelnen Gas Axe Schnitt aus einem Nest.

*Delete all* entfernt alle manuell und automatisch platzierten Gas Axe Schnitte.

**Set Parameters** zeigt die Standardparameter von Gas Axe.

Es kann notwendig werden, eine andere Funktionszeile zu Ihrer Controldatei hinzuzufügen. Ihre Controldatei finden Sie durch Wählen von Utility -> Show NC Machine im FastNEST Menü. In dieser Vorlage zeigt die Zeile *Control:* Ihre gegenwärtige Controldatei. Sie finden diese normalerweise in c:\program files\fastcam oder einem Unterordner davon. Öffnen Sie diese Datei mit notepad. Gehen Sie zur letzten Zeile in der Datei und fügen Sie folgende Zeilen hinzu:

For EIA Controllers (G/M codes)

/HOME/ M00

For ESSI Controllers

/HOME/ 00

Das Hinzufügen dieser Zeilen gewährleistet, daß der Controller an der Ursprungsposition wartet, bevor mit dem Vorgang Rahmenverfall begonnen wird.

Die Funktion Gas Axe (von 23-11-2004) wirft keine Fugenwerte für die Schnitte mehr aus. Die gesamte Ausgabe für Gas Axe ist ohne Fugen generiert.

# 2-10 Service Email

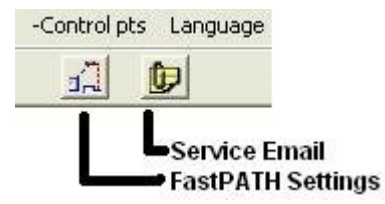

Eine Funktion Service Email wurde zu FastCAM and FastNEST hinzugefügt. Dieser Knopf ermöglicht, daß alle für einen Serviceanruf notwendigen Dateien zu Ihrem lokalen FastCAM Service Partner geschickt werden können. Falls Sie Unterstützung für ein Produkt benötigen, beschleunigt die Anfragestellung mittels dieses Interface den Serviceprozess. Dafür wird kein Emailkonto benötigt, jedoch eine uneingeschränkte Internetverbindung.

Nachdem das Email Support Datenblatt ausgefüllt ist, wird die allgemeine Information über das Problem zur FastCAM Serviceabteilung übermittelt. Die **User Information** wird üblicherweise automatisch ausgefüllt. Der Teil **Details of Problem** muss vervollständigt werden. Durch möglichst umfangreiche Informationen zu dem Problem kann unsere Serviceabteilung die Aufgabe in kürzest möglicher Zeit lösen. Alle benötigten Dateien werden automatisch zum Email angehängt, andere benötigte Dateien können im **Attachments** area hinzugefügt werden.

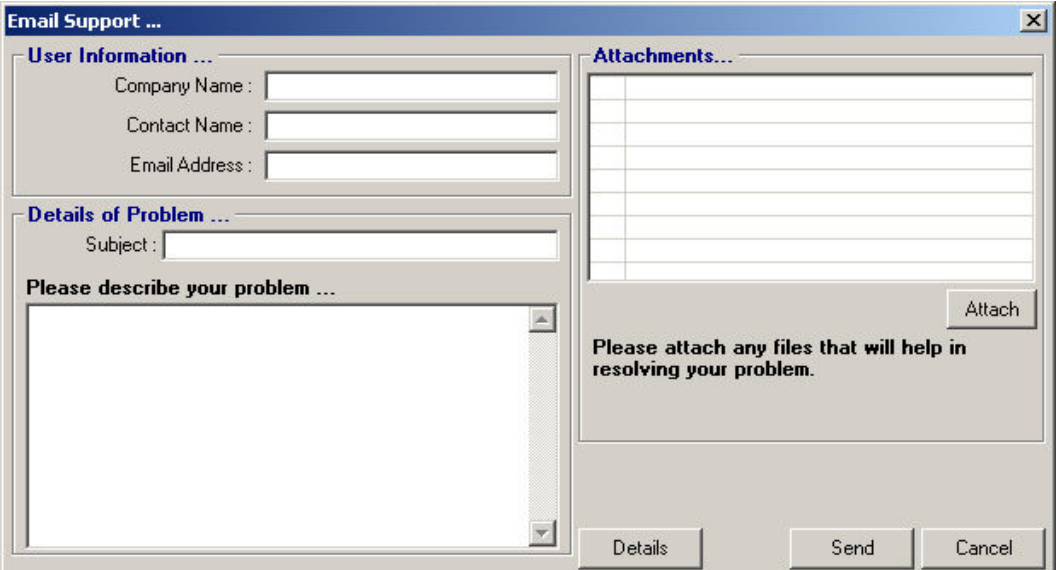

Durch Drücken des Knopfes **Details** können Sie das Email Format einstellen. Falls Ihr Unternehmen standardmäßig Outlook verwedet, wählen Sie diese Option. Die Option *Other* verwendet eine integrierte Emailplattform. Dies erfordert keine externe Anwendung. Outlook Express, Eudora, Lotus Notes sind nicht in Betrieb.

Falls keine Internetverbindung besteht, wählen Sie die letzte Option. Die erforderlichen Dateien werden in eine Zip Datei kopiert, diese kann dann auf eine Diskette kopiert und von einem anderen Computer per Email verschickt werden..

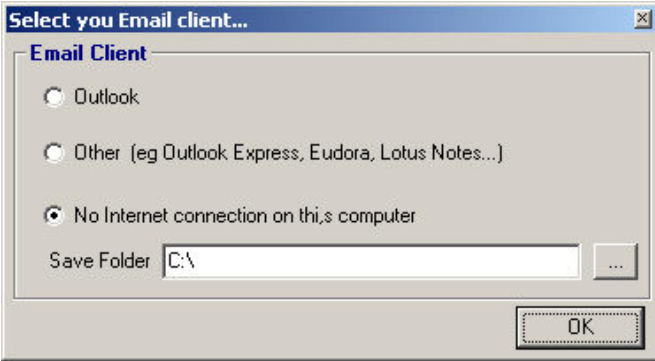
Die **User Information** muß vollständig ausgefüllt werden. Dies ermöglicht der FastCAM Serviceabteilung die vorrangige Behandlung beim Eintreffen.

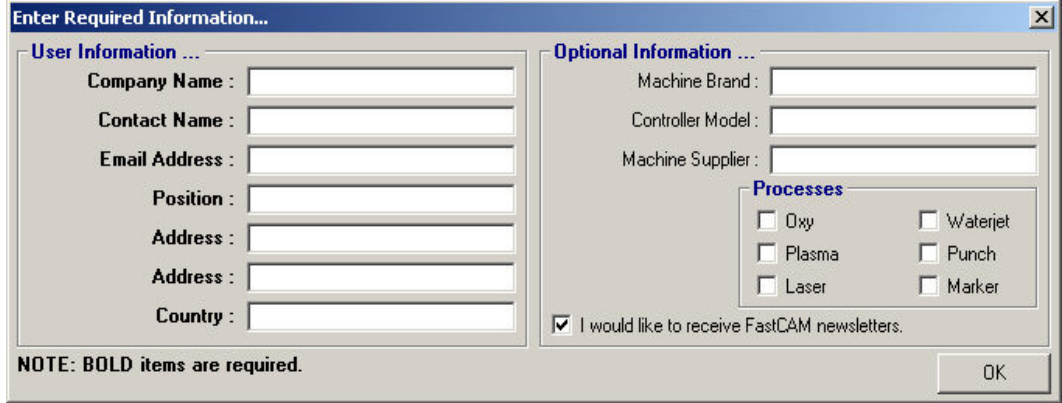

# KAPITEL $\boldsymbol{\beta}$

# **Kapitel 3**

### **FASTNEST DATEISTRUKTUR**

FastNEST's Nesting System liegt im folgenden Verzeichnis: **C:\Program Files\FastCAM**

FASTNEST.EXE ist das vollständige Programm.

*ANMERKUNG: In Abhängigkeit Ihrer individuellen Iinstallation könnten Sie auch zwei andere Programme installiert haben: FASTCM99.EXE & FASTPL99.EXE. Bitte sehen Sie zu diesen Programmreferenzen in die FastCAM Bedienungsanleitung.*

#### FastNEST DATEIERWEITERUNGEN:

#### **\*.CAM**

*FastCAM*® Geometriedateien *(CAM Files)* werden bei einer **Dateisicherung** in FastCAM hergestellt. Diese Dateien werden in FastCAM, FastPLOT und FastNEST verwendet. **Sie können nicht zum Controller zum Schneiden gebracht werden.**

#### **\*.PTH**

FastPATH Dateidaten werden bei der Verwendung von FastPATH und Speichern der Einstellungen hergestellt.

#### **\*.TMP**

FastNEST Temporärdateien beinhalten Informationen bezüglich Dateipfaden und FastPATH Dateinamen.

#### **\*.\* DATEIEN OHNE ERWEITERUNG**

Es werden keine Erweiterungsdateien hergestellt, wenn ein Programmteil unter **GENERATE OUTPUT** im **OUTPUT** Menü. Diese Dateien beinhalten NC Sprache und können im FastPLOT Programm verwendet werden zum Prüfen oder Nisten, oder können direkt zum Controller zum Schneiden übermittelt werden.

 *ANMERKUNG: Die Dateien "ohne Erweiterungen"können vom Benutzer mit einer Erweiterung versehen werden, zum Beispiel: \*.PRT, oder \*.CNC. Manche Controller benötigen eine spezifische Erweiterung, bitte konsultieren Sie dazu die Bedienungsanleitung für Controller.* Sehen Sie auch: SETUP Datei

#### **FASTCAM VERZEICHNIS**

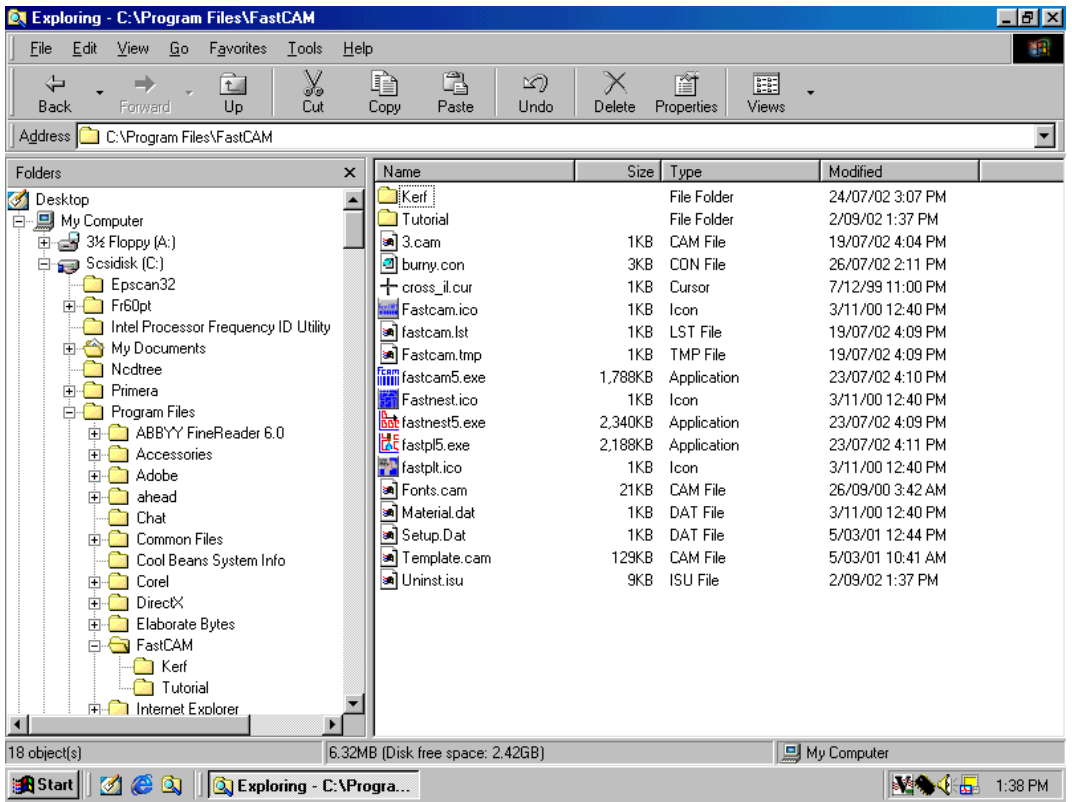

Oben sehen Sie eine Basisliste der Dateien im FastCAM Verzeichnis, direkt nach der Installation.

**ANMERKUNG**: Andere Dateien können in diesem Verzeichnis nach Benutzen des *Programms erscheinen, z.B.: FastNEST.TMP…..etc.*

#### **BESCHREIBUNG:**

#### **Control.con:**

Diese Datei unterstützt die G und M Codes oder Controller Codes, welche im NC Programm sind. Kontaktieren Sie Ihren Händler bevor Sie in dieser Datei Änderungen durchführen.

*ANMERKUNG: Diese Datei kann einen anderen namen haben: ANCA2000.CON, BURNY.CON, LYNX.CON….*

#### **Fastcam.ico:**

Dies ist die FastCAM icon (picture) Datei.

#### **Fastcamc.txt:**

Dies ist eine chinesische Sprachdatei, der Name kann sich ändern in Abhängigkeit Ihrer installierten Sprachen.

#### **Fastcamo.txt:**

Dies ist die generische ENGLISCHE Sprachdatei.

#### **Fastcam5.exe**:

Die Hauptdatei im FastCAM Zeichenprogramm (Datei in Abhängigkeit Ihrer erworbenen Module beinhaltet).

#### **Fastnest5.exe:**

Das automatische/interactive Nesting Programm.

#### **Fastnest.ico:**

Dies ist die FastNEST icon (picture) Datei.

#### **Fastpl5.exe**:

Das Haupt Plotting- und Prüfprogramm (Datei in Abhängigkeit Ihrer erworbenen Module beinhaltet).

#### **Fastplt.ico:**

Dies ist die FastPLOT icon (picture) Datei.

#### **Feeds.dat**:

Dies ist die Feedrate Tabelle zur Kontrolle der Feedrate der Profilmaschine. Ist nur auf ausgewählten Maschinen installiert, kontaktieren Sie Ihren Händler für weitere Informationen.

#### **Material.dat:**

Dies ist eine Materialliste, welche einem Teil oder Programm von innerhalb FastCAM/FastPLOT & FastNEST zugeordnet werden kann. Diese Datei kann vom Benutzer für die eigenen Ansprüche bearbeitet werden.

Die Dateistruktur ist wie folgt:

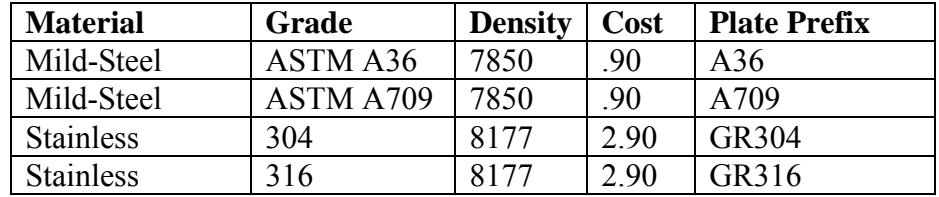

Jedes Feld ist getrennt durch ein "Komma" in der Datei:

#### **Mild-Steel,ASTM A36,7850,.90,A36**

Die Kosten und Plattenvoreinstellung sind abhängig vom FastTRACK® Programm. Diese Felder können durch Setzen eines Kommas leer bleiben.

#### **Setup.dat**:

Setup.dat konfiguriert den Computer, damit FastCAM richtig ausgeführt wird, und beinhaltet eine Liste mit den Programmvorgaben. Darin befinden sich bestimmte Informationen, welche geändert werden können, sehen Sie SETUP.DAT später in diesem Kapitel.

#### **Template.cam:**

Dies ist die Englische Vorlagedatei beim Drucken in FastCAM/FastPLOT oder FastNEST.

*ANMERKUNG: Beim Löschen oder Zerstören einer dieser Dateien, kann Ihre Software nicht richtig funktionieren, wenn überhaupt.* 

#### **CONTROLLER & "CONTROL.CON**"

FastCAM unterstützt viele Controller: LINATROL, AUTOPATH, COMPUPATH, BURNY, MAZAK, UNION CARBIDE (UCNC), LINDY, ALLEN BRADLEY, FANUC, WESTINGHOUSE, FARLEY AND ANCA Controller, um einige zu nennen. Jeder Controller verwendet entweder die Standard Word Address oder ESSI Programmiersprache.

*ANMERKUNG: Viele andere Controller warden unterstützt, Bitte kontaktieren Sie IhrenHändler für weiere Informationen.* 

In FastNEST bestimmt die Datei CONTROL.CON die spezifischen Werkzeugcodes für jeden Controller. Wenn NC Code generiert wird, sucht FastNEST nach den richtigen Codes. Als Programmierer sollten Sie Bedarf für kleine Änderungen dieser Datei nach dem Anfangssetup haben.

#### **PROGRAMMVORGABEN**

#### SETUP.DAT

- 1. DRIVE,C
- 2. TORCHES,6
- 3. COMMENTS,0
- 4. CONTROL,18,CONTROL.CON
- 5. NEST,BOTTOM LEFT
- 6. PLACES,3
- 7. UNITS,1,1,0
- 8. EXTENSION,CNC

**SETUP.DAT** wird verwendet für das Setup des **PC** um **FastCAM**  richig zu laufen. Manche Information kann durch den Benutzer geändert werden. Falls Sie nicht sicher über die möglichenÄnderungen sind, kontaktieren Sie **FastCAM** für technische Unterstützung. Wenn bestimmte Teile dieser Datei verändert oder zerstört warden, kann Ihr **FastCAM** System nicht

richtig oder gar nicht arbeiten. Bitte seien Sie vorsichtig beim Ändern dieser Datei.

#### **BESCHREIBUNG:**

- 1. **DRIVE** Jenes Laufwerk, auf welchem das FastNEST Programm liegt. Bei einem großen, segmentiertem Laufwerk muß hier das Segment, auf welchem FastNEST arbeitet, erscheinen.
- 2. **TORCHES** Maximalanzahl der Brenner bei Verwendung von multiple torch nesting.
- 3. **COMMENTS,0** Schaltet in Ausgabedateien die Kommentarzeile aus. Falls COMMENTS,1 verwendet wird, werden Kommentarzeilen hinzugefügt.

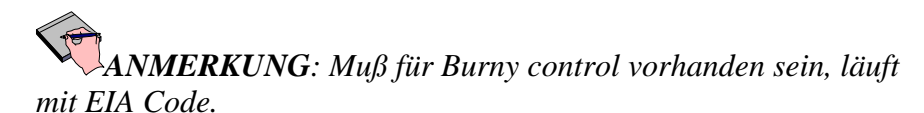

- 4. **CONTROL** Control Dateiname Bestätigung. Soll nicht verändert werden, beeinflusst die Gültigkeit von konstruierten Teilen.
- 5. **NEST** Bestimmt den Startpunkt für ein Nest. Kann bei top right, top left, bottom left or bottom right eingestellt werden.
- 6. **PLACES** Bestimmt die Anzahl der auszugebenden Dezimalstellen im Programm. Drei Dezimalstelen bedeutet, dass die Software rundet zu den nächten 1/1000, mit einer Rechengenauigkeit von + oder - 5/10,000 eines Inch.
- 7. **UNITS**-1,1,0- Bestimmt die Systemvorgabe auf dei Eingabe in Inch und inkrementelle Ausgabe in Inch. Kann zu metrischer und/oder absoluter Ausgabe geändert werden.
- 8. **EXTENSION** Bestimmt die vorgegebene Dateierweiterung für FastCAM,FastPLOT & FastNEST

*ANMERKUNG: Die Werte innerhalb der SETUP.DAT Datei müssen nicht in einer bestimmten Reihenfolge noch müssen diese in BLOCKSCHRIFT sein.*

# KAPITEL

Kapitel 4 – "FastNEST – .Interaktives Nesting" **85**

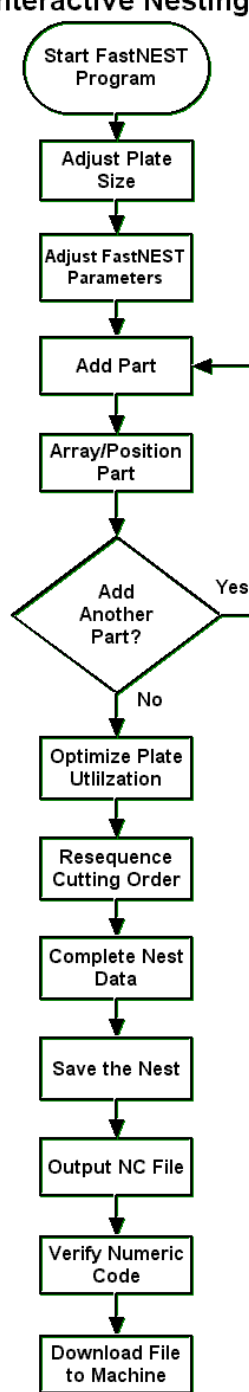

**Interactive Nesting** 

# **Kapitel 4**

## **Interaktives Nesting, Schritt für Schritt**

- 1. Starten von FastNEST
	- Doppelklicken Sie am Desktop auf das FASTNEST Icon.
- 2. Einstellen der Plattengröße
	- Klicken Sie im Menü NESTS und wählen Sie dann PLATTENDATEN, oder klicken Sie das "Platten Wechseln" Icon in der Werkzeugbox.

Das Fenster Plattenliste wird danach angezeigt.

• Überprüfen Sie in Richtung der rechten unteren Ecke des Fensters Plattenliste die korrekten Einstellungen der Länge sowie der Breite der rechtwinkeligen Platte. Zu Änderung eines gegebenen Wertes klicken Sie in das benötigte Feld und geben Sie die neue Information ein.

Sie können in diesem Bereich ebenso die benötigten Materialen, Grade & Dicken eingeben.

- Nach Fertigstellung klicken Sie den EXIT Knopf.
- 3. Einstellen der FastNEST Parameter
	- Aus dem Menü klicken Sie NESTS und wählen Sie NEST PARAMETER, oder klicken Sie das Icon Parameter Ändern in der Werkzeugleiste.

Das Fenster FastNEST Parameter wird angezeigt.

• Ganz oben im Fenster FastNEST Parameter bestimmen Sie die Minimum Teile Separation. Um den vorgegebenen Wert zu ändern, klicken Sie auf das Feld und geben Sie einen neuen Wert ein.

- Setzen Sie eine Markierung in die Box nächst "Anordnungen beim Laden Berechnen". Dies verhindert, dass die Software nach der bestmöglichen Anordnung von mehrfachen Mengen individueller Teile sucht.
- Klicken Sie den Enter Knopf um zu FastNEST zurückzukehren.
- 4. Teil Hinzufügen
	- Aus dem Menü klicken Sie FASTNEST, und wählen Sie ADD NEW PART; oder klicken Sie den "Teil Hinzufügen" Knopf in der Werkzeugleiste.

Die Box Dateiauswahl erscheint.

- Wählen Sie ein Teil durch Klicken um seinen Namen hervorzuheben und klicken Sie auf OK. Dieser Teil wird sodann zur Platte hinzugefügt, und zwar in der nächstmöglichen Position zur "oberen linken" Bildschirmecke. Falls der Teil auf ein bereits bestehendes Teil auf der Platte fällt, verbleibt es in dieser Position bis es manuell verschoben wird.
- 5. Anordnung / Teil Positionieren
	- Aus dem Menü klicken Sie INTERAKTIV, und wählen Sie ANORDNUNG.

Die Eingabebox Zahl Eingeben erscheint.

- Wählen Sie die gewünschte Menge dieses zu verschachtelnden Teils und klicken Sie den Enter Knopf.
- Als nächstes wählen Sie den am besten geeigneten Bereichtyp für das gewünschte Nest.

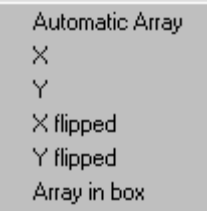

*ANMERKUNG: Zur Beschreibung der Bereichstypen sehen Sie Punkt 2-4- 13.*

*ANMERKUNG: In manchen Fällen werden nicht alle gewählten Teile genistet.*

FastNEST ordnet danach die Teile in der gewünschten Richtung auf die Platte. Übrig gebliebene Teile können durch eine der folgenden Methoden hinzugefügt werden:

- Aus dem Menü klicken Sie INTERAKTIV und wählen Sie "Nest von Teileliste". Wählen Sie den gewünschten Teil und klicken Sie auf den großen Plus Knopf *(in der unteren rechten Ecke)* zum Hinzufügen diese Teils zum Nest, **ODER**
- Verschieben und Positionieren Sie ein ähnliches Teil *(vom bestehenden Bereich)* in einen leeren Bereich auf der Platte. Nach der Wahl des gewünschten Teils folgen Sie den vorigen Schritten zum Einrichten eines Bereiches. Die Software wird neuerlich versuchen, von der Schnittliste zusätzliche Teile zu verschachteln, in Abhängigkeit vom gewählten Bereichstyp, der Anzahl und Größe der gewählten Teile, und dem verbleibenden Plattenbereich.

Nach dem Nisten können die Teile durch folgende Methoden verschoben werden.

- Alle Verschieben, *siehe Punkt 2-3-6*
- Jostle, *sieh Punkt 2-3-7*
- Drag and Drop: Klicken Sie zur Auswahl einfach auf den gewünschten Teil. Es wird eine gelbe Punktlinie um den Teil gezeichnet. Drücken Sie und lassen Sie die linke Maustaste gedrückt, um mit dem Bewegen der

Maus das Teil im Plattenbereich zu verschieben. Lösen Sie die linke Maustaste nach dem Positionieren des Teils.

*ANMERKUNG: Bei Annäherung eines Teiles zu knapp an ein anderes Teil oder die Plattenkante, färben sich die Kanten des Teils rot und signalisieren den Fehler. Verschieben Sie den Teil einfach aus dem Problembereich.*

- Drehen
- Bewegen Links/Abwärts/Rechts/Aufwärts, *siehe Punkt 2-4-6/7/8 & 9*.

#### 6. Hinzufügen von weiteren Teilen

Der Benutzer kann jederzeit während des Interaktiven Nistens jeweils einzeln weitere Teile hinzufügen, nämlich durch die Rückkehr zu Punkt Vier. Nochmals, neu hinzuzufügende Teile können gereiht oder individuell positioniert werden. Nach Beenden des Hinzufügens, setzen Sie mit Punkt Sieben fort.

#### 7. Optimieren der Plattenauslastung

Die Ausnutzung des Materials in bestmöglicher Weise ist der Schlüssel zur Optimierung in jedem Nistprogramm.

Nachdem alle Teile hinzugefügt und auf der Patte positioniert wurden, kann das bereits beschriebene Feature Jostle verwendet werden, um Teile eng zu platzieren, im Bestreben der Reduktion von Abfall und Steigerung von wieder verwendbaren Drops. In jenen Fällen, wo keine verwendbaren Drops möglich sind, wird das Feature Jostle immer noch vom Vorteil der Distanzreduktion in der Maschinenbewegung zwischen den Teilen profitieren, unabhängig von der Lagerungsdichte der Teile.

#### 8. Umreihen der Schnittfolge

Durch die Optimierung der Schnittfolge von Teilen werden NC Programme linienförmig und somit läuft die Maschine letztendlich effizienter. Zur

vorrangigen Ausgabe des NC Code, wird vorgeschlagen, dass Umordnen verwendet wird.

- Klicken Sie OUTPUT am Menü und wählen Sie dann Umordnen, oder klicken Sie das Umordnen Icon in der Werkzeugleiste.
- Es erscheint eine Umordnen Bestätigungsbox, drücken Sie JA.

Es erscheint ein Pop-up Menü in der Mitte des Schirms und bietet folgende Möglichkeiten:

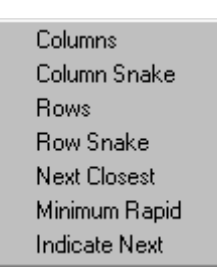

Nach Durchführen einer Auswahl reiht das Programm alle Teile in diese Abfolge um. Die neue Sequenz wird in Sequenznummern und auch in Rapid (Traverse) als ROTE Strichlinie angezeigt.

*Anmerkung: Falls sich Teile in anderen Teilen befinden, werden die internen Teile automatisch vorgereiht, so daß sie vor den äußeren Teilen geschnitten werden.* 

#### 9. Vervollständigen der Nestdaten

Bevor die endgültige NC Datei generiert werden kann, sollen die Nestdaten vervollständigt werden. Die Nestdaten bestehen aus relevanten und wichtigen Informationen zugehörig zum (zu den) gegenwärtigen Nest(ern):

- Nest Name
- Job
- Material
- Dicke
- Dichte
- Programmierer
- Kunde
- Anmerkungen

Die Option Nestdaten finden Sie in Punkt 2-1-7.

Alle oben angeführten Daten würden nach Fertigstellung für das Programm zum PLOT des Nests *(sehen Sie Anhang D für Beispiele)* verfügbar werden. Die Daten sind nicht für die NC Datei notwendig, jedoch für Qualitätskontrollzwecke, weiters liegt die Vervollständigung im Ermessen der Einzelperson.

 *ANMERKUNG: Für manche bestimmte Controller kann das Material und die Dicke zum Generieren einer Feedrate notwendig sein.*

10. Nest Sichern

Für zukünftige Aufrufe des(r) Nests(er) ist es wichtig, alle Informationen zu sichern.

• Klicken Sie NESTS im Menü, dann wählen Sie Save Nest.

Für das Sichern sämtlicher Informationen, müssen Sie die Nestdatei (\*.NST) und die Schnittliste (\*.LST) sichern. Sie werden aufgefordert, zuerst die Liste und danach das Nest zu sichern.

Sehen Sie Punkt 2-2-5 für weitere Informationen.

#### 11. NC Datei Ausgabe

Nach Erreichen der benötigten Schittfolge, muß der Numeric Code (NC) für die Produktion generiert werden.

- Klicken Sie AUSGABE am Menü, wählen Sie danach Generiere Ausgabe, oder klicken Sie auf das Ausgabe Icon in der Werkzeugliste.
- Eine Fragebox erscheint und gibt Ihnen die Möglichkeit, das Nest zu Plotten. Falls Sie einen Plot auf Papier benötigen, drücken Sie Ja, andererseits klicken Sie Nein.
- Die nächste Fragebox bietet Ihnen die Chance zum Ändern der Schnittfolge; für den Fall, dass dieser Schritt zuvor übersehen wurde. Klicken Sie dementsprechend Ja oder Nein.

Die Ausgabe NC Datei Sicherungsbox erscheint und fordert einen Dateinamen vom Benutzer. Der vorgeschlagene Dateiname wird entweder aus der Nestdatei genommen, oder, falls kein Dateiname in der Nestdatei vergeben wurde, wird ein Dateiname automatisch produziert.

- Ändern Sie den Dateinamen entsprechend. Vergewissern Sie sich über die korrekte Dateierweiterung, falls Ihr Controller eine bestimmte Erweiterung benötigt.
- Als nächstes stellen Sie sicher, daß das entsprechende Verzeichnis oder der entsprechende Ordner ausgewählt ist. Der im "Sichern in" Feld gelistete Ordner ist der Speicherort der NC Datei. Wenn nicht, verwenden Sie den Knopf für Ansicht um eine Ebene nach oben, um auf Ihrer Festplatte oder im Netzwerk nach dem richtigen Ordner zu suchen.
- Klicken Sie den Save Knopf um den Ausgabeprozess fortzusetzen. In Abhängigkeit der Nestgröße sowie der Rechenleistung Ihres Computers, wird das Programm kurz unterbrochen während die NC Datei generiert wird und die Datei auf Ihrer Festplatte gesichert wird.
- 12. Überprüfen des Numeric Code
	- Nachdem die NC Datei generiert und gesichert wurde, wird dem Benutzer mit einer Fragebox die Möglichkeit geboten, FastCAM zu verlassen und überprüfen Sie die NC Ausgabe in FastPLOT.

FastPLOT bietet ein ideales Hilfsmittel zur Visualisierung der Überprüfung der NC Ausgabe. Durch Emulieren des NC Controllers Ihrer Maschine liest FastPLOT die NC Datei und zeigt eine visuelle Darstellung des Nests, wie es geschnitten würde. Wichtige Vermerke wie Schnittrichtungspfeile, Farbcodierte Prozesse und Schnelle Bewegungen erlauben dem Benutzer die Erkennung möglicher Fehler auf einen Blick. Außerdem unterstützt FastPLOT elementares Editieren der NC Datei selbst. Geschulte Personen im Programmieren dürfen das NC nach Bedarf ergänzen.

• Durch Klicken von Ja in der Anzeige bringt Sie zu FastPLOT für NC Überprüfung. Das Klicken von Nein löscht die Anzeige und belässt Sie in FastNEST.

*ANMERKUNG: Für weitere Informationen über den Gebrauch von FastPLOT, sehen Sie den Punkt FastPLOT in der FastCAM Bedienungsanleitung..*

# KAPITEL5

#### **Automatic Nesting**

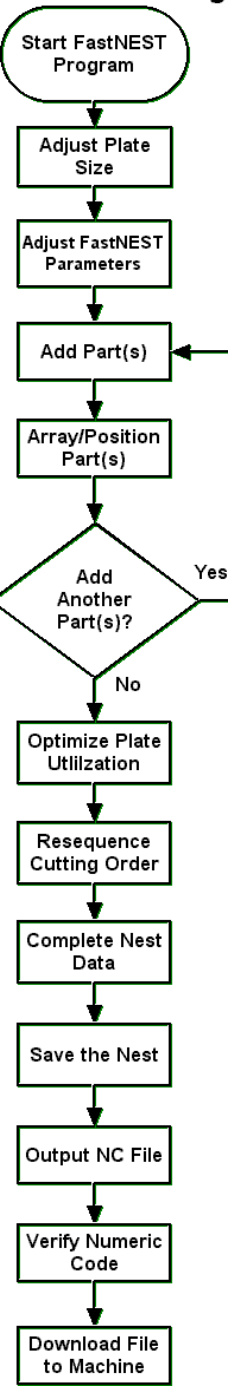

# **KAPITEL 5**

## **Automatisches Nesting, Schritt für Schritt**

- 1. Starten von FastNEST
	- Doppelklicken Sie am Desktop auf das FASTNEST Icon.
- 2. Einstellen der Plattengröße
	- Klicken Sie im Menü NESTS und wählen Sie dann PLATE DATA, oder klicken Sie das "Platte Wechseln" Icon in der Werkzeugbox.

Das Fenster Plattenliste wird danach angezeigt.

• Überprüfen Sie in Richtung der rechten unteren Ecke des Fensters Plattenliste die korrekten Einstellungen der Länge sowie der Breite der rechtwinkeligen Platte. Zu Änderung eines gegebenen Wertes klicken Sie in das benötigte Feld und geben Sie die neue Information ein.

Sie können in diesem Bereich ebenso die benötigten Materialen, Grade & Dicken eingeben.

- Nach Fertigstellung klicken Sie den EXIT Knopf.
- 3. Einstellen der FastNEST Parameter
	- Aus dem Menü klicken Sie NESTS und wählen Sie NEST PARAMETER, oder klicken Sie das Icon Parameter Ändern in der Werkzeugleiste.

Das Fenster FastNEST Parameter wird angezeigt.

• Ganz oben im Fenster FastNEST Parameter bestimmen Sie die Minimum Teil Separation. Um den vorgegebenen Wert zu ändern, klicken Sie auf das Feld und geben Sie einen neuen Wert ein.

- Setzen Sie eine Markierung in die Box nächst "Anordnungen beim Laden Berechnen". Dies verhindert, dass die Software nach der bestmöglichen Anordnung von mehrfachen Mengen individueller Teile sucht.
- Klicken Sie den Enter Knopf um zu FastNEST zurückzukehren.
- 4. Teil(e) Hinzufügen
	- Aus dem Menü klicken Sie FASTNEST, und wählen Sie NEUES TEIL HINZUFÜGEN, oder klicken Sie den "Teil(e) Hinzufügen" Knopf in der Werkzeugleiste.
	- Die Box Dateiauswahl erscheint. Ein oder mehrere Teile können auf einmal hinzugefügt werden.
		- **Ein Teil Hinzufügen:** klicken Sie auf den Dateinamen und danach den Knopf ÖFFNEN. Dieser eine Teil wird sodann in die Schnittliste aufgenommen.

*ANMERKUNG: Sie können auch auf den Dateinamen "doppelklicken", um es hinzuzufügen.* 

• **Mehrere Teile Hinzufügen:** beim Drücken und Halten der *SHIFT*  Taste, während auf zwei Teile geklickt wird, übernimmt es die beiden sowie auch alle Teile dazwischen in die Auswahl. Beim Drücken und Halten der *STEUERUNG* Taste, während auf Dateinamen geklickt wird, markiert es nur diese geklickten Teile aus. Klicken Sie ÖFFNEN um Teile zur Schnittliste hinzuzufügen.

Nachdem die Teile gewählt wurden und ÖFFNEN gedrückt ist, erscheint die Nest Teiledaten Dialogbox.

• Klicken Sie den Enter Knopf um die Nistroutine aufzurufen. Ein Stück jeden Teils wird verschachtelt.

**ANMERKUNG**: Sie können hier auch die Menge ändern, falls erforderlich. *Wird die Menge geändert, dann bekommen alle hinzugefügten Teile die gewählte Anzahl. Diese Funktion ist zweckmäßig, zum Beispiel beim Hinzufügen von 20 Teilen, jedes in einer Menge von 10 Stück.*

- Um die Menge von individuellen Teilen zu Ändern, aber auch andere Nisteigenschaften, klicken Sie auf das Icon Teileliste um die Schnittliste zu öffnen.
- Wenn die Schnittliste wiederum angezeigt wird, "doppelklicken" Sie auf den ersten Teil. Die Nest Part Dateibox erscheint wieder. Bestimmte Informationen in dieser Dialogbox sind nur für Referenzen und können in dieser Ebene nicht verändert werden. Andere Felder können in der Laufzeit eingestellt werden. Die vom Benutzer veränderbaren Felder sind:
	- Benötigt: wählen Sie die benötigte Anzahl dieses Teiles
	- Priorität: die Voreinstellung dafür ist für alle Teile 5. Wählen Sie eine höhere Zahl zur Steigerung der Dringlichkeit, so wird dieser Teil vor den anderen Teilen verschachtelt. Wählen Sie eine niedere Zahl als 5 zur Herabsetzen der Dringlichkeit. Teile mit dem selben Wert werden entsprechend der Baugröße genistet, z.B.: große Teile werden kleinen Teilen vorgezogen, unabhängig von deren Lage in der Schnittliste.
	- Erlaubte Rotation: wählen Sie aus einer Reihe von Drehwinkeln aus. Sie können verschiedene Szenarien versuchen, um die beste automatische Lösung durch Ändern der zulässigen Rotation zwischen den Nestläufen zu finden.
	- Anordnung deaktivieren: durch Wählen dieser Box werden jegliche vorformulierte Felder deaktiviert, welche beim Laden des gegenwärtigen Teils berechnet werden.
- Klicken Sie den Enter Knopf nach der Fertigstellung.

Falls die Anzahl vergrößert wurde, beachten Sie die jetzt weiß gefärbte Teilereihe. Die Farbe weiß signalisiert dem Benutzer, daß sich mehr Teile in der Schnittliste befinden, als ursprünglich genistet wurden.

Sie können einen anderen Teil durch "doppelklicken" auswählen, und den Vorgang bei jedem Teil fortsetzen, bis zum Ende der Schnittliste.

• Nachdem alle Einstellungen gemacht wurden, klicken Sie FastNEST im Menü und wählen Sie dann Start; oder klicken Sie Start Nesting in der Werkzeugleiste. Die Schnittliste verschwindet und eine Abfrage nach Ja / Nein wird angezeigt. Klicken Sie Ja um zur Nistroutine zurückzukehren.

Auf Grundlage der eingestellten Parameter, z.B.: Plattengröße, Minimum Teil Separation, Drehwinkel und Teilemengen, sollten alle Teile verschachtelt werden. FastNEST versucht, wenn möglich kleinere in größere Teile zu nisten.

In jenen Fällen, wo zu viele Teile für eine Platte vorhanden sind, ist FastNEST imstande, das Nisten der übrig gebliebenen Teile durch Multiple Platten fortzusetzen. Das Programm beginnt nicht an einer neuen Platte, bis die gegenwärtige Platte vollständig ausgenutzt wurde.

*ANMERKUNG: Nach Fertigstellung eines Multi-Platten Nistprogramms, kann der Benutzer durch verschiedene Platten gehen, und zwar mit den Optionen Nächste,Vorige, Erste und Letzte im Nistmenü.*

Der Benutzer kann jederzeit zur Schnittliste zurückkehren, doppelklicken Sie auf einen Teil, ändern Sie die Parameter und wiederholen Sie FastNEST für neue Ergebnisse.

5. Anordnung / Teil(e) Positionieren

Obwohl Automatisches Nesting für das gleichzeitige Hinzufügen mehrerer Teile konzipiert wurde, kann die Option Anordnung / Teil(e) Positionieren nach dem automatisierten Vorgang nützlich sein.

Der Benutzer kann jeden beliebigen automatisch genisteten Teil mit einer der folgenden Methoden neu positionieren:

• Drag and Drop: Klicken Sie zur Auswahl einfach auf den gewünschten Teil. Es wird eine gelbe Punktlinie um den Teil gezeichnet. Drücken Sie und lassen Sie die linke Maustaste gedrückt, um mit dem Bewegen der

Maus das Teil im Plattenbereich zu verschieben. Lösen Sie die linke Maustaste nach dem Positionieren des Teils.

- Alle Verschieben, *siehe Punkt 2-3-6*
- Jostle, *sieh Punkt 2-3-7*

*ANMERKUNG: Bei Annäherung eines Teiles zu knapp an ein anderes Teil oder die Plattenkante, färben sich die Kanten des Teils rot und signalisieren den Fehler. Verschieben Sie den Teil einfach aus dem Problembereich.*

- Drehen
- Bewegen Links/Abwärts/Rechts/Aufwärts, *siehe Punkt 2-4-6/7/8 & 9*.

Die interaktive Option ANORDNUNG kann auf jedem Teil angewendet werden.

Nach der Auswahl eines Feldes, wird die gewählte Menge einfach in die Schnittliste hinzugefügt. Der Benutzer könnte, falls erforderlich, die Automatische Nesting Routine durch Klicken auf das START Icon in der Werkzeugliste wieder aufnehmen. Dies würde sodann mit den neu eingegebenen Mengen des Feldes wieder Nisten.

- 6. Hinzufügen weiterer Teil(e)
	- Der Benutzer kann jederzeit während des Interaktiven Nistens jeweils einzeln weitere Teile hinzufügen, nämlich durch Rückkehr zu Punkt Vier. Nach Beenden des Hinzufügens, setzen Sie mit Punkt Sieben fort.
- 7. Optimieren der Plattenauslastung

Die Ausnutzung des Materials in bestmöglicher Weise ist der Schlüssel zur Optimierung in jedem Nistprogramm.

Nachdem alle Teile hinzugefügt und auf der Platte positioniert wurden, kann das bereits beschriebene Feature Jostle verwendet werden, um Teile eng zu platzieren, im Bestreben der Reduktion von Abfall und Steigerung von wieder verwendbaren Drops. In jenen Fällen, wo keine verwendbaren Drops möglich sind, wird das Feature Jostle immer noch vom Vorteil der Distanzreduktion in der Maschinenbewegung zwischen den Teilen profitieren, unabhängig von der Lagerungsdichte der Teile.

#### 8. Umreihen der Schnittfolge

Durch die Optimierung der Schnittfolge von Teilen werden NC Programme linienförmig und somit läuft die Maschine letztendlich effektiver. Zur vorrangigen Ausgabe des NC Code, wird vorgeschlagen, dass Umreihen verwendet wird.

- Klicken Sie AUSGABE am Menü und wählen Sie dann Umreihen, oder klicken Sie das Umreihen Icon in der Werkzeugleiste.
- Es erscheint eine Umreihen Bestätigungsbox, drücken Sie JA.

Es erscheint ein Pop-up Menü in der Mitte des Schirms und bietet folgende Möglichkeiten:

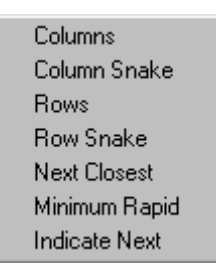

Nach dem Durchführen einer Auswahl stellt das Programm alle Teile in diese Reihenfolge um. Die neue Reihenfolge ist sichtbar durch die Änderung der Abfolgenummern und auch durch die ROT strichlierte Rapid (Traverse).

*Anmerkung: Falls sich Teile in anderen Teilen befinden, werden die internen Teile automatisch vorgereiht, so daß sie vor den äußeren Teilen geschnitten werden.* 

#### 9. Vervollständigen der Nestdaten

Bevor die endgültige NC Datei generiert werden kann, sollen die Nest Daten vervollständigt werden. Die Nestdaten bestehen aus relevanten und wichtigen Informationen zugehörig zum (zu den) gegenwärtigen Nest(ern):

- Nest Name
- Job
- Material
- Dicke
- Dichte
- Programmierer
- Kunde
- Anmerkungen

Die Option Nestdaten finden Sie in Punkt 2-1-7.

Alle oben angeführten Daten würden nach Fertigstellung für das Programm zum PLOT des Nests *(sehen Sie Anhang E für Beispiele)* verfügbar werden. Die Daten sind nicht für die NC Datei notwendig, jedoch für Qualitätskontrollzwecke, weiters liegt die Vervollständigung im Ermessen der Einzelperson.

 *ANMERKUNG: Für manche bestimmte Controller kann das Material und die Dicke zum Generieren einer Feedrate notwendig sein.*

#### 10. Nest Sichern

Für zukünftige Aufrufe des(r) Nests(er) ist es wichtig, alle Informationen zu sichern.

• Klicken Sie NESTS im Menü, dann wählen Sie Nest Sichern.

Für das Sichern sämtlicher Informationen, müssen Sie die Nestdatei (\*.NST) und die Schnittliste (\*.LST) sichern. Sie werden aufgefordert, zuerst die Liste und danach das Nest zu sichern.

Sehen Sie Punkt 2-2-5 für weitere Informationen.

#### 11. NC Datei Ausgabe

Nach Erreichen der benötigten Schittfolge, muß der Numeric Code (NC) für die Produktion generiert werden.

- Klicken Sie OUTPUT am Menü, wählen Sie danach Generiere Ausgabe, oder klicken Sie auf das Ausgabe Icon in der Werkzeugliste.
- Eine Fragebox erscheint und gibt Ihnen die Möglichkeit das Nest zu Plotten. Falls Sie ein Plot auf Papier benötigen, drücken Sie Ja, andererseits klicken Sie Nein.
- Die nächste Fragebox bietet Ihnen die Chance zum Ändern der Schnittfolge; für den Fall, dass dieser Schritt zuvor übersehen wurde. Klicken Sie dementsprechend Ja oder Nein.

Die Ausgabe NC Datei Sicherungsbox erscheint und fordert einen Dateinamen vom Benutzer. Der vorgeschlagene Dateiname wird entweder aus der Nestdatei genommen, oder, falls kein Dateiname in der Nestdatei vergeben wurde, wird ein Dateiname automatisch produziert.

- Wechseln Sie den Dateinamen dementsprechend. Vergewissern Sie sich über die korrekte Dateierweiterung, falls Ihr Controller eine bestimmte Erweiterung benötigt.
- Als nächstes stellen Sie sicher, daß das entsprechende Verzeichnis oder der entsprechende Ordner ausgewählt ist. Der im "Save in" Feld gelistete Ordner ist der Speicherort der NC Datei. Wenn nicht, verwenden Sie den Knopf für Ansicht um eine Ebene nach oben, um auf Ihrer Festplatte oder im Netzwerk nach dem richtigen Ordner zu suchen.
- Klicken Sie den Sichern Knopf um den Ausgabeprozess fortzusetzen. In Abhängigkeit der Nestgröße sowie der Rechenleistung Ihres Computers, wird das Programm kurz unterbrochen während die NC Datei generiert wird und die Datei auf Ihrer Festplatte gesichert wird.
- 12. Überprüfen des Numeric Code
	- Nachdem die NC Datei generiert und gesichert wurde, wird dem Benutzer mit einer Fragebox die Möglichkeit geboten, FastCAM zu verlassen und überprüfen Sie die NC Ausgabe in FastPLOT.

FastPLOT bietet ein ideales Hilfsmittel zur Visualisierung der Überprüfung der NC Ausgabe. Durch emulieren des NC Controllers Ihrer Maschine liest FastPLOT die NC Datei und zeigt eine visuelle Darstellung des Nests, wie es geschnitten würde. Wichtige Vermerke wie Schnittrichtungspfeile, Farbcodierte Prozesse und schnelle Bewegungen erlauben dem Benutzer die Erkennung möglicher Fehler auf einen Blick. Außerdem unterstützt FastPLOT elementares Editieren der NC Datei selbst. Geschulte Personen im Programmieren dürfen das NC nach Bedarf ergänzen.

• Durch Klicken von Yes in der Anzeige bringt Sie zu FastPLOT für NC Überprüfung. Durch Klicken von No löscht die Anzeige und belässt Sie in FastNEST.

*ANMERKUNG: Für weitere Informationen über den Gebrauch von FastPLOT, sehen Sie den Punkt FastPLOT in der FastCAM Bedienungsanleitung..*

# KAPITEL

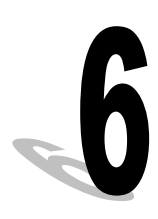

# **Kapitel 6**

## **FastPATH**

Das Modul FastPATH wird für das Pathing von geometrischen (cam / dxf) Teilen verwendet, wenn diese in FastNEST genistet werden. Die Einstellungen von FastPATH in FastNEST weichen ein wenig von jenen in FastCAM ab. Auch die interne Logik wurde verändert, um den zu nistenden Teilen entgegenzukommen. FastPATH platziert einen initialen Eingang und Ausgang, falls dies von einem Teil benötigt wird. Dieser Eingang und/oder Ausgang kann bei Bedarf nach dem Nisten der Teile geändert werden.

#### **6-1 FastPATH Konzepte**

Das Modul FastPATH ist in allen FastCAM Professional Packages enthalten.

Das Programm teilt automatisch die Schnittrichtung, Eingänge und Ausgänge, die Reihenfolge, Schnittprozesse, und andere Optionen im NC Prozess zu.

Um FastPATH für den ersten Einsatz einzurichten, muß ein Prozess (Oxy, Plasma, Laser) und ein Eingang (lead-in) eingestellt werden. In Abhängigkeit der zu schneidenden Teile, ändert sich der Umfang der Einrichtung von FastPATH.

Beim Laden von cam Dateien in ein Nest, ist kein Vorpathing erlaubt. Pathing wird vollständig von FastPATH durchgeführt.

#### **6-2 FastPATH One Process Quick Set-up**

Es werden nur wenige Einstellungen zum Initialisieren von FastPATH benötigt, um einen Schnittpfad um bestehende individuelle CAM Dateien zu legen, damit so NC Code hergestellt werden kann.

Beim Start von FastPATH ist die erste einzustellende Option der benötigte Prozess. Falls eine fastpath.pth Datei in Ihrem gegenwärtigen Arbeitsverzeichnis besteht, werden die Einstellungen daraus geladen.

In diesem Fall sind die verfügbaren Prozesse Plasma, Oxy, und Punch. Der Plasma Prozess wurde durch Doppelklicken auf den Prozess PLASMA in der verfügbaren Prozessspalte ausgewählt. Alternativ dazu könnte dieser Prozess durch Klicken auf den Prozess (PLASMA) und drücken der Pfeil ← Taste zum Platzieren in die gewählte Prozessspalte, ausgesucht werden. Nach Bestimmen des Prozesses, müssen die Werte für "Fuge" und "Seite" überprüft werden. Diese werden durch Doppelklick auf den Wert in der entsprechenden Spalte bestimmt. Sehen Sie dazu Figur 6a. Die Einstellungen für "Fuge" und "Seite" ändern sich mit jedem Anklicken. Im Beispiel soll die Einstellung links für Fuge und beide für Seite sein.

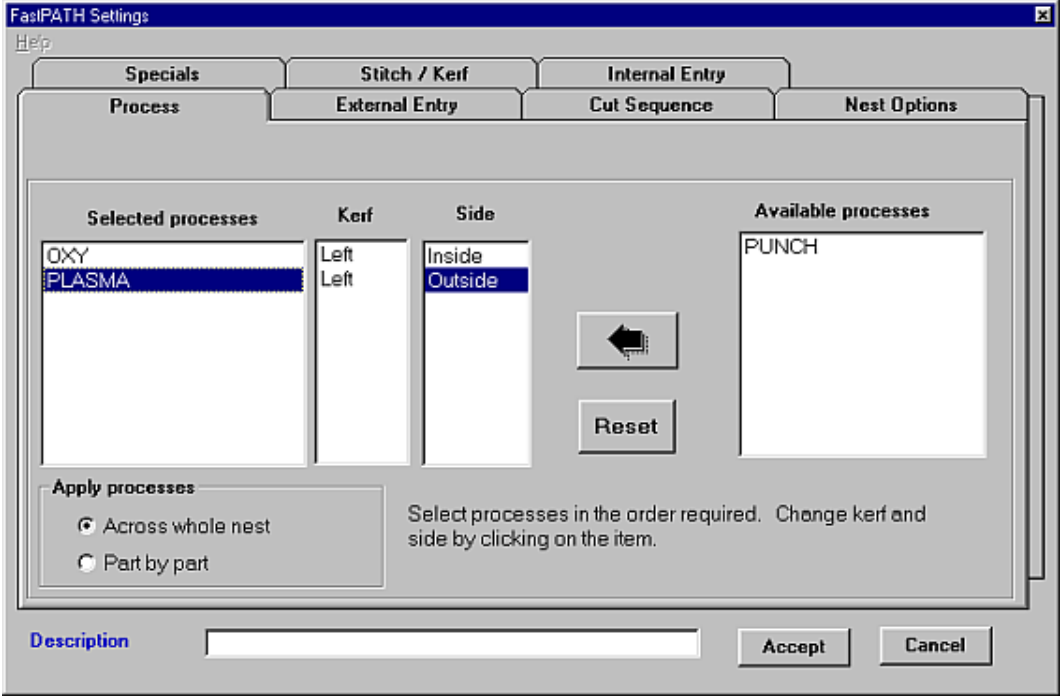

#### **Figur 6a**

Jetzt müssen Sie Eingang konfigurieren. Wählen Sie das Registerblatt "Externer Eingang" für die Einstellung der externen Eingänge. Der Wert in der Position Drop Down Dialogbox bestimmt die Position von Eingang. Im Beispiel ist die Einstellung bei 'Oben Links', der Lead in würde demnach so nahe als möglich zur oberen linken Position sein. Sehen Sie dazu Figur 6b.
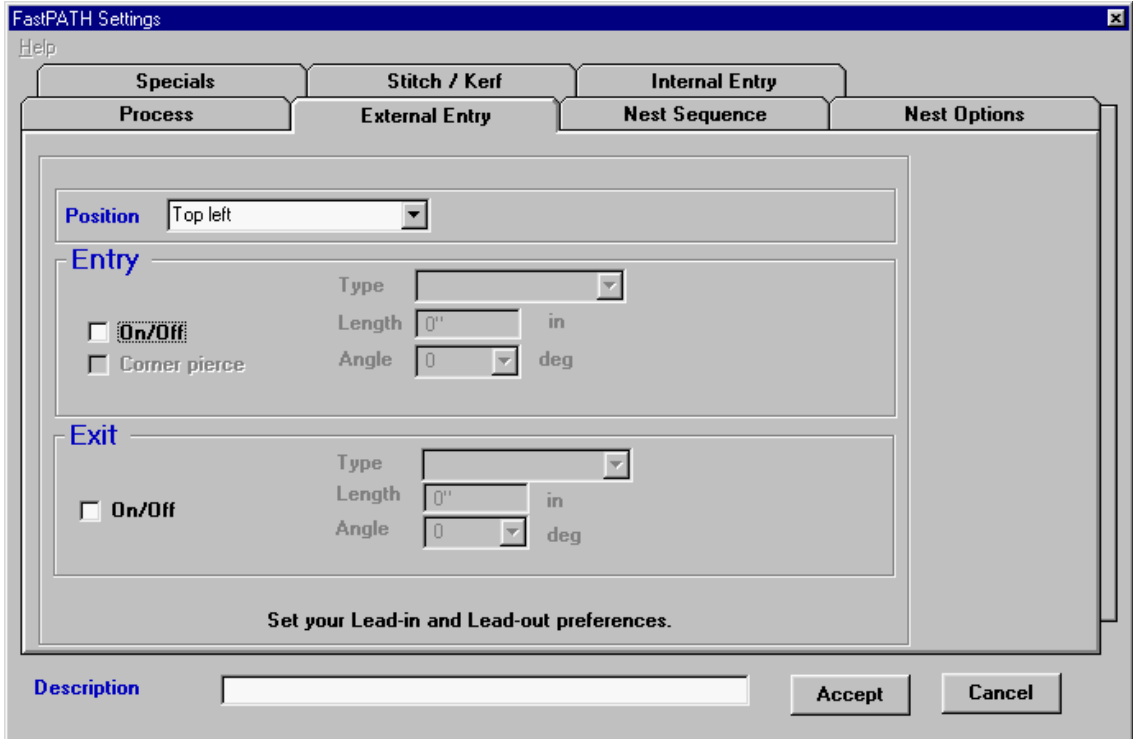

**Figur 6b** 

Eingang muß eingeschaltet werden. Dazu müssen Sie in der Box Eingang "Ein/Aus" die Einstellung vornehmen. Falls eingeschaltet, kann die Einstellung für Type, Länge und Winkel erfolgen. Sehen Sie dazu Figur 6c.

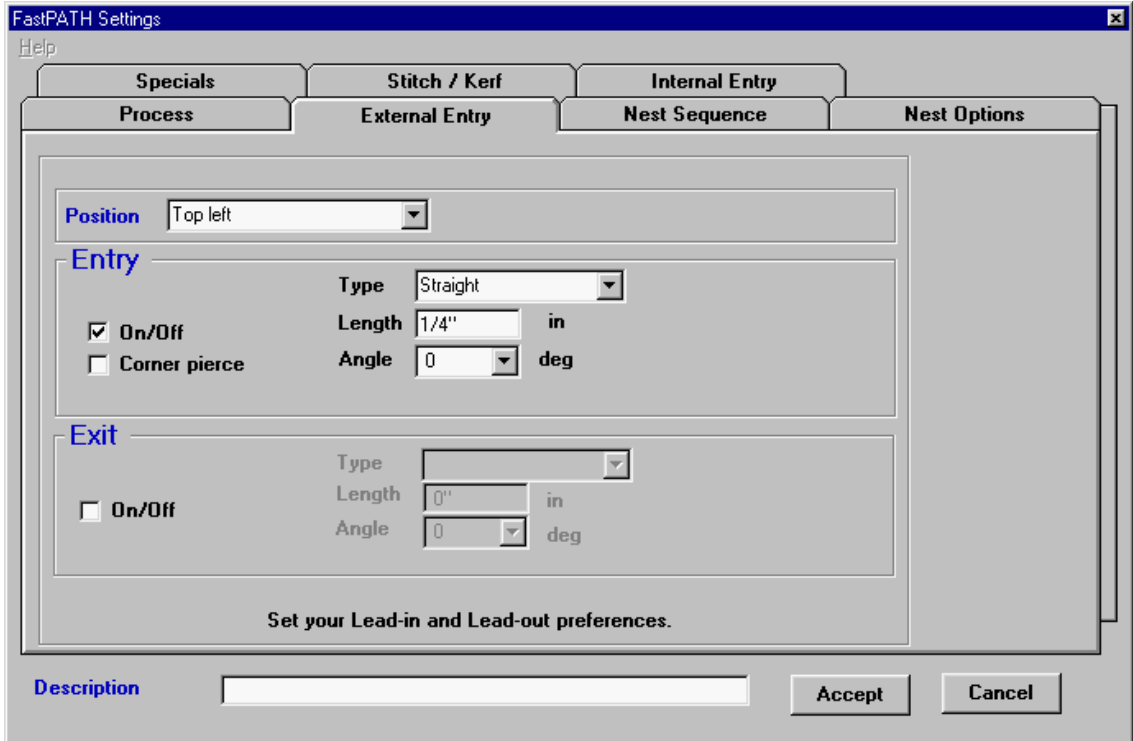

# **Figur 6c**

Die Vorgabe für Eingang halbiert und bricht das Werkstück möglichst nahe links von der Eingangsposition, bei der Einstellung linke Fuge. Falls der Benutzer Durchstoß in Ecke bevorzugt, überprüfen Sie einfach die Durchstoß in Ecke Box für Eingang. Falls Eingangs-Type oder der Winkel für das Teil nicht geeignet sind, erfolgt die Einstellung dafür, um Eingang ordentlich zu ermöglichen. Sehen Sie dazu Figur 6d.

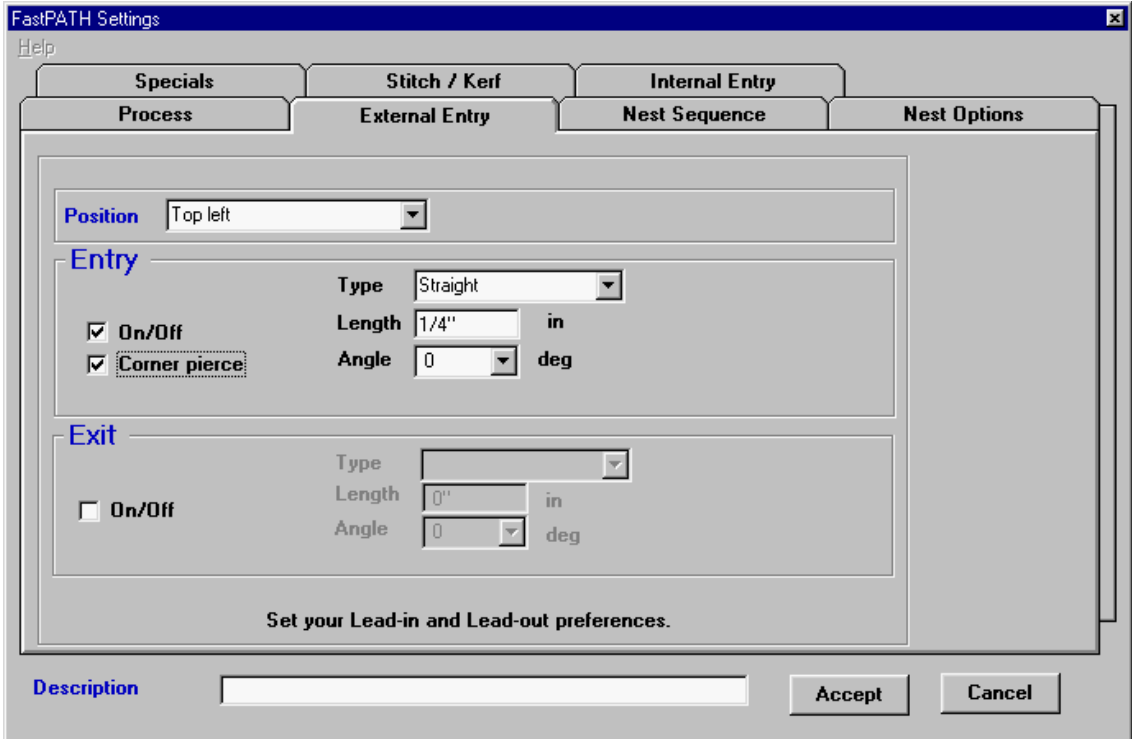

#### **Figur 6d**

Wird ein Ausgang benötigt, überprüfen Sie die An/Aus check Box. Dabei werden die Ausgang Parameter eingestellt. Diese Parameter konfigurieren Länge, Typ und Winkel.

Nach Einstellung des externen Eingangs, muß der interne Eingang konfiguriert werden. Durch die Wahl der Interner Eingang Registerkarte kann der Benutzer schnell die Einstellungen für Eingang und Ausgang auf die Werte der externe Eingänge einstellen. Dies kann durch Wahl von "Intern gleich Extern" erfolgen.

Der Wert Durchstoß im Zentrum sollte auf den selben Wert der Eingangslänge eingestellt werden.

Nachdem können die Einstellungen bestätigt und gesichert werden. FastPATH ist jetzt bereit zur Anwendung. Sehen Sie Figur 6e für Ausgangs Parameter.

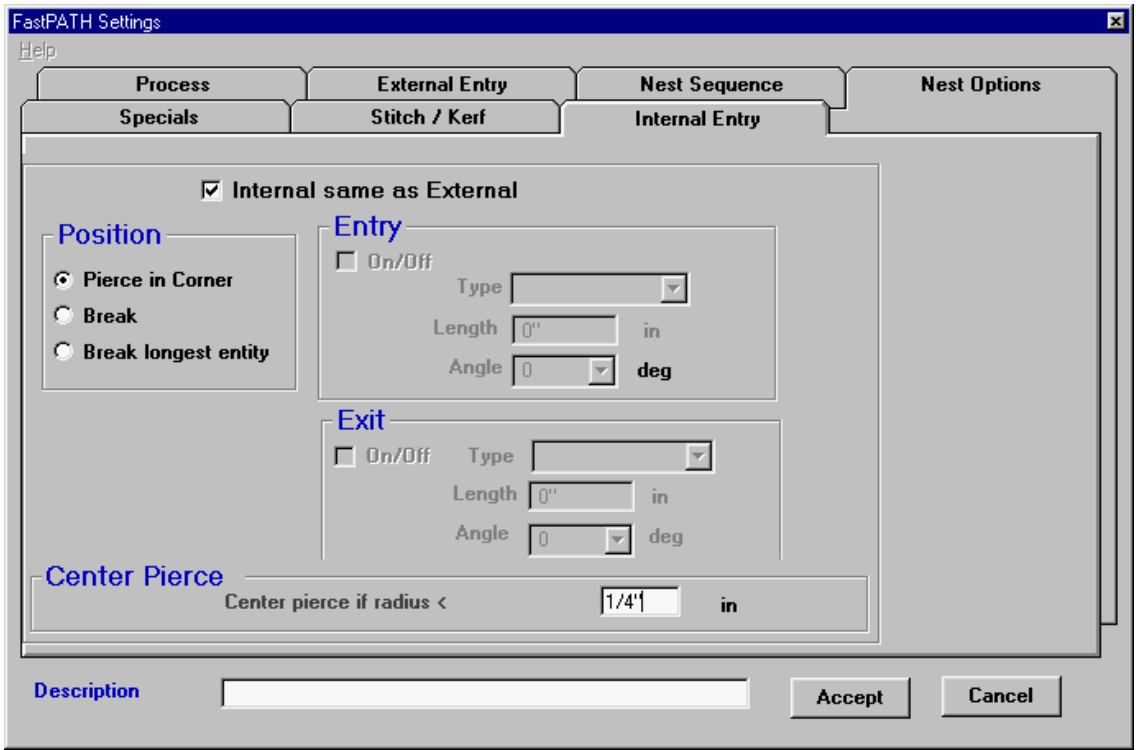

**Figur 6e** 

Die Einstellungen können jetzt bestätigt werden durch Drücken des Bestätigen Knopfes. Das FastPATH Menü erscheint und die gegenwärtigen Einstellungen können gesichert werden, oder Starten Sie FastPATH durch Drücken der Menüoption "Start FastPATH".

# **FastPATH Referenzeinstellungen**

# **6-3 PROZESS**

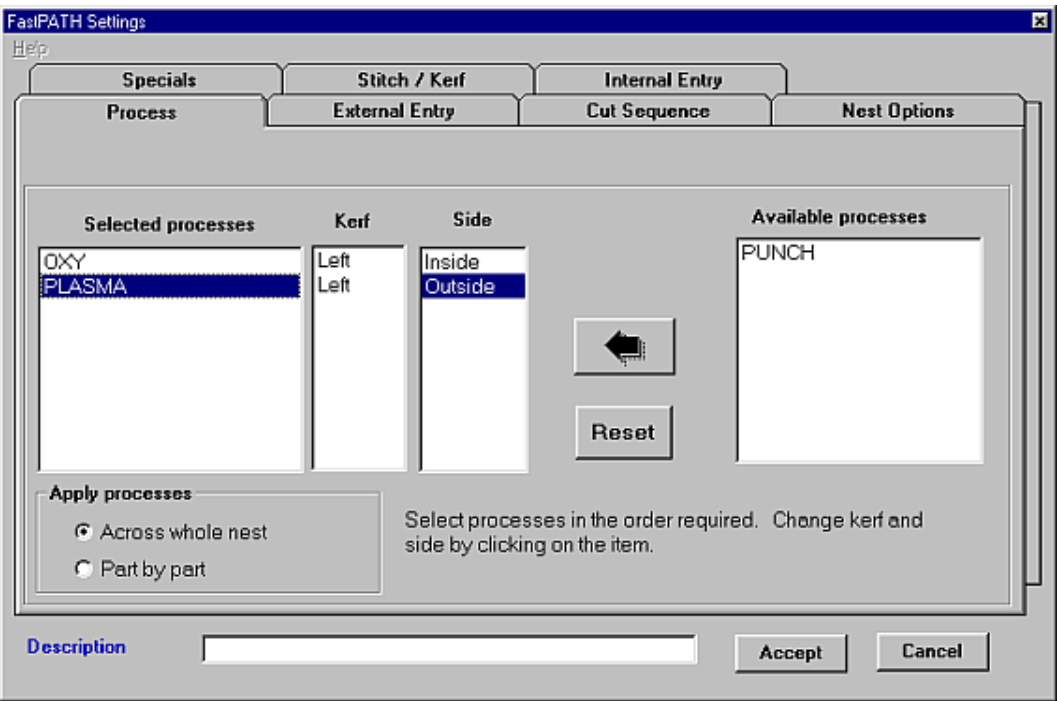

#### **6-3-1 PROZESS Gewählte Prozesse**

Alle gelisteten Prozesse werden erkennbar und wenn möglich mit dem gegenwärtig geladenen Profil verwendet. Zur Auswahl eines gegenwärtig in der Verfügbare Prozesse Spalte gelisteten Prozesses, kann der Benutzer entweder darauf doppelklicken oder den Prozess auswählen und den großen Pfeil links der Spalte drücken. Falls mehr als ein Prozess benötigt wird und es sich nicht um einen besonders definierten Prozess handelt, muß(müssen) sich das(die) zu schneidende/markierte Werkstück(e) auf einem eigenen Layer befinden. Beispielsweise, wenn ein Teil mit einem

PLASMA Prozess geschnitten werden soll, und mit einem MARKING Prozess markiert werden soll, müssen die Einzelheiten zur Definition jedes Pfades auf verschiedenen Layern sein. Sehen Sie für weitere Information Punkt 2-11 Cad Layer.

Der Layer für jeden Prozess, außer dem Finalen Prozess, muß definiert werden. Alle ausgewählten Prozesse werden einem definierten Layer zugeordnet, falls der Prozess sowie der entsprechende Layer konfiguriert sind.

Der Knopf Reset wird verwendet, um alle gegenwärtigen Ausgewählten Prozesse zu entfernen und diese zurück in Verfügbare Spalte für die neuerliche Auswahl zu stellen.

# **6-3-2 PROZESS Fuge**

Durch Doppelklick in diesen Bereich, kann die Schnittfuge für bestimmte Prozesse eingestellt werden. Fuge kann auf LINKS, RECHTS, oder KEIN gesetzt werden, abhängig von den Präferenzen des Bedieners. Die Schnittrichtung wird passend zu Fuge justiert.

# **6-3-3 PROZESS Seite**

Wird der Wert in dieser Spalte doppelt geklickt, wählt man die Schnittseite des Prozesses. Die verfügbaren Optionen sind INNEN, AUSSEN, oder BEIDE. Durch Verwenden dieser Funktion ist es möglich, ein Teil, welches mit einem OXY Prozess auf allen inneren Konturen und mit PLASMA an den äußeren geschnitten wird, automatisch zu Pathen. Dazu müssten zwei Prozesse gelistet werden. Der OXY Prozess wäre der erste und auf INNEN einzustellen; der PLASMA Prozess wäre der zweite und einzustellen auf AUSSEN.

Für Standard Profile Cutting mit demselben Prozess sollte die Einstellung für SEITE auf BEIDE stehen.

#### **6-3-4 PROZESS Verfügbare Prozesse**

Alle gegenwärtig in FastCAM's NC Profil definierten Prozesse wie Schneiden/Markieren/Bohren/Stanzen sind hier gelistet. Falls der Prozess in dieser rechten Spalte erscheint, ist es zwar verfügbar, wird jedoch nicht verwendet. Um einen Prozess hinüber zur Ausgewählte Prozesse Spalte zu schieben, kann dieser entweder doppelt geklickt werden, oder durch links klicken ausgewählt und zur Ausgewählte Prozesse Spalte durch Benutzen des großen Pfeils← nach links von der Verfügbare Prozesse Spalte' verschoben' werden . Der Reset Knopf wird verwendet, um alle gegenwärtige Ausgewählten Prozesse zu entfernen und diese zurück in die Verfügbare Spalte zu platzieren.

# **6-3-5 PROZESS Pfeil**

Der Pfeil wird benutzt, um einen verfügbaren Prozess quer zur Ausgewählte Prozesse Spalte zu verschieben. Ein Verfügbarer ProZess wird durch linken Mausklick ausgewählt. Ein Verfügbarer Prozess kann auch durch Doppelklick zur Ausgewählte Prozesse Spalte bewegt werden.

#### **6-3-6 PROZESS Reset**

Der Reset Knopf wird verwendet, um alle Ausgewählte Prozesse zu löschen und jene zurück in die Verfügbare Prozesse Spalte zu stellen.

#### **6-3-7 PROZESS Prozesse Ausführen**

Bestimmte Prozesse können auf einem Teil durch Teilebasis ausgeführt werden, oder es wird zuerst ein und danach der zweite Prozess ausgeführt. Diese Option ist nur verfügbar, wenn mehrere Prozesse gewählt wurden. Der beste Weg zum Schneiden von Teilen ist, für einen Prozess zuerst ausgeführt zu werden (zum Beispiel Markieren), danach wird das gesamte

Schneiden ausgeführt. Falls die Notwendigkeit besteht, an einem Teil mit Teilebasis zu arbeiten, wird jeder Teil markiert und dann geschnitten. Dies verlangsamt den Prozess von Nestern, aber auch mehr Zeit für das Wechseln von Prozessen ist notwendig.

#### **6-3-8 PROZESS Beschreibung**

Das Feld Beschreibung wird verwendet, um eine genaue Beschreibung der gewählten FastPATH Einstellungen. Dies erlaubt einem Benutzer sicherzustellen, daß die abgefragten Einstellungen den Erwartungen entsprechen, ohne jede einzelne Einstellung überprüfen zu müssen..

## **6-3-9 PROZESS Bestätigen**

Der Knopf Bestätigen lädt die gegenwärtig gesetzten Parameter in FastPATH. Einmal eingestellt, kann der Benutzer diese für den späteren Gebrauch speichern.

# **6-3-10 PROZESS Löschen**

Der Knopf Löschen löscht die gegenwärtigen FastPATH Einstellungen, und bringt den Benutzer zum FastPATH Datei Hauptmenü zurück.

# **6-4 INTERNER EINGANG**

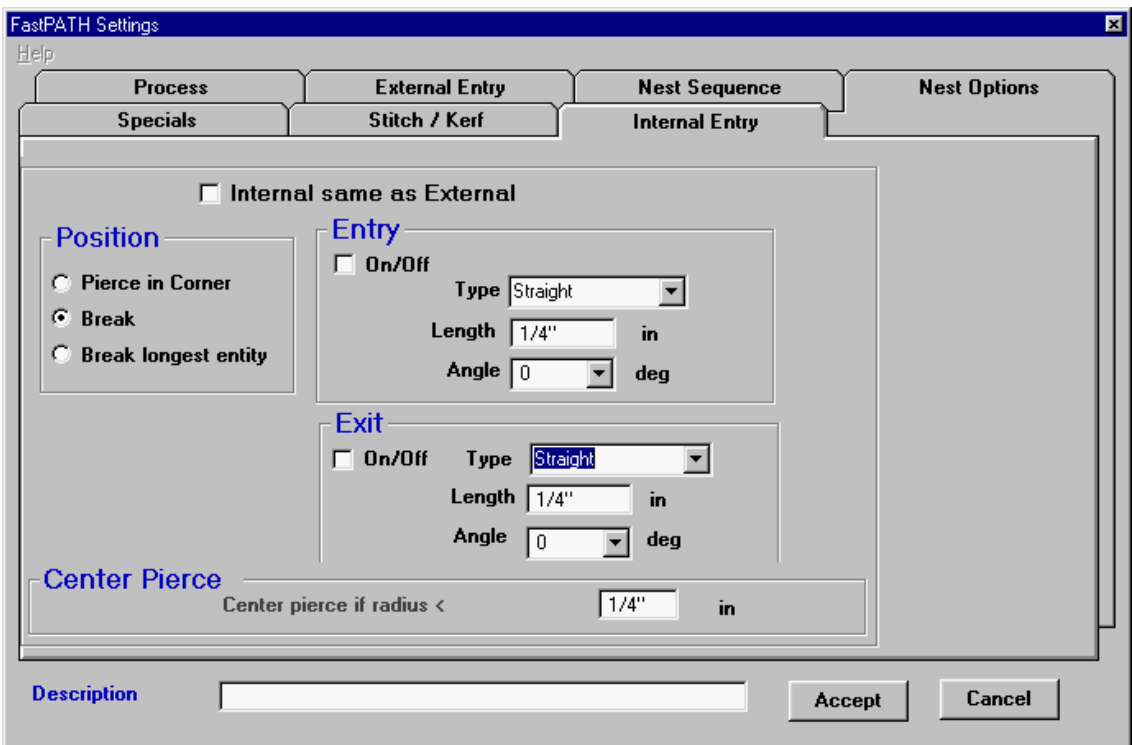

# **6-4-1 INTERNER EINGANG Intern gleich Extern**

Diese Einstellungen sind als Voreinstellung in FastPATH deaktiviert. Falls sie gesetzt werden, werden alle internen Pfade in der Art durchgeführt wie externe Pfade. Alle Eingangs Optionen sind deaktiviert.

## **6-4-2 INTERNER EINGANG Durchstoß in Ecke**

Falls gesetzt, starten alle Eingänge in einer Ecke nächstmöglich zu der für Externe Eingänge eingestellten Startposition. Wenn keine gut definierte Ecke vorhanden ist, wird der Eingang nahe zur benötigten Stelle sein.

# **6-4-3 INTERNER EINGANG Längste Entität Brechen**

Falls gesetzt, wird die längste Entität von einer internen Kontur festgestellt. Die gewählte Entität wird dann im Mittelpunkt gebrochen sowie ein Eingang und Ausgang zugefügt. Diese Option ist ideal bei kompliziertem Gitterwerk Pathing oder bei ähnlichen Komponenten. Die längste Entität ist üblicherweise am weitesten entfernt von der Kontur, dies gestattet im Bedarfsfall einen adäquaten Eingang und Ausgang.

# **6-4-4 INTERNER EINGANG Durchstoß im Zentrum**

Die Funktion Durchstoß im Zentrum ermöglicht für kleine Löcher eine korrekte Bearbeitung. Falls eine lead-in Länge bestimmt wurde, wird diese Länge ungeachtet des benötigten Profiles verwendet. Falls ein Loch geschnitten werden soll, welches kleiner als die lead-in Länge ist, muß der lead-in gekürzt werden. Der Wert für Center Pierce bestimmt das kleinste Lochmaß, welches mit dem vorgegebenen lead-in bearbeitet wird. Wenn beispielsweise ein 1/4" (6.35mm) lead-in verwendet wird, ist das kleinste schneidbare Loch unter Annahme eines Durchlasses im Zentrum 1/2" (12.7mm) Lochdurchmesser. Dieses Loch hat den Radius von 1/4", folglich sollte der Radius auf den selben Wert als die lead-in Länge eingestellt werden. In Abhängigkeit auf die benötigten Ergebnisse, kann dieser Wert verändert werden.

Falls der Center Pierce Radius auf Null gesetzt wird, hat die Einstellung keine Wirkung auf die gegenwärtigen FastPATH Einstellungen und wird ignoriert.

## **6-4-5 INTERNER EINGANG Typ**

Die Eingangs Type kann entweder gerade, ein Viertelkreis, ein Halbkreis oder Kein sein. Alle diese Eingangs Typen sind die gleichen, wie die in FastCAM verfügbaren, wenn ein Teil manuell gepathed wird.

#### **6-4-6 INTERNER EINGANG Länge**

Die Länge von Eingang ist in diesem Feld bestimmt. Falls ein kreisförmige Eingang im Feld Type gesetzt wird, so wird hier der Bogenradius bestimmt. In diesem Feld können Inch in Bruch- und Dezimalzahlen, aber auch Millimeter bestimmt werden, in Abhängigkeit der festgelegten Einheiten in FastCAM.

## **6-4-7 INTERNER EINGANG Winkel**

Dieses Feld bestimmt den Eingangs Winkel. Die Werte können betragen entweder 0, 45, oder 90 Grad. Der Eingangs Winkel wird relativ zur Schnittrichtung gemessen. Für runde Entitäten mit geraden Eingängen wird der zugehörige Eingans Winkel, falls unpassend, durch diesen Winkel ersetzt. Falls der Eingangs Winkel nicht geeignet ist, erstellt FastPATH einen geeigneteren Winkel.

#### **6-4-8 INTERNER EINGANG Ein / Aus**

Falls die Box gesetzt wird, ist ein interner Eingang und/oder Ausgang eingeschaltet. Falls nicht gesetzt, ist der Eingang und/oder Ausgang ausgeschaltet.

# **6-5 EXTERNER EINGANG**

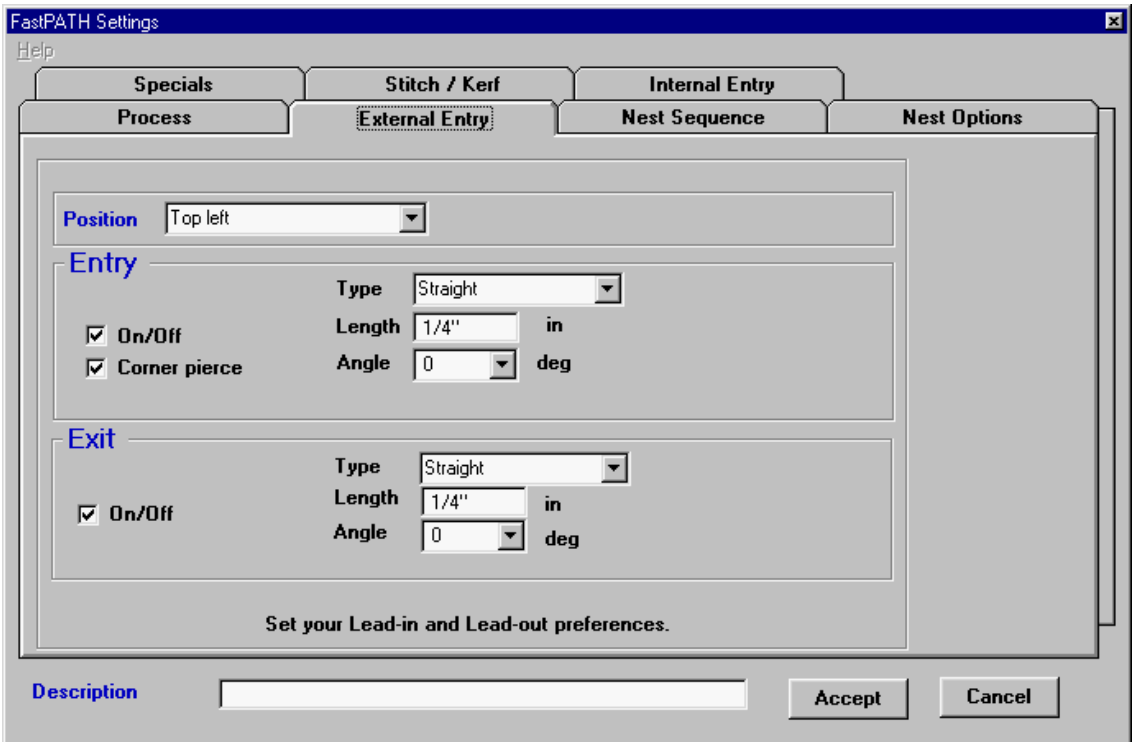

# **6-5-1 EXTERNER EINGANG Position**

Die Box Position bestimmt die Eingangs Position. Dies ist die Stelle, wo der Programmierer Eingänge am Teil haben möchte. Falls ein Teil keine definierte Ecke hat, wird es beispielsweise in die benötigte Position eingeklinkt; die beste verfügbare Stelle wird bestimmt. Diese muß jedoch nicht den Vorstellungen des Programmierers entsprechen. Um dem zu

begegnen, stellen Sie immer sicher, daß ein definierter Punkt genau dort, wo ein Eingang benötigt wird, existiert. Falls Durchstoß in Ecke nicht gewählt wird, werden Eingänge immer in die Mitte einer Entität platziert, und zwar links oder rechts (abhängig von Fuge) von der gewählten Startposition. Die Startposition wird immer so nahe als möglich zur benötigten Position sein, entsprechend dem Eingangs Typ. Die verfügbaren Positionen sind Oben Links, Unten Links, Oben Rechts, Unten Rechts, Oben, und Rechts.

#### **6-5-2 EXTERNER EINGANG Durchstoß in Ecke**

Durch Auswahl von Corner Pierce mit einem Häkchen, startet Eingang (oder lead-in) bei der Ecke einer Entität. Falls nicht markiert, wird die nächstliegende Entität zur Startposition, ausgewählt durch das Feld "Position", in der Mitte gebrochen und ein Eingang in dieser Position angelegt.

## **6-5-3 EXTERNER EINGANG Typ**

Der Eingang Type kann entweder gerade, ein Viertelkreis, ein Halbkreis, oder Kein sein. Alle diese Eingangs Typen sind die gleichen, wie die in FastCAM bei manuellem Pathing verfügbaren Typen.

#### **6-5-4 EXTERNER EINGANG Länge**

In diesem Feld wird die Länge von Eingang bestimmt. Wird hier ein runder Eingang Typ gewählt, ist die Länge der Bogenradius. Sowohl Bruch-, als auch Dezimal Inch können in diesem Feld bestimmt werden, aber auch Millimeter, abhängig von den in FastCAM gewählten Einheiten.

# **6-5-5 EXTERNER EINGANG Winkel**

Hier bestimmen Sie den Eingangs Winkel. Mögliche Werte sind entweder 0, 45, oder 90 Grad. Der Eingangs Winkel wird relativ zur Schnittrichtung gemessen. Für kreisförmige Entitäten mit geraden Eingängen wird der entsprechende Eingangs Winkel ersetzt, falls nicht passend.

#### **6-5-6 EXTERNER EINGANG Ein / Aus**

Durch Setzen dieser Box schaltet man Eingang oder Ausgang ein. Falls nicht gesetzt, sind Eingang oder Ausgang ausgeschaltet.

# **6-6 NEST SEQUENZ**

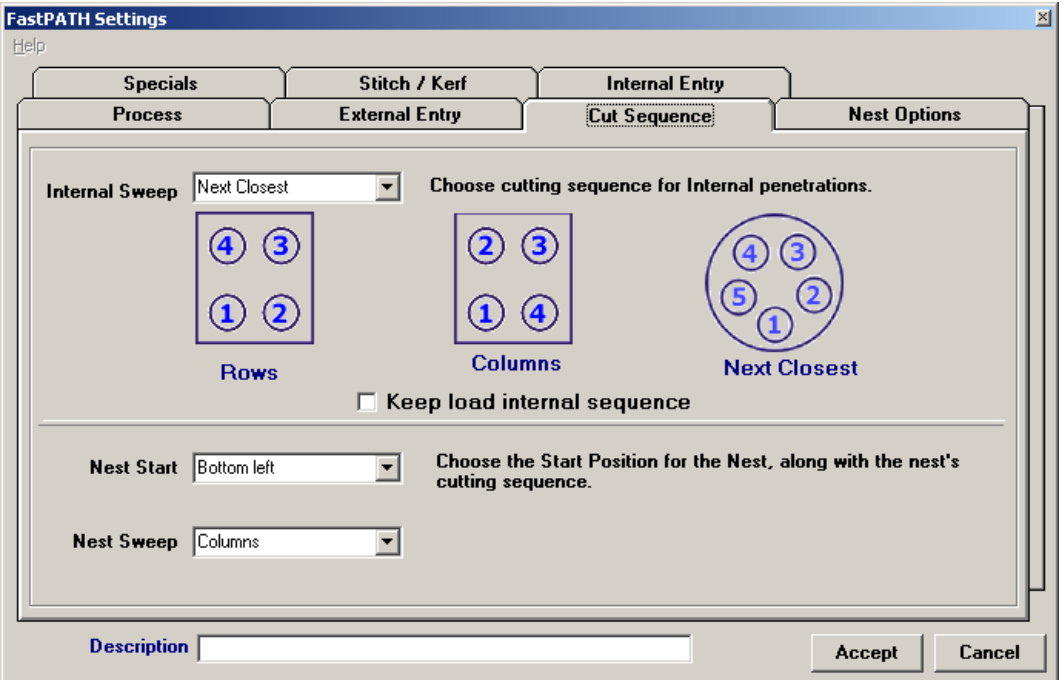

## **6-6-1 Interner Durchlauf**

Diese Einstellungen bestimmen das Pathing von FastPATH bei internen Durchdringungen oder drops/Ausschnitten innerhalb von Teilen. Der interne Durchlauf kann entweder Horizontal, Vertikal, oder Nächstmöglich sein. Jede Einstellung hat besondere Anwendungen. Durch Einsehen in die Diagramme kann ein Benutzer den besten Ansatz festlegen. Die erste geschnittene Durchdringung ist immer in Richtung der linken untere Seite des Teils.

#### **6-6-2 Nest Start**

Die Nest Startposition bestimmt, wo die Ursprungsposition von First Rapid oder Torch auf der Platte ist. Diese Einstellung beim Pathen eines ganzen Nests mit einer Plattengrenze. Die Startposition kann in einer der 4 Plattenecken sein. Die Einstellung hier hebt die vorgegebe, mit FastCAM geladene Einstellung auf.

#### **6-6-3 Nest Durchlauf**

Nest Durchlauf beschreibt, wie die genisteten Teile von der Platte geschnitten werden. Nest Durchlauf kann entweder Rechts oder Aufwärts der Platte sein. Der Durchlauf schlängelt sich danach mit der bestimmten Richtung durch die Teile.

#### **6-6-4 Beschreibung**

Das Feld Beschreibung wird für eine detailierte Beschreibung der getätigten Einstellungen in FastPATH verwendet. Dies ermöglichet dem Benutzer den korrekten Aufruf von Einstellungen, ohne jede individuelle Einstellung einsehen zu müssen.

# **6-6-5 Bestätigen**

Der Knopf Bestätigen lädt die gegenwärtigen gesetzten Parameter in FastPATH. Nach setzen der Parameter kann der Benutzer diese für spätere Anwendungen sichern.

# **6-6-6 Interne Sequenz weiter Laden**

Die in Rapids dargestellte Ladesequenz, ist manchmal mit der endgültigen Schnittsequenz nicht identisch. Tatsächlich kann diese nicht abgeschlossen werden, bis die Sequenz der externen Teile abgeschlossen wird, welche die letzte Bewegung sein kann.

Dies ist Resultat des Wettkampfes von zwei Sequenzkonzepten. Das eine ist für Einzelteile, das andere Sequenzkonzept ist für ein Teil in einem Nest, wo die Teilsequenz, Position und Drehung willkürlich sind. Die zwei Sequenzpunkte sind:

1. Wenn der Teil in FastNEST geladen wird, oder FastPATH in FastCAM läuft, wird eine Sequenz zugeteilt, wenn der Teil betrachtet wird

 2. Wenn der Teil die Ausgabe darstellt, im Sinne eines Nests aus vielen Teilen. Die gleiche Anforderung kann aus einer ganz anderen Sequenz resultieren.

Zum Beispiel, wenn Sie NÄCHSTMÖGLICH wählen, muß die Sequenz für das Nesting neu eingeschätzt werden, und zwar im Sinne der Nestposition und der Sequenz eines Teils. Wird ein Teil kopfüber gedreht, so wird folglich der erste Rapid und werden alle anschließenden Rapids so geändert, wie der nächst zum vorigen Teil gelegene geändert wurde. Um den originalen Ladezustand zu behalten, oder die Sequenz anzuzeigen, wählen Sie diese Option und stoppen Sie den Vorgang der neuen Sequenz.

Betrachtet man das gesamte Nest, kann die Sequenz zwischen den Teilen einer Spalte unterschiedlich sein. Dies kommt vor, weil der erste Teil vom Plattenursprung angesteuert wird. Der zweite und die folgenden Teile haben oftmals die gleiche Sequenz in einer Spalte da sich das Schema wiederholt. Das Schema wird für den

ersten Teil in der zweiten Spalte gestört und für den zweiten teil in der zweiten Spalte wiederhergestellt.

Teile können nicht legitim für interne Ausschnitte neu gereiht werden, selbst mit 'Nächstmöglich', ohne die Berücksichtigung des ersten Rapid vom vorherigen Teil oder Platte im Nest. Für eine bestimmte Sequenz für ein Teil, unabhängig von der Position, müssen Sie diese Option auf "INTERNE LOADE SEQUENZ BEHALTEN" stellen.

Dieses Feature ermöglicht eine optimierte Ladesequenz und behält diese für die endgültige NC Ausgabe. Falls die Sequenz in der Ausgaben noch optimiert werden soll, sollte diese Option nicht gesetzt werden. *Im Detail, falls Loch Umgehen verwendet wird, sollte diese Option nicht gewählt werden.* Eine Ladesequenz, welche Löcher umgeht, kann gänzlich falsch sein im Kontext eines drehenden Teils innerhalb eines Nest.

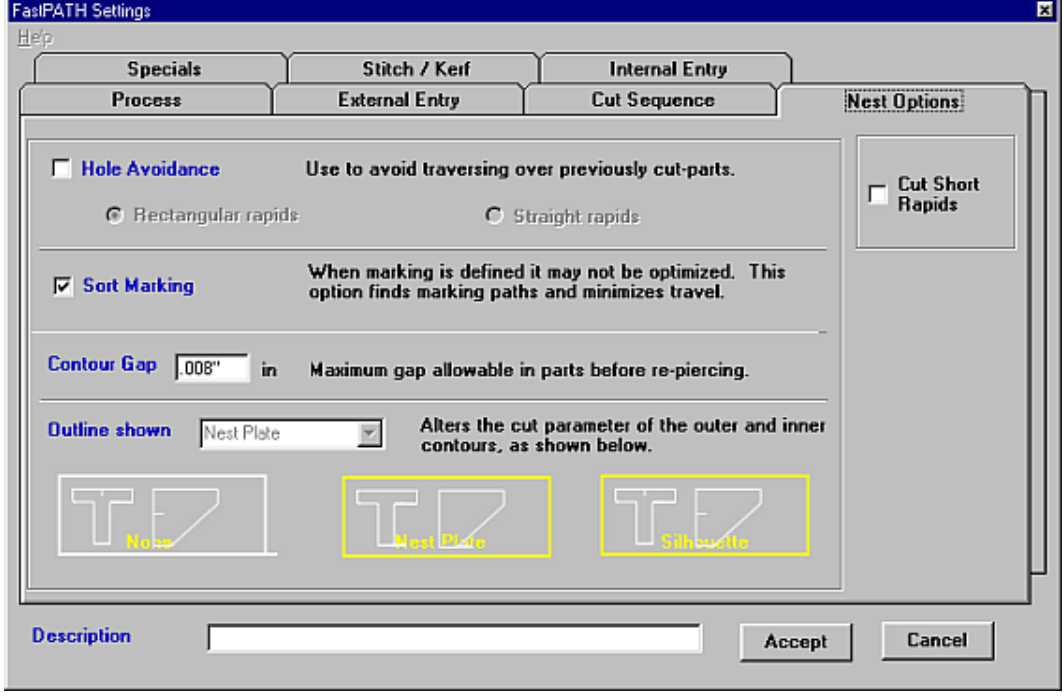

# **6-7 Nest Optionen**

# **6-7-1 Loch Umgehen**

Das Aktivieren von Loch Umgehen ermöglicht FastPATH, ein Nest zu produzieren, welches unbeaufsichtigt laufen kann. Jedes Teil wird geschnitten unter der Sicherstellung, dass Rapid zwischen den Teilen nicht über vorher geschnittenen Teile verläuft. Falls der Schnittkopf ein vorher geschnittenes Teil überqueren will, wird der Befehl "Kopf heben" ausgestellt. Dieser Ausgabetyp ist vorgesehen für high-speed Laserschnitte, kann aber auch für die meisten Prozessanwendungen bei Unterstützung durch die Maschine verwendet werden.

Es sind zwei Typen der Loch Umgehen Programmierung verfügbar: Rechteckige Rapids oder Gerade Rapids.

## **6-7-1-1 Rechteckige Rapids**

Bei der Einstellung von Loch Umgehen auf den Wert Rechteckige Rapids, wird der Brenner solange unten bleiben als möglich. Der Brenner überquert Schnittteile und fährt nur hoch wenn nötig.

#### **6-7-1-2 Gerade Rapids**

Bei der Auswahl Gerade Rapids, wird der Brenner aufsteigen und fährt direkt zum nächsten benötigten Teil. Der Brenner überquert dabei vorher geschnittene Teile. Mit eingezogenem Kopf sollte dies kein Problem darstellen.

#### **6-7-2 Markierung Sortieren**

Falls Teile markiert und geschnitten werden sollen, ist es optimal, die Teile zuerst zu markieren und danach die Profile zu schneiden. Diese Vorgehensweise ist besonders richtig bei Verwendung eines Pulvermarkers sowie Unterwasser-Plasmaschnitten. Bei Auswahl von Sort Marking, werden alle Markierungen sortiert, bevor das Schneiden der Teile folgt.

#### **6-7-3 Kontur Gap**

Falls DXF Teile in FastPATH geladen und verarbeitet warden, besteht die Möglichkeit, daß die Kontur nicht geschlossen ist. FastPATH begegnet diesem Problem mit der Fähigkeit, ein Kontur Gap zu setzen. Kontur Gap ist die nachstehende Distanz, welche für das Schließen der Kontur in Betracht kommt. Nehmen wir an, in der Kontur eines Teils ist ein Bruch von 0.005 inches (0.13mm) sowie ein anderer Bruch von 0.01. (0.25mm). Ist Kontour Gap auf 0.001 inch (0.03mm) eingestellt, wird der Bruch von 0.005 inches (0.13mm) übersprungen, während der Bruch von 0.01 inches (0.03mm) einen 0.01 inch (0.03) Bruch in der Kontur bewirkt. Es ist nur der einzelne Konturbruch erkennbar.

# **6-7-4 Outline Shown**

Wird FastPATH innerhalb von FastNEST aufgerufen, ist die Outline Shown Einstellung immer auf Platte nisten eingestellt. Dies kann nicht verändert werden.

# **6-7-5 Short Rapids Schneiden**

Die Funktion Short Rapids Schneiden wurde entwickelt, um die Verarbeitung von Teilen zu verbessern, welche eng genistet wurden, und wo die Eingänge und Ausgänge nahe sind. Bei Verwendung von FastNEST'S Option Gemeinsames Schnittpaar, können mehrere Teile mit Single Durchstoß automatisch geschnitten werden.

Besonders wenn benachbarte Teile all diese Vorraussetzungen erfüllen:

- 1. Rapid Bewegung ist <50mm
- 2. Rapid Bewegung ist kleiner als 10% der Plattengröße
- 3. Rapid Bewegung kreuzt nicht die Grenze eines anderen Teils

Dann wird Rapid eher, als die Teile individuell geschnitten. Diese Funktion bietet effizient automatisches Ablaufschneiden von benachbarten Teilen.

Dies ist eine Post Prozessfunktion, diese Option kann also falls benötigt, nach dem Nisten ausgewählt werden.

# **6-8 Specials**

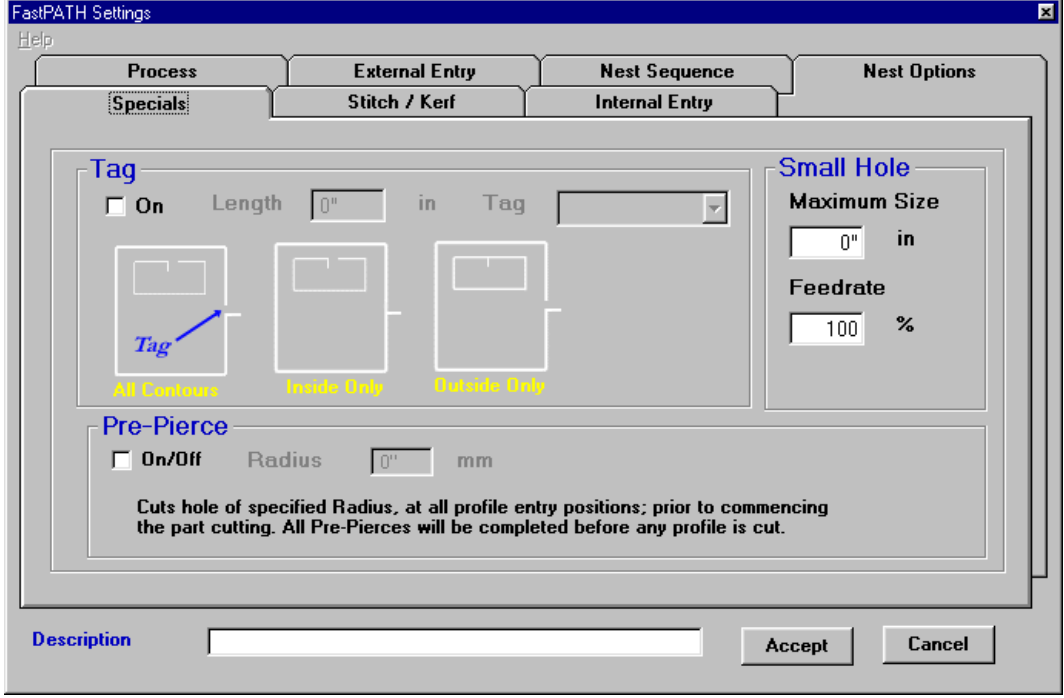

# **6-8-1 Tag**

Die Option Tag ermöglicht genisteten Teilen am Gerüst zu verbleiben. Die markierten Teile sind entweder:

# **6-8-1-1 Alle** (voll getagged)

Ist diese Option gesetzt, verbleiben beide Teile sowie Drops (interne Ausschnitte) am Hauptgerüst durch die eingestellte Tag Breite.

#### **6-8-1-2 In Tag**

Drops (interne Ausschnitte) verbleiben in den Teilen. Der Teil wird vom Gerüst getrennt.

#### **6-8-1-3 Aus Tag**

Drops (interne Ausschnitte) werden aus dem Teil geschnitten. Der Teil verbleibt am Gerüst.

Die zu markierende Kontur wird von der Dropdown Liste ausgewählt.. Die gewählte Länge von Tag kommt bei beiden, Inside und Outside Tags zum Einsatz.

# **6-8-2 Vorbohren**

Die Funktion Vorbohren wird verwendet, um ein Nest zu verarbeiten, zuerst mit Vorbohren aller Eingänge und darauf folgender Rückkehr zu den Eingängen und Verwendung jener als Kantenstart. Der Vorteil liegt in der besseren Schnittqualität. Ein alter oder abgenutzter Brenner kann für das Schneiden des Durchstoß Loches verwendet werden. Die Düse kann dann für eine neue oder qualitative bessere Düse getauscht werden, das Profil wird dann geschnitten. Diese Vorgehensweise könnte auch die bessere Ausnutzung der Düse unterstützen, so kann eine schlecht schneidende Düse immer noch für Durchstoß verwendet werden.

Der Lochdurchmesser wird vom Brenner für jeden Durchstoß geschnitten. Wenn der Brenner zum Schneiden der Profile nach dem ersten Durchstoßen zurückkehrt, beginnt der Schnittpfad an der Lochkante. Der Kantenstart erfordert folglich weniger Hitzeinput und startet leichter.

# **3-8-3 Kleines Loch**

Die Option Kleines Loch ermöglicht die Variation der Schnittgeschwindigkeit beim Schneiden von "Löchern" mit einer kleineren als der eingestellten Größe. Die verwendete Feedrate ist ein Bruchteil von der Eingangs Feedrate für den Teil. Wurde die Eingangsschnitt Feedrate beispielsweise auf 120 in/min (3050mm/min) eingestellt, dann würde eine Small Hole Feedrate von 80% die Feedrate auf 96 in/min (2440 mm/min) ändern.

Ein beachtenswerter und wichtiger Punkt ist, daß das Loch nicht rund sein muß. Ein rechtwinkeliges Loch, welches in die eingestellte Lochgröße paßt, wird einen kleinere Schnittgeschwindigkeit erfahren. Das Loch muß nicht geschlossen werden. Falls eine Nut in eine Platte geschnitten wurde, und die Nut kleiner als das eingestellte Loch war, dann würde auch das für eine reduzierte Feedrate sprechen.

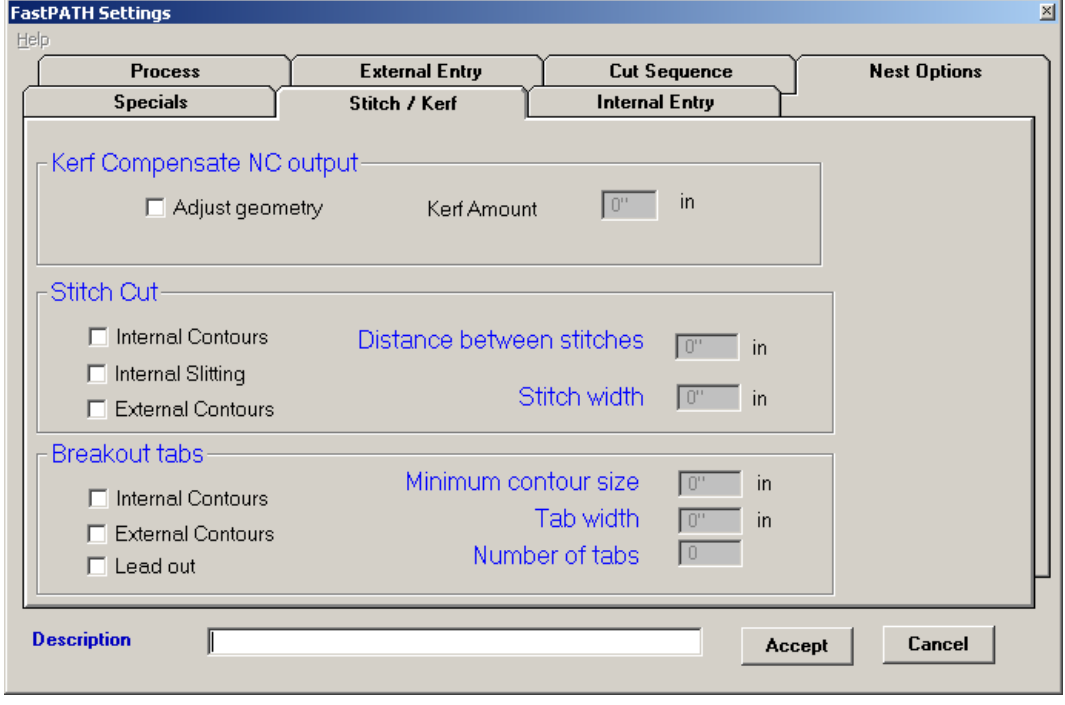

#### 6-9-1 **Füllen der Fuge**

## **6-9-2 Kompensieren der Fuge**

Dies ist ein optionales Feature von FastPATH. Diese Funktion wird verfügbar, wenn die Option Fuge für FastCAM erworben wurde.. Wenn initialisiert, modifiziert die Fugen Kompensation die Geometrie eines Teils auf Grundlage der eingestellten Breite der Schnittfuge. Alle internen Pfade werden verkleinert und alle externen Pfade werden vergrößert. Dies gewährleistet, dass alle Teile in der richtigen Größe geschnitten werden.

Falls der NC Code für das fertige Teil oder Nest hergestellt wurde, bleibt Fuge noch immer im Code aktiv. Es ist vorrangig, dass keine extra Fuge zu den Teilen auf den Controller hinzugefügt wird. Diesem Problem kann durch Hinzufügen von Fuge in FastPLOT begegnet werden, wo die Ausgabe endgültig sein wird.

# WICHTIG

• Bei Fuge, verwendet in allen FastCAM's Fugen Kompensations Vorgängen, handelt es sich um den Schnittradius. In vielen Fugen Tabellen wird der Schnittdurchmesser bestimmt. Dieser Wert muß halbiert werden, falls die Anwendung in FastPATH sein soll. Alle Programmierer müssen den richtig gesetzten Wert sicherstellen.

# **6-9-3 Heftschnitt**

Die Option Heftschnitt (manche Schiffsbauer sehen darunter Tabbing) ermöglicht drei Schnittkombinationen. Die Optionen sind additiv.

Interne Konturen: Falls gesetzt, werden alle geschlossenen internen Konturen ge-stitch cutted. Diese Option ist geeignet für das Verarbeiten von lobsterback bends, wenn die Elemente auf ein einzelnes Blatt "genistet" wurden.

Internes Slitting: Falls gesetzt, werden alle nicht geschlossenen internen Schnitte ge-stitch cutted. Die Pfadenden müssen frei von anderen Entitäten by 3/8" (10mm) sein.

Externe Konturen: Falls gesetzt, werden alle externen Konturen ge-stitch cuted.

Das Einschalten auch nur einer der Optionen bewirkt automatisch, daß Heftschnitt den eingestellten Pfad entsprechend den gesetzten Parametern schneidet.

## **3-9-2-1 Heftweite**

Die Heftweite ist die Schnittmenge oder die Distanz, welche der Brenner zurücklegt, während des Heftschnitts.

## **3-9-2-2 Heftabstand**

Der Heftabstand ist die trennende Distanz zwischen den Heftschnitten, oder der Weg des Brenners ohne zu Schneiden.

#### **6-9-4 Ausbruch Tabs**

Ausbruch Tabs sind eine Variation zur Option Heftschnitt. An Stelle von dem Setzen von Tabs in bestimmten Abständen, werden diese unter einem abgeleiteten Winkel gesetzt. Falls zwei Tabs bestimmt werden, so werden diese um 180 Grad versetzt platziert. Alle Konturen müssen geschlossen sein. Dies kann überprüft werden unter Verwendung der Option *Überprüfen* -> K*ontur* Menü.

Interne Konturen – Falls gewählt, kommt bei allen internen Konturen größer als ein bestimmter Wert, Ausbruch Tabs zur Anwendung.

Externe Konturen – Falls gewählt, kommt bei allen externen Konturen größer als ein bestimmter Wert, Ausbruch Tabs zur Anwendung.

Lead Out – Falls gewählt, wird lead-out zum Tab hinzugefügt.

Minimum Konturgröße – Dieser Wert bestimmt die kleinste Dimension, unter welcher kein Tabbing ausgeführt wird.

Tab Breite – Die Größe von Tab (Nicht-Schnitt Länge)

Tabnummer – Gesamtanzahl von benötigten Tabs um die ganze Kontur.

# **ANHANG A**Reference Sheet for **Enhanced Keypad Functions**

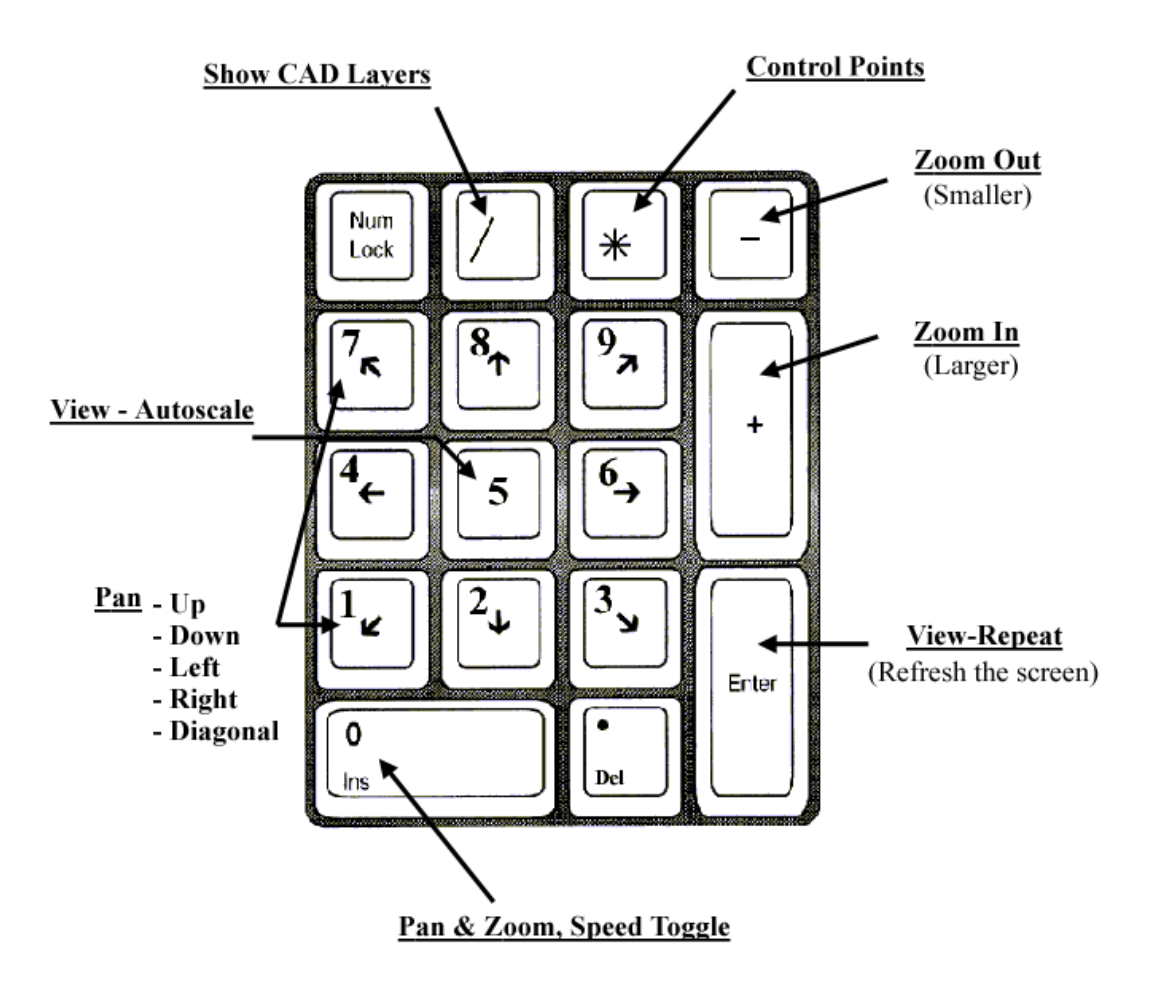

# **ANHANG B**

# **DIE WERKZEUGLEISTE**

# **Im Folgenden eine Liste von Definitionen für die in FastNEST verwendete Werkzeugliste.**

 $\Box$ NEUES NEST  $\mathbb{Z}$  NEST ÖFFNEN  $\blacksquare$  NEST SICHERN  $+$  TEIL HINZUFÜGEN TEIL ENTFERNEN  $\overline{\phantom{0}}$ 囲 TEILELISTE (CutList)  $\parallel$  PAUSE NESTING  $\blacktriangleright$  START NESTING  $\blacktriangleright\blacktriangleright$  FORTSETZEN NESTING  $\frac{2}{1}$ UMORDNEN

- $\frac{1}{1000}$ AUSGABE
- 4 PLOT NEST
- LINKS BEWEGEN  $\leftarrow$
- $\mathbf{1}$ ABWÄRTS BEWEGEN
- RECHTS BEWEGEN  $\longrightarrow$
- $\uparrow$ AUFWÄRTS BEWEGEN
- $\frac{1}{\text{num}}$ ZEIGE EXAKTE DISTANZ
- $\Omega$ DREHEN 90 GRAD
- $\underline{\text{dim}}$ FLUCHTEN UND ZENTRIEREN 2 TEILEKANTEN
- 月 ÄNDERN PARAMETER
- 县 SETZEN TORCHES
- WECHSELN PLATE Ľ,
- ᆋ PLATTEN TRIM

 $\Delta$ WINDOWS EXPLORER

 $\mathbb{Q}$ ZEIGE-ABBILD ECKEN

繰 ZEIGE AUTOSCALE

 $\boxed{\circ}$  OOPS

CAM->CAM EINGABE AUSGABE DATEITYPEN

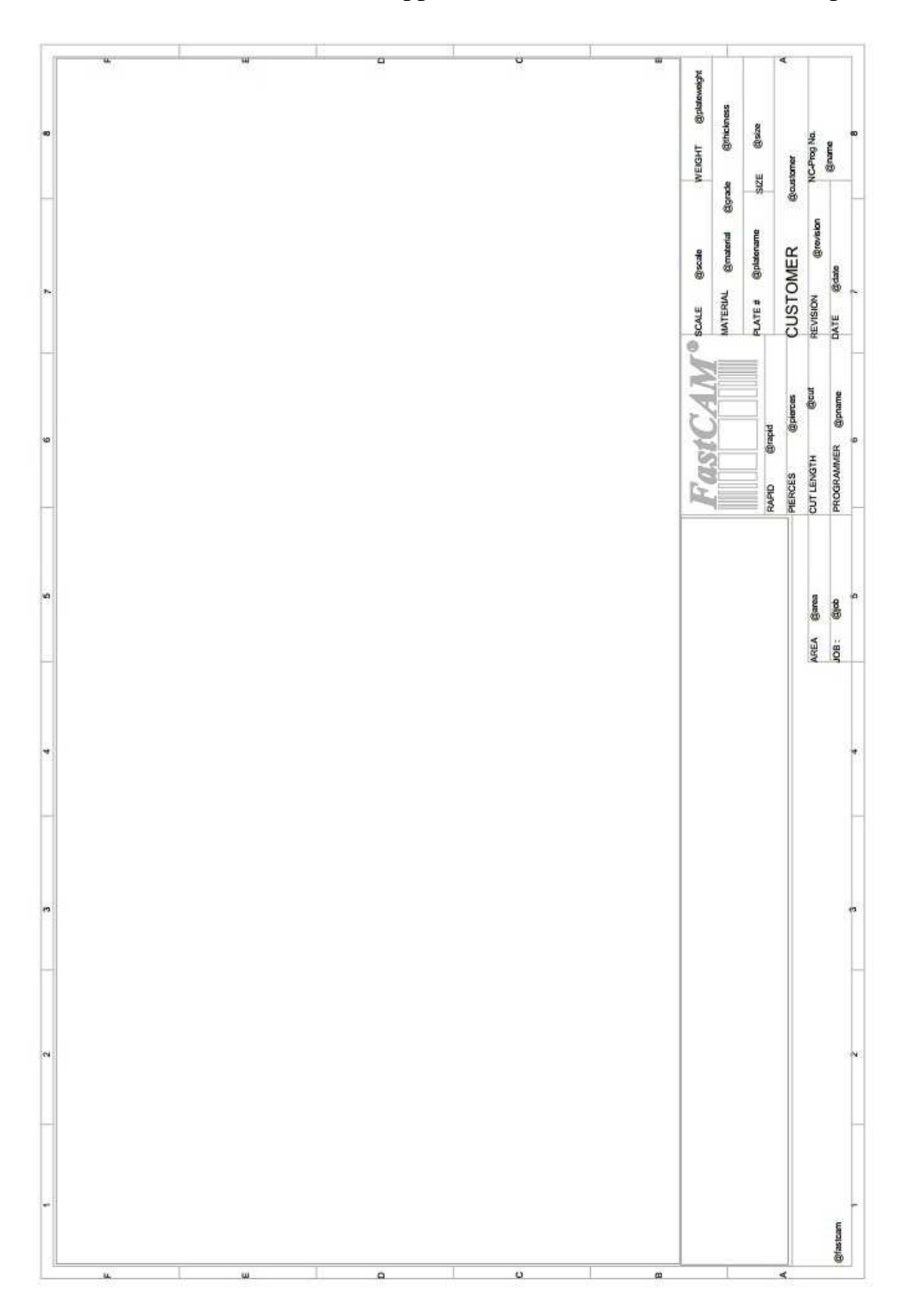

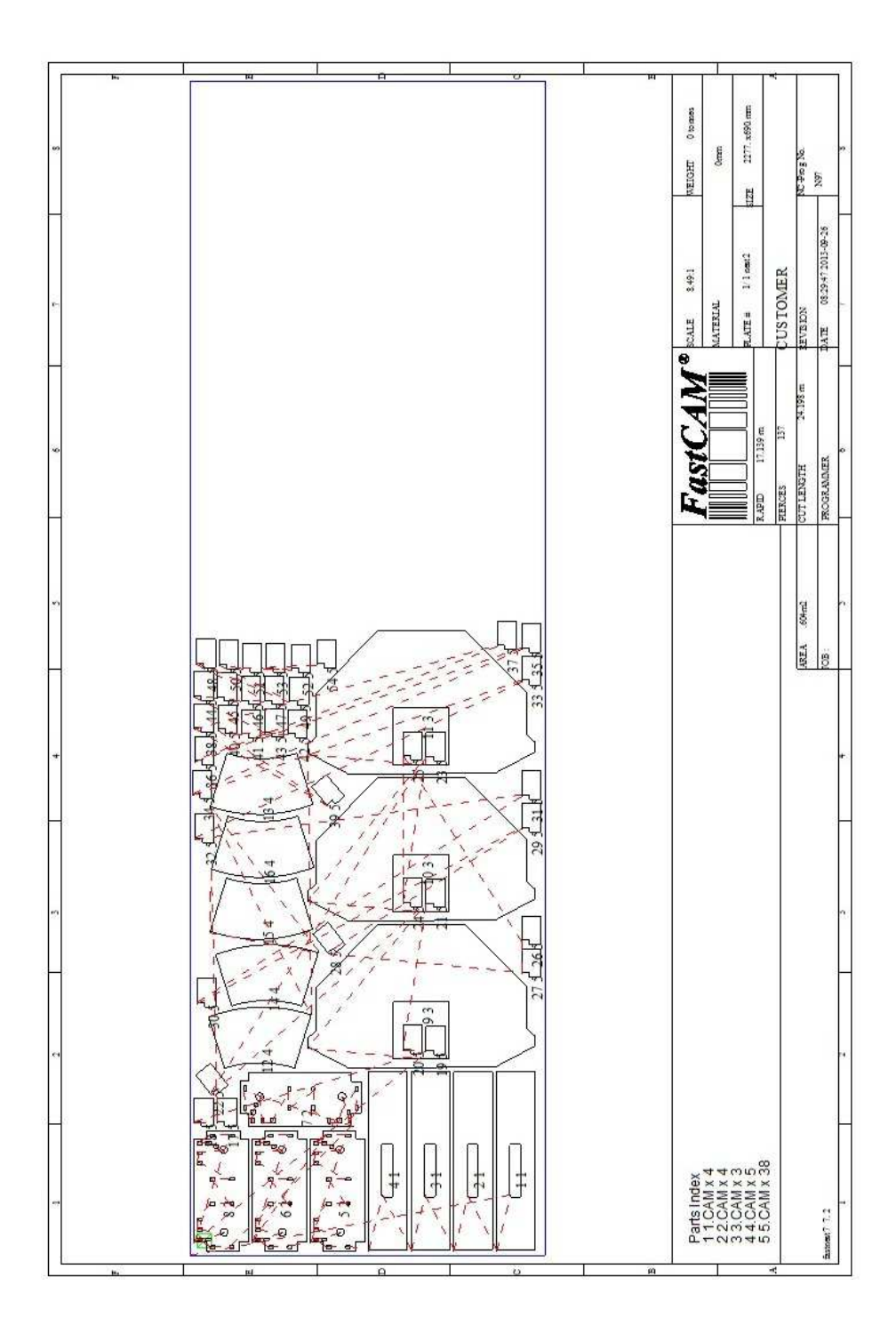

# **ANHANG E**

Im Folgenden eine Liste der verfügbaren Schlüsselwörter für den Gebrauch in der Dokumentenvorlage

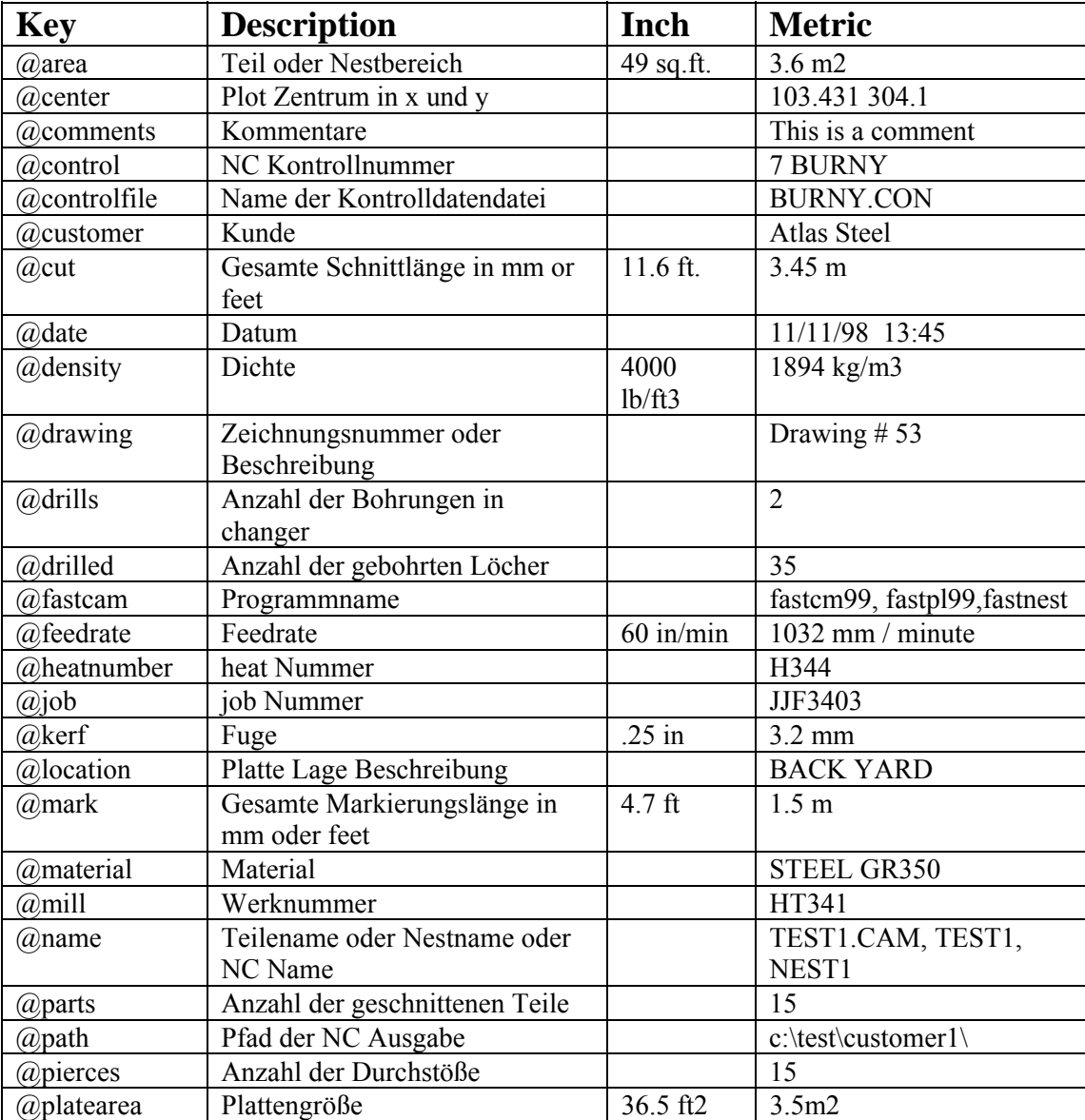

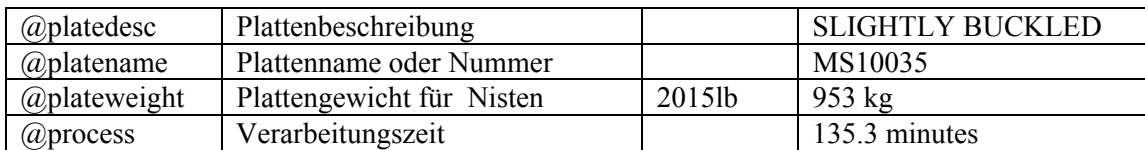

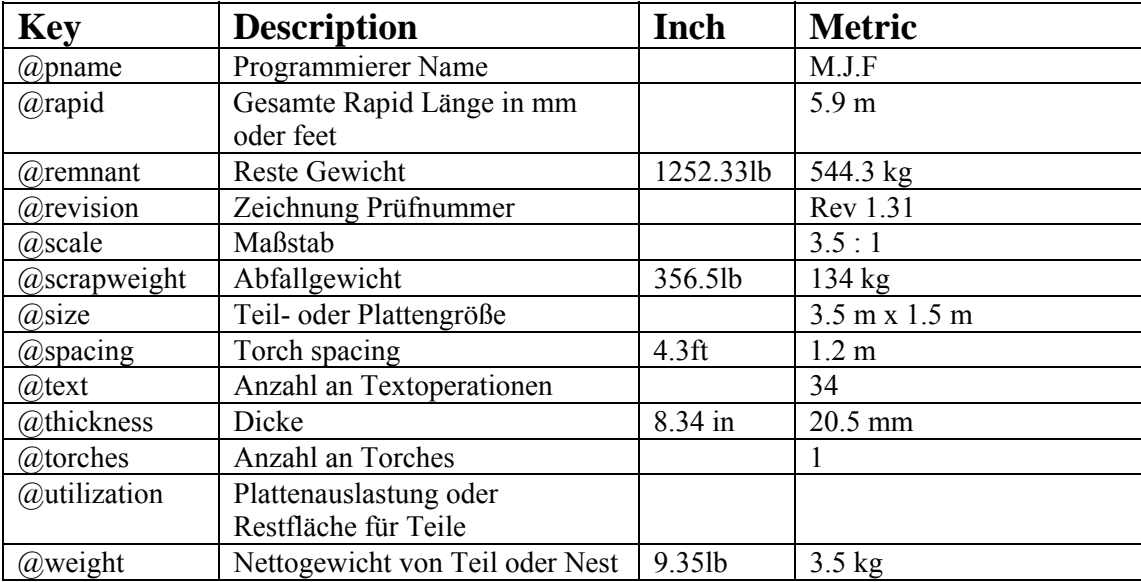
# **Zustzliche Software Module von FastCAM®**

*Alle Produkte für die Betriebsysteme Windows 98/2000/NT/ME oder XP*

# **FastNEST® Interactives Nesting Modul:**

Durch einfaches Drag & Drop werden Teile genistet; mit dynamischer Teiledrehung, interaktiver Anordnung und high speed Blocknisten, inklusive Plattenrestnisten.

### **FastNEST®:**

Vollautomatisches True Shape Nesting Modul für Bulk Processing. Ein hochoptimierbares Nestsystem mit integriertem FastPATH**®** Automatic Pathing System.

# **FastNEST® mit Datenbank Tracking:**

Alle Vorteile von FastNEST Nesting mit zusätzlichem Tracking von generierten Daten. Alle von FastNEST geschaffenen Informationen für jede Platte wird in ein SQL kompatibles Database Management System aufgezeichnet. Dies ermöglicht die Rückverfolgbarkeit aller Aufgaben und die statistische Analyse der vergangenen Aufgaben. Die Datenbank kann mit Microsoft Excel® oder Access® verbunden werden.

#### **FastPATH™: Automatisches & intelligentes Pathing Modul.**

Beinhaltet DXF/IGES Interface für CAD mit Automatic Batch Processing für FastNEST<sup>®</sup>. FastPATH<sup>®</sup> costs CAD and DXF nests and parts instantly. Generiert NC Code augenblicklich. Verhindert stundenlanges manuelles Pathing. Zwei Klick Positiv und Negativ Bridging. Erhebliche Verbesserung der Maschinenauslastung, Ersparnis bis zur Hälfte der Schnittzeit. Erhebliche Ersparnis des Plasmaverbrauches. Benötigt FastCAM.

#### **FastSHAPES® Plattenentwicklungs Programm**

Echtdicken Plattenentwicklung mit Ausgabe NC Code für jede Maschine / Controller Kombination. Die Ausgaben beinhalten DXF 2D & 3D, manuelle Lofting Layouts, FastCAM CAM Format & NC Code inklusive Platten Marking, Screen Layout zeigt Forming Winkel für Pressing und schattiertes 3D Modell. Eine Folge von Softwarelösungen für zahlreiche atypischen Ingenieur- und Zeichenaufgaben über eine breites Band von Anwendungen. Der Benutzer

unterstützt eine Engineering Specification der Aufgabe, ein FastSHAPE® Programm unterstützt die Detail - Pattern und /oder reele Geometrie – wie benötigt. Gesamt über 18 individuelle FastSHAPE® Programme.

# **FastTRACK® Reste Tracking System**

Platten- und Restplatten Tracking System. Präzises, einfaches und schnelles Tracking von allen Resten mit exakter Form, Winkel und Dicke. Find Platte – schnelle Suche von Restbeständen für eine bestimmte Größe, Material, Winkel und Dicke – finden Sie schnell diese Platte! Eigenständiges Produkt oder FastCAM® kompatibel für automatisches Updating des Nesting System.

### **FastFRAME®: Space Frame Herstellung**

FastFRAME® begegnet dem alten Problem der Konstruktion von Rohrkreuzungen für einfache und komplexe Rohrstrukturen. Das System reduziert die monatelange Arbeit im Zeichenbüro auf weniger als einen Tag für die gesamte Entwicklung der Rohrvorlagen.

#### **FastBEAM®: NC für Beamline Bohrungen**

Schnelles Grafik Programming System für Beamline Equipment, unterstützt Peddinghaus, Wagner & Ficep. Akzeptiert die Ausgabe von den meisten 3D Structural CAD Systemen und DSTV im Generellen. Beamlines verwendet für das Bohren, Stanzen und Schneiden von Walzprofilen, wie Beams, Channels, Angles und Flat Bars.

# **FastCOPY® : Konvertieren von Vorgaben in NC Code**

Direktes NC Digitalisieren und optisches Vorlagen-Umwandlungssystem. Mit FastCOPY® benötigt ein Programmierer nicht mehr als 5 bis 10 Minuten, um ein komplexes und großes Profil sehr genau zu digitalisieren, inklusive aller Löcher, Ausrundungen, Krümmungen und so weiter. Die Teile können in jeden beliebigen Maßstab digitalisiert werden. FastCOPY® ist einzigartig, weltweit in Anwendung, einfach und genau.

#### **FastCUT® :Optimieren und Beurteilen von Bogen und Geraden**

Einfache Anwendung! Entwickelt für das Finden des optimalen Layouts von Teilen, welche von jedem flachen Blechmaterial geschnitten werden sollen, oder das Ablängen von Stäben und Stangen. Unterstützt Kunden mit raschen und genauen Quoten. Es unterstützt sogar Reste. Jeder, der flachest SHEET oder BAR Material zu Schneiden hat, ist ein potentieller Benutzer von FastCUT® .

**FastCUT®Label** 

Labeling Programm für FastCUT Dateien. Identifikation von hergestellten Teilen unter Verwendung von FastCUT Optimierung**.** 

### **FastCUT®Ablängen (CTL): Ablängen mit Scherenschnitten für lines**

Softwareprogramm, welches Sie befähigt, augenblicklich die ideale Abwicklungslänge von gewickelten Materialien zu berechnen. Ideale Anwendung bei großen Herstellern oder Stahl Service Centern, welche große Mengen von Rollen zur Verarbeitung verwenden. Die Ergebnisse können optimiert werden für ideale Einzellängenschnitte oder vermischte Längen.

#### **FastCAM MTO – Material Take off – GRATIS Download und Lizens**

Kreieren Sie Material Take Offs oder Bill of Materials für Ihre Kalkulationen für lineare und kreisförmige Werkstücke. Im Besonderen entwickelt für die einfache Erstellung von Angeboten für die Structural Industrie. **http://www.fastcamusa.com/mto**

#### **FastLINK™ :DNC Kommunikation**

Für Uploads und Downloads von NC Dateien von Maschine oder PC, abhängig vom Controllertyp. Background oder Foreground Programmoperationen. Multiple Machine Support verfügbar.

#### **FastTRAN :Universeller CNC Datei Translator**

Universeller Übersetzter für NC Code Dateien zu NC Code. Unterstützung für über 32 Controller und Multiple Process. Ein must für das Konvertieren von Linde Dateien in Burny Code.

**FastCAM(R) QE** (Gesamtberechnung) Ein umfassendes optimiertes Multiuser Berechnungssystem für Verarbeitung. Für lange Produkte, Stäbe, channels, Winkel etc. Integrierte Standardprofile und True Shape Nesting. Schnelle Berechnung aller Kosten (Sägen, Bohren, Laubsägen, Stanzen, Reste, Rabatt, Auslieferung, Steuer etc) nach erschöpfendem Nesting für den besten 'Schnitt' Preis. Sofortige Fax oder Email Angebote. Einfache CAD-freie Operation für Händler. Integrierte SQL Datenbank für volles Quote/Customer Tracking. Integriertes Reporting versorgt aussagekräftig Sales und Costing Daten zur Analyse. XML und ODBC für die Verbindung zu bestehenden Lager- und Erfassungssystemen.

# **FastCAM**® **FontGEN: Ändern Sie Ihr Window Font in NC Code**

Konvertieren Sie jetzt Millionen Windows Fonts in NC Schnittdateien. Schneiden Sie den Text als Is oder Explode für Nesting. Schreiben Sie in Word und Schneiden Sie es mit FastCAM®. Keine CAD Kenntnisse notwendig.

### **FastCAM**® **Outline:**

Ideal für das Konvertiern von Dimensionslosen Kunstobjekten in Schnittdateien. Zierarbeiten aus Stahl, Schilder, Maschinenlogos etc. Liest Grafikdateien in verschiedenen Formaten inklusive BMP, TIFF, JPG. Konvertiert Daten ins DXF Format geeignet zur Verarbeitung via NC Maschinen.

#### **FastCAM® Kerf : Perfekt für alle Burny Steuerungen**

Betreiben Sie einfach Ihre NC Programme mit FastCAM® Fugen Software auf Ihrem PC und beobachten Sie sie fliegen im Moment des Downloads zum Controller. Beschleunigen Sie die Produktion. Keine Fugen Berechnungen zur Verlangsamung Ihrer Produktion – setzen Sie in Sekunden um, was Stunden dauern kann on the control.

#### **FastCAM® Text Marker: Marking und Identifikation von Teilen**

Einzigartiges Text Markierungs Programm für Brennmaschinen. FastCAM's Text Marker Funktion konvertiert CAD Text direkt in Strike Font Movements für das Markieren von Briefen und Nummern direkt auf profilierte Teile. Benötigt FastCAM® plus entsprechende Marking Geräte oder Equipment passend zur Maschine.

#### **Tradesman in a Box**: (**TIB**) **Software für Layout und Herstellung von Shop Floor**

Software für das Herstellen von Boilern sowie Blechen. Ideal für das Handschneiden oder optische Schablonenherstellung. Spielt Muster direkt vom Ausdruck. Ein vollwertiges shop Layoutsystem in einer Box – Zeichnung und Entwicklung.

- 9 **Zusätzliche Workstation Lizenzen sind für alle Produkte verfügbar.**
- 9 **Studentenversionen verfügbar.**
- 9 **SMA Zwölfmonats Servicevertrag kann erworben werden, inkludiert gratis\* Upgrades**

**Viele der obigen Vollversionen der Einzelhandelsprodukte sind für 30 Tage gratis als Versuchsversion verfügbar und können von unserer Website heruntergeladen werden: www.fastcamusa.com**

# **Internationale Adressen**

Kunden können zusätzliche Informationen über das Angebot der FastCAM® Produkte durch Kontaktieren der lokalen Händler erhalten, oder von jedem unserer internationalen Büros. Diese bieten High Quality und Expertenservice.

Unsere Internetadresse ist

#### **http://www.fastcamusa.com**

#### **North America / Europe:**

#### **FASTCAM Inc:**

8700 West Bryn Mawr, Suite 800 South Chicago 60631-3507 USA Tel: (312) 715 1535 Fax: (312) 715 1536 Email: fastcam@fastcamusa.com

#### **Australia:**

#### **China:**

#### **FASTCAM Pty Ltd**

96 Canterbury Rd, Middle Park 3206 Victoria, Australia Tel: (61) 3 9699 9899 Fax: (61) 3 9699 7501 Email: fastcam@fastcam.com.au

#### **FASTCAM China**

No 34, 377 Chenhui Rd, Zhangjiang High Tech Pudong, Shanghai 201203China Tel: (8621) 5080 3069 Fax: (8621) 5080 3071 Email: fastcam@fastcam.cn

Oder kontaktieren Sie Ihren lokalen Händler

# Index

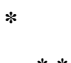

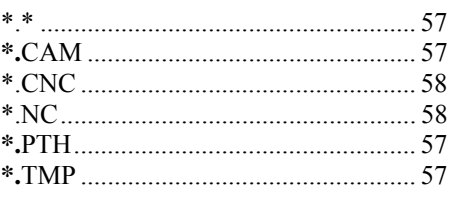

#### $\boldsymbol{A}$

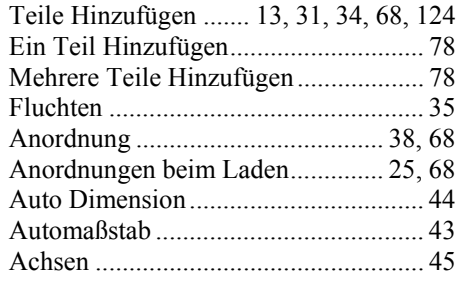

### $\boldsymbol{C}$

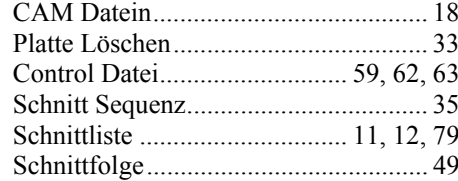

#### $\boldsymbol{D}$

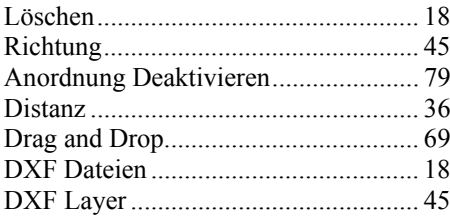

#### $\boldsymbol{F}$

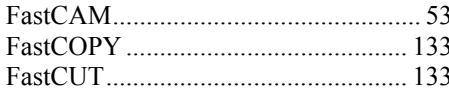

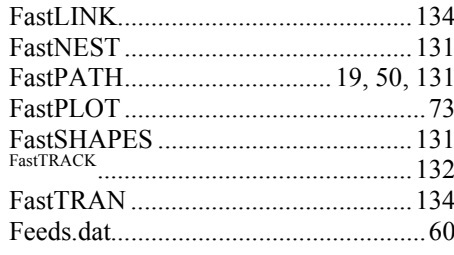

#### $\pmb{H}$

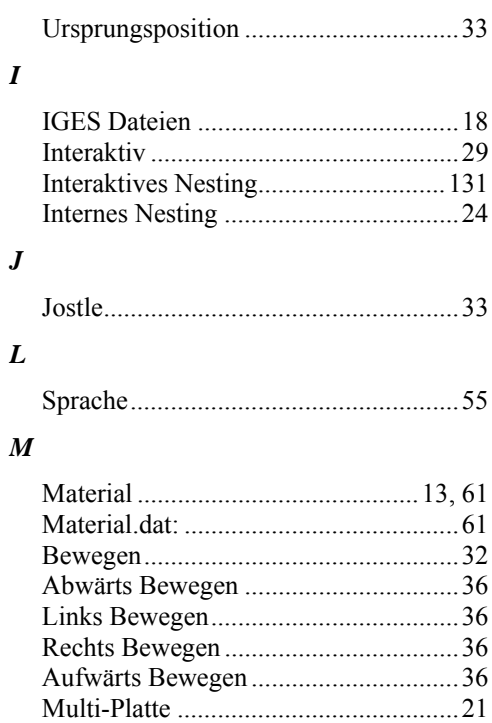

#### $\boldsymbol{N}$

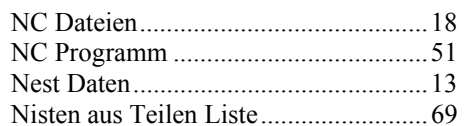

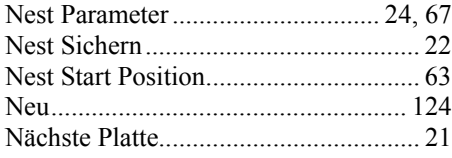

# $\boldsymbol{o}$

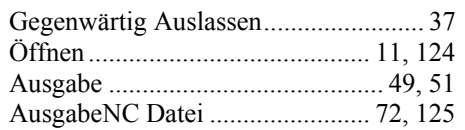

### $\boldsymbol{P}$

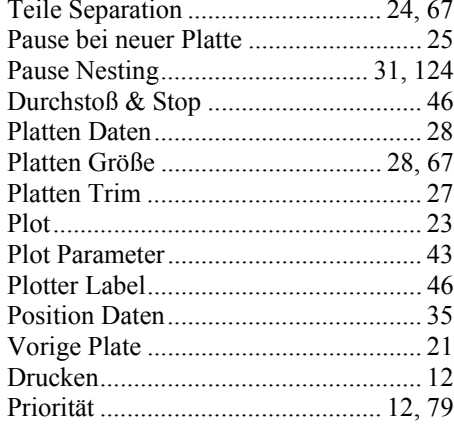

# $\boldsymbol{\varrho}$

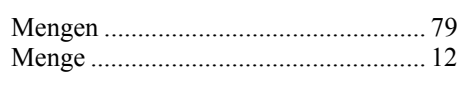

# $\boldsymbol{R}$

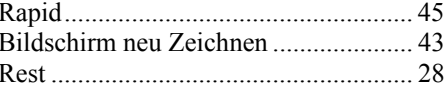

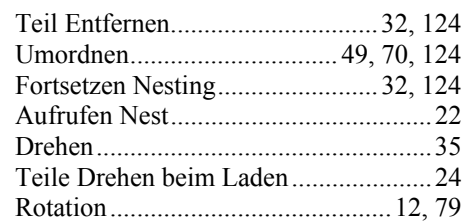

#### $\boldsymbol{S}$

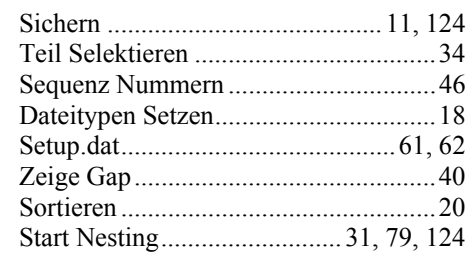

#### $\boldsymbol{T}$

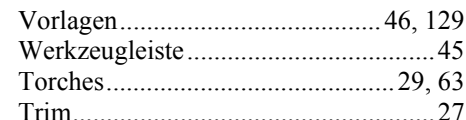

# $\boldsymbol{U}$

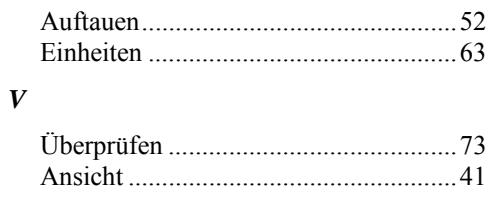

# $\mathbf{Z}$

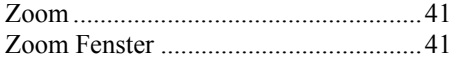

# Für Produktsupport kontaktieren Sie Ihren Händler oder die unten angeführten Büros

(Sehen Sie die Kontaktnummern in der Bedienungsanleitung)

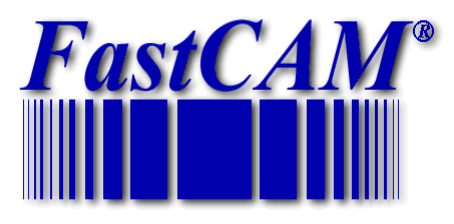

*The World Standard in Profiling Software* 

# **World Wide Web http://www.fastcamusa.com**

# **http://www.fastpart.biz**

**FastCAM 8700 West Bryn Mawr, Suite 800 South Chicago 60631-3507 USA Tel: (312) 715 1535 Fax: (312) 715 1536 Email: fastcam@fastcamusa.com**  **FastCAM 96 Canterbury Rd Middle Park, Victoria 3206 Australia Tel: (61) 3 9699 9899 Fax: (61) 3 9699 7501 Email**: **fastcam@fastcam.com.au** 

#### **FastCAM No 34, 377 Chenhui Road Zhangjiang High Tech Pudong Shanghai 201203 China Tel: (8621) 5080 3069 Fax: (8621) 5080 3071**

**Email: fastcam@fastcam.cn**